# Oracle® Cloud Migrating Oracle Visual Builder Studio to Oracle Cloud Infrastructure

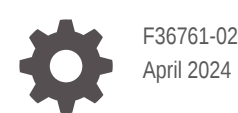

ORACLE

Oracle Cloud Migrating Oracle Visual Builder Studio to Oracle Cloud Infrastructure,

F36761-02

Copyright © 2019, 2024, Oracle and/or its affiliates.

Primary Authors: Himanshu Marathe, Eric Jendrock

This software and related documentation are provided under a license agreement containing restrictions on use and disclosure and are protected by intellectual property laws. Except as expressly permitted in your license agreement or allowed by law, you may not use, copy, reproduce, translate, broadcast, modify, license, transmit, distribute, exhibit, perform, publish, or display any part, in any form, or by any means. Reverse engineering, disassembly, or decompilation of this software, unless required by law for interoperability, is prohibited.

The information contained herein is subject to change without notice and is not warranted to be error-free. If you find any errors, please report them to us in writing.

If this is software, software documentation, data (as defined in the Federal Acquisition Regulation), or related documentation that is delivered to the U.S. Government or anyone licensing it on behalf of the U.S. Government, then the following notice is applicable:

U.S. GOVERNMENT END USERS: Oracle programs (including any operating system, integrated software, any programs embedded, installed, or activated on delivered hardware, and modifications of such programs) and Oracle computer documentation or other Oracle data delivered to or accessed by U.S. Government end users are "commercial computer software," "commercial computer software documentation," or "limited rights data" pursuant to the applicable Federal Acquisition Regulation and agency-specific supplemental regulations. As such, the use, reproduction, duplication, release, display, disclosure, modification, preparation of derivative works, and/or adaptation of i) Oracle programs (including any operating system, integrated software, any programs embedded, installed, or activated on delivered hardware, and modifications of such programs), ii) Oracle computer documentation and/or iii) other Oracle data, is subject to the rights and limitations specified in the license contained in the applicable contract. The terms governing the U.S. Government's use of Oracle cloud services are defined by the applicable contract for such services. No other rights are granted to the U.S. Government.

This software or hardware is developed for general use in a variety of information management applications. It is not developed or intended for use in any inherently dangerous applications, including applications that may create a risk of personal injury. If you use this software or hardware in dangerous applications, then you shall be responsible to take all appropriate fail-safe, backup, redundancy, and other measures to ensure its safe use. Oracle Corporation and its affiliates disclaim any liability for any damages caused by use of this software or hardware in dangerous applications.

Oracle®, Java, MySQL and NetSuite are registered trademarks of Oracle and/or its affiliates. Other names may be trademarks of their respective owners.

Intel and Intel Inside are trademarks or registered trademarks of Intel Corporation. All SPARC trademarks are used under license and are trademarks or registered trademarks of SPARC International, Inc. AMD, Epyc, and the AMD logo are trademarks or registered trademarks of Advanced Micro Devices. UNIX is a registered trademark of The Open Group.

This software or hardware and documentation may provide access to or information about content, products, and services from third parties. Oracle Corporation and its affiliates are not responsible for and expressly disclaim all warranties of any kind with respect to third-party content, products, and services unless otherwise set forth in an applicable agreement between you and Oracle. Oracle Corporation and its affiliates will not be responsible for any loss, costs, or damages incurred due to your access to or use of third-party content, products, or services, except as set forth in an applicable agreement between you and Oracle.

# **Contents**

### 1 [Prepare to Migrate VB Studio to Oracle Cloud Infrastructure](#page-5-0)

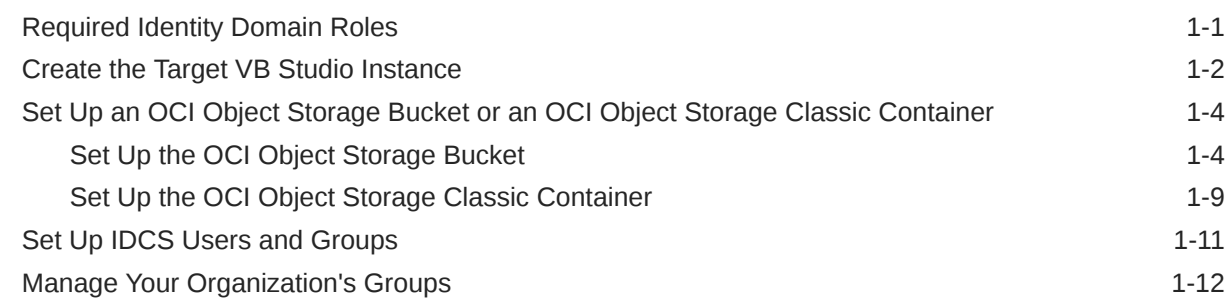

### 2 [Migrate a Visual Builder Studio \(VB Studio\) Instance on OCI Classic to](#page-20-0) [Visual Builder Studio on OCI](#page-20-0)

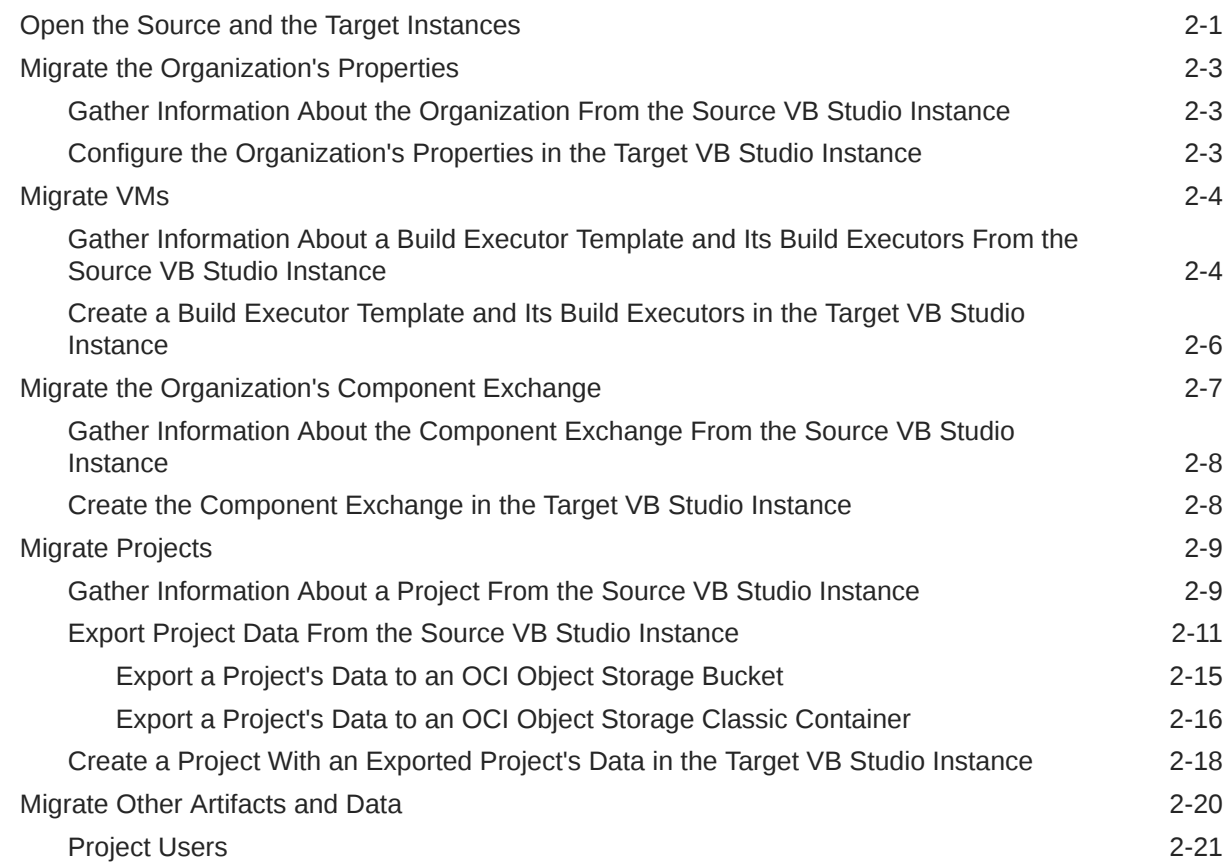

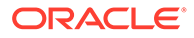

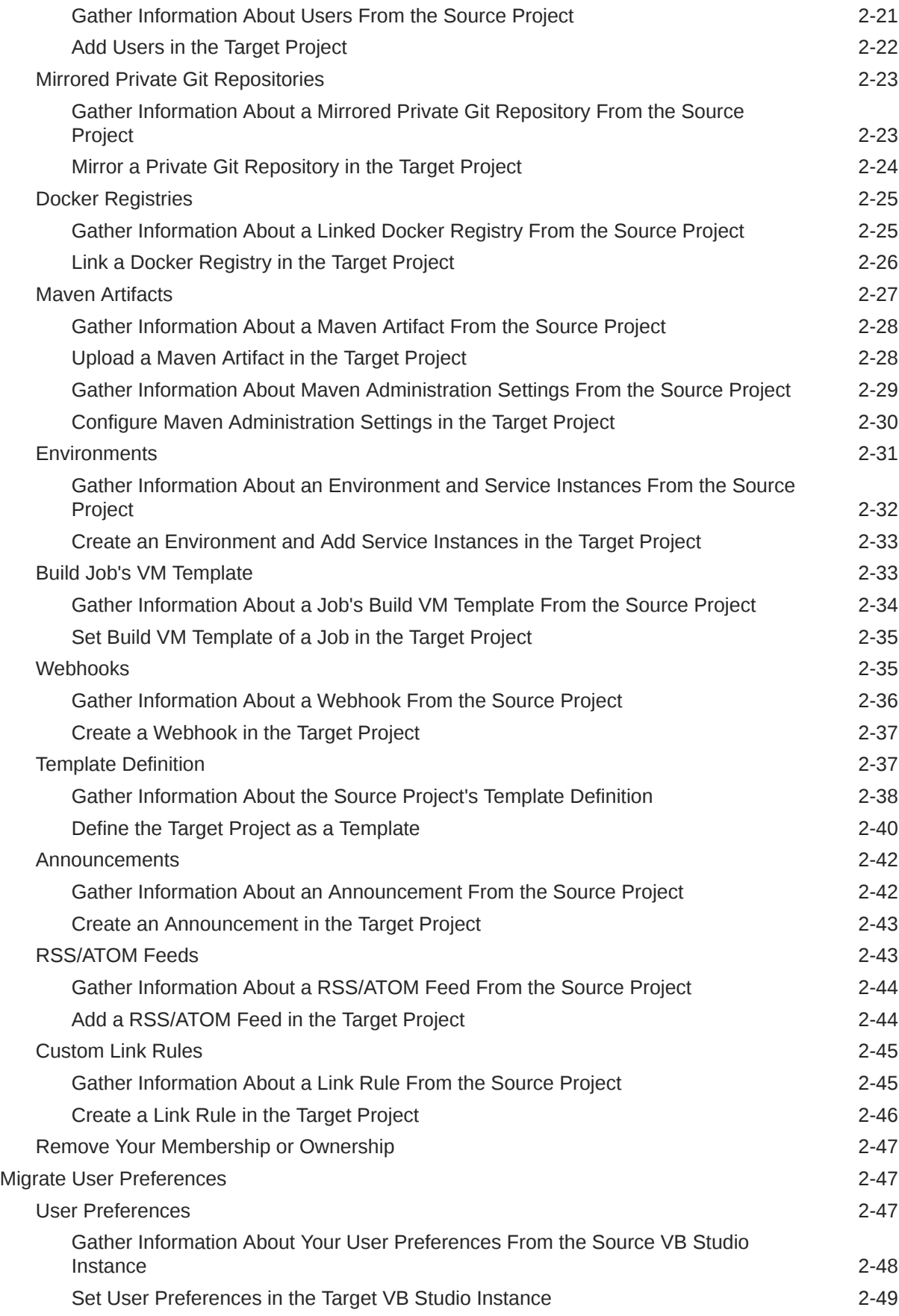

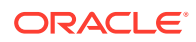

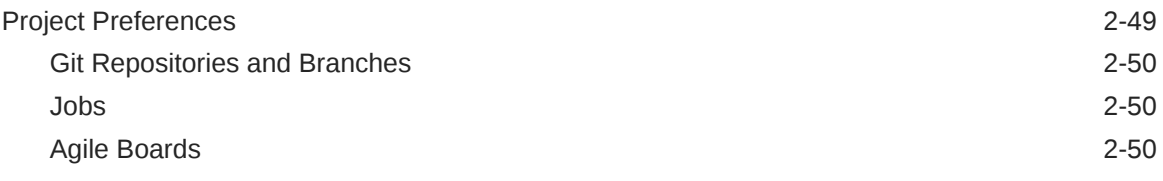

## 3 [Complete the Post-Migration Tasks](#page-71-0)

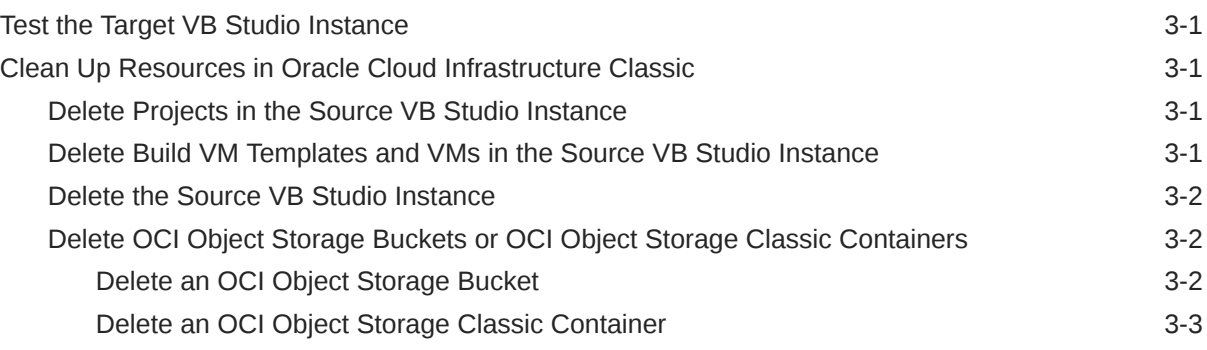

# <span id="page-5-0"></span>1 Prepare to Migrate VB Studio to Oracle Cloud **Infrastructure**

Before you migrate your service instance from Oracle Cloud Infrastructure Classic (OCI Classic) to Oracle Cloud Infrastructure (OCI), you should create and configure required resources, and learn about the required identity domain roles for the migration.

In this documentation, VB Studio on OCI Classic is referred as the source instance and VB Studio on OCI is referred as the target instance. A project in the source or the target instance is referred as the source project or the target project.

To prepare for migration, you'll do the following:

- **1.** Assign the required identity domain roles to yourself in the source and the target Oracle Cloud account.
- **2.** Create the target VB Studio instance in the OCI region.
- **3.** Set up the required OCI connections in the target Oracle Cloud account.
- **4.** Set up an OCI Object Storage bucket or an OCI Object Storage Classic container in the target Oracle Cloud account. You'll use the bucket or the container to export the data of the source VB Studio projects.

## Required Identity Domain Roles

Make sure you're assigned the identity domain roles required for the migration. If you're the OCI account subscriber, you already have the required roles to set up the VB Studio instance. If you're not the subscriber, make sure that you've been assigned the correct roles in Oracle Identity Cloud Service (IDCS).

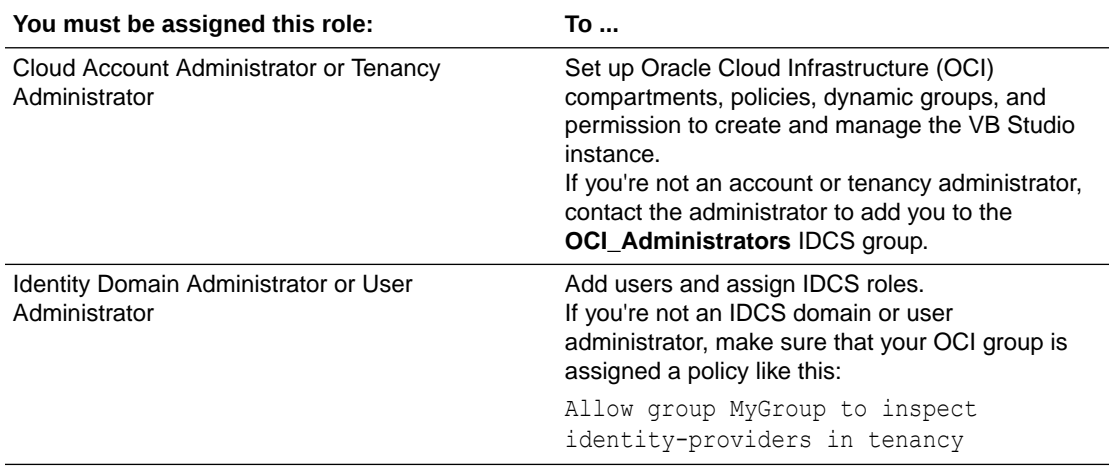

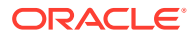

<span id="page-6-0"></span>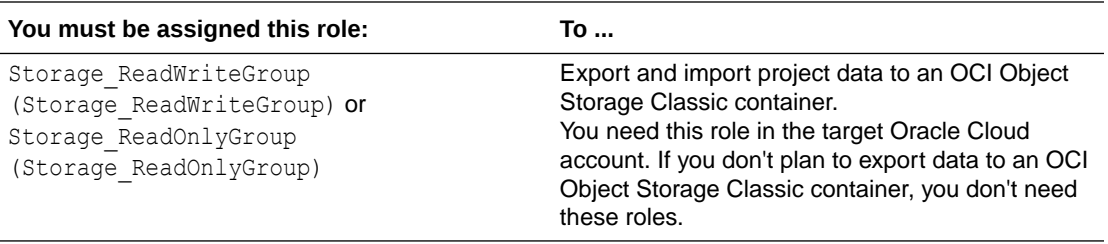

To find out how to grant an identity domain role, see Add Users, Assign Policies and Roles in *Getting Started with Oracle Cloud*.

## Create the Target VB Studio Instance

You can create only one VB Studio instance in an Oracle Cloud account. You must create it in your tenancy's root compartment.

**1.** In a web browser, go to https://cloud.oracle.com.

To view the list of supported browsers for the OCI Console, see [Supported](https://docs.oracle.com/en-us/iaas/Content/GSG/Tasks/signingin.htm#Supporte) [Browsers.](https://docs.oracle.com/en-us/iaas/Content/GSG/Tasks/signingin.htm#Supporte)

- **2.** In **Cloud Account Name**, enter your Oracle Cloud account or tenancy name and click **Next**.
- **3.** On the Single Sign-On (SSO) panel, if required, select your identity provider and click **Continue**.
- **4.** Enter your Oracle Cloud account credentials and click **Sign In**.

The Oracle Cloud Console, also called the OCI console, opens. If you've recently created your Oracle Cloud account, wait for some time to see your services in the Oracle Cloud Console.

- **5.** In the upper-left corner, click **Navigation Menu** .
- **6.** Select **Developer Services** and then select **Visual Builder Studio**.
- **7.** On the Visual Builder Studio Instances page, from the **Compartment** drop-down list, select the root compartment.
- **8.** Click **Create VB Studio Instance**.
- **9.** In **Instance Name**, enter the VB Studio's instance name and click **Next**.
- **10.** On the CI/CD Setup page, click the **Yes, I authorize this** check box. This authorizes VB Studio to create and use Compute and Storage instances.

In addition, this option automatically creates an additional policy that authorizes VB Studio to perform the necessary operations in the selected compartment for the CI/CD resources. For this automatic policy creation to succeed, the user who creates the instance must also have permissions to manage policies in the root compartment. See [Required Identity Domain Roles.](#page-5-0)

Typically, tenancy administrators have these permissions, so the easiest way to create a VB Studio instance is to have a tenancy administrator do it. However, if that isn't feasible, it's also possible to create the VB Studio instance without the CI/CD authorization and then set it up later by performing an edit operation.

**11.** If you've selected the **Yes, I authorize this** check box, in **Compartment**, select the compartment you created to host VB Studio's Compute and Storage instances.

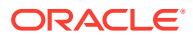

When you select the check box, the required policies are applied to the selected compartment.

### **12.** Click **Submit**.

Once the service instance is created, click **Service Console** to open VB Studio's Organization page.

Here's an example:

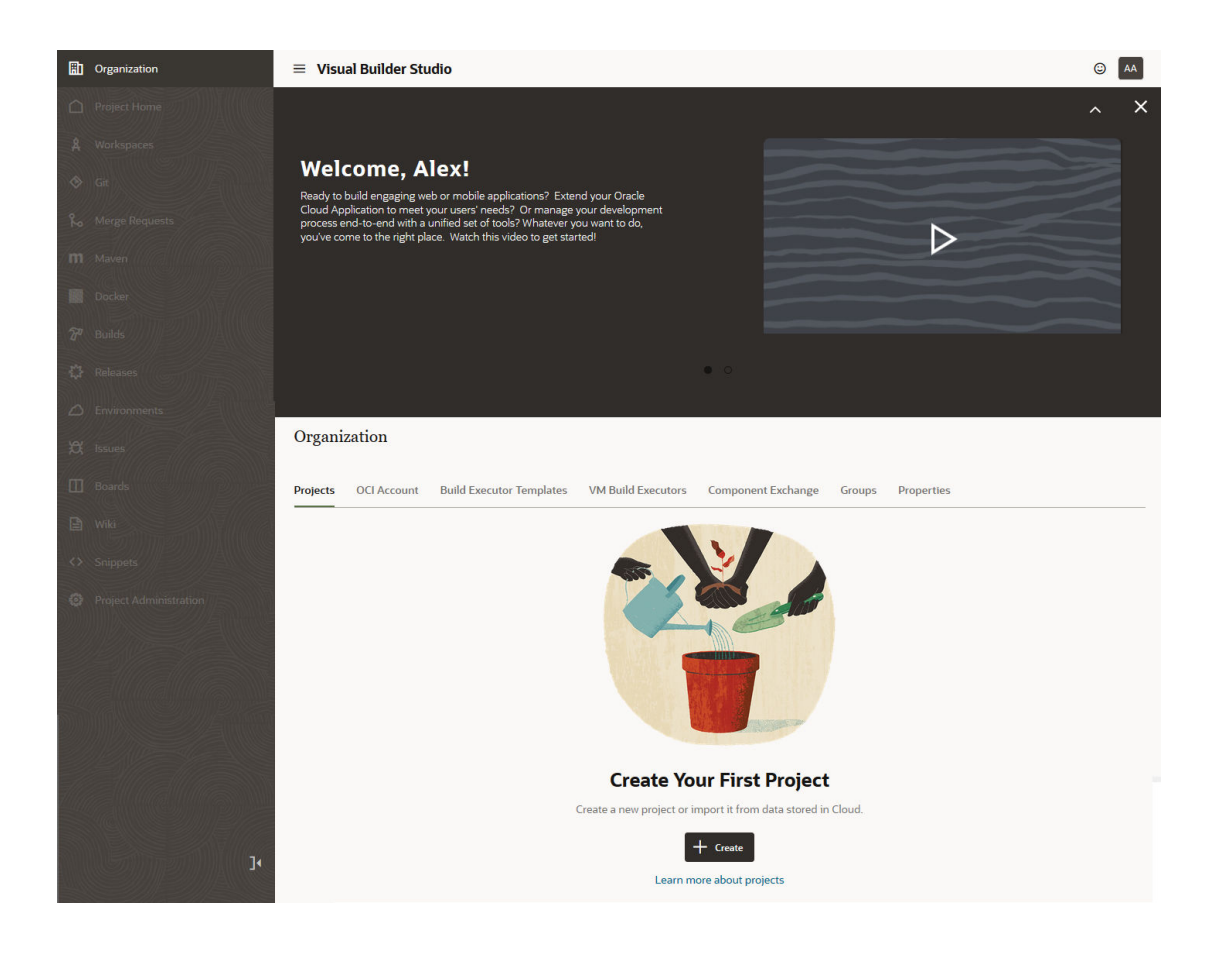

#### **What Are the Next Steps?**

After you create the instance:

- **1.** You're assigned the DEVELOPER\_ADMINISTRATOR IDCS role, which enables you to set up VB Studio, manage the VM build executors, and update the organization details. After you're assigned the role, you become a VB Studio *Organization Administrator*.
- **2.** You'll receive an email with the subject **Verify your Oracle Visual Builder Studio email**. Open the email and click the URL link in the email body to verify your email. If you don't do this, you won't receive important email notifications.
- **3.** After verifying the email address, you'll receive another email with the subject **Welcome to Oracle Visual Builder Studio**. This email contains the VB Studio URL that you can bookmark.
- **4.** Default tags are created that help you identify the instance. On the VB Studio's Instance Details page, click the **Tags** tab to see the created tags. If you don't know how to use tags, see [How Tagging Works](https://docs.oracle.com/en-us/iaas/Content/Tagging/Concepts/taggingoverview.htm#howtags).

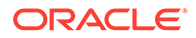

**5.** You now need to provide access for additional VB Studio users. See [Set Up IDCS](#page-15-0) [Users and Groups](#page-15-0) to add individual users or #unique 15 to add groups of users.

# <span id="page-8-0"></span>Set Up an OCI Object Storage Bucket or an OCI Object Storage Classic Container

To export a project's data, you need an OCI Object Storage bucket or an OCI Object Storage Classic container to host the data. There aren't any functional differences between a bucket and container, so the choice is yours. Do note that OCI offers better security and speed than OCI Classic.

You can use a common bucket or a container for all the projects in your source VB Studio instance, or use a separate bucket or container for each project. There's a bit of a tradeoff in using a separate bucket or container: doing so allows you to organize archive files better, as they aren't mixed up with the archive files of other projects, but it does consume more storage resources to do it this way.

### Set Up the OCI Object Storage Bucket

To set up the OCI Object Storage bucket, sign in as the OCI administrator and follow these steps:

- **1.** In the compartment that hosts VB Studio resources, create a bucket for the project.
	- **a.** In the left navigation bar, under **Core Infrastructure**, go to **Object Storage** and click **Object Storage**.
	- **b.** On the left side of the Object Storage page, from the **Compartment** list, select the VB Studio compartment.

Example:

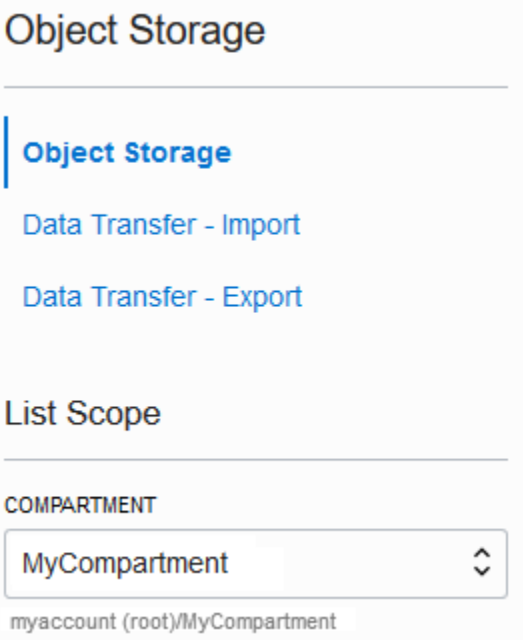

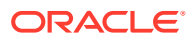

- **c.** Click **Create Bucket**.
- **d.** In the Create Bucket dialog box, fill in the details, and click **Create Bucket**.

Example:

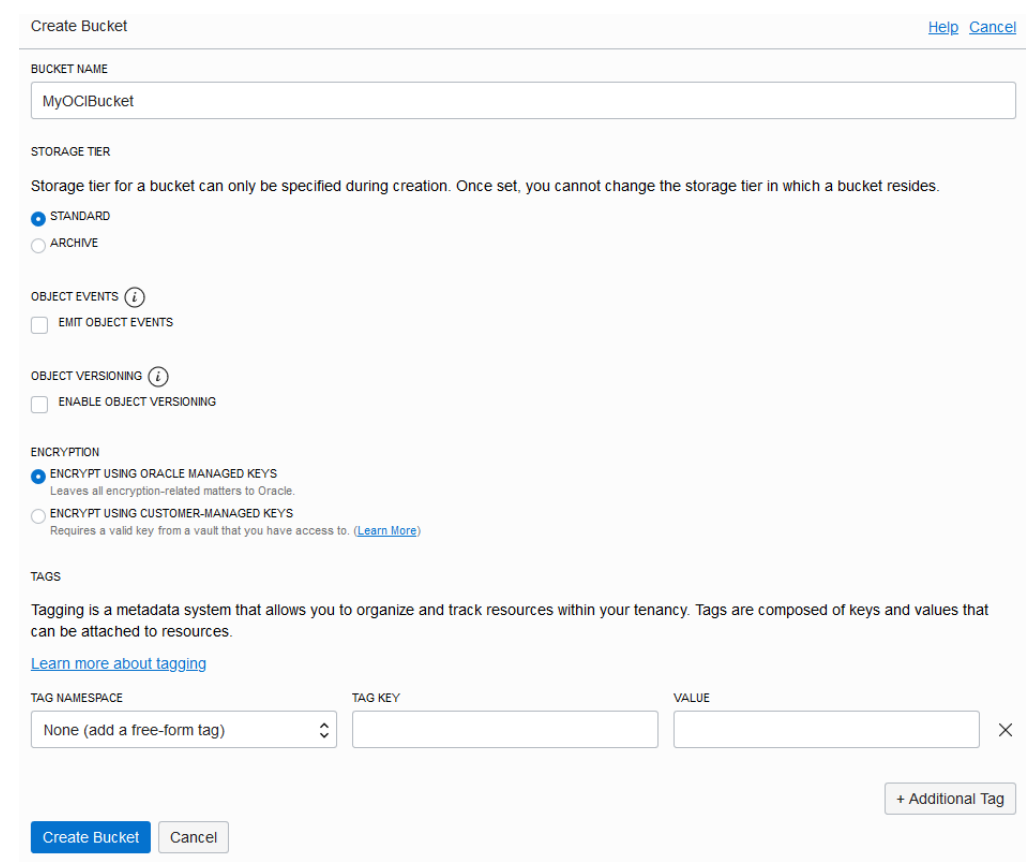

- **2.** Create a user to access the bucket.
	- **a.** In the left navigation bar, under **Governance and Administration**, go to **Identity** and click **Users**.
	- **b.** Click **Create User**.
	- **c.** Select the user type: **Oracle Identity Cloud Services** or **IAM**.
	- **d.** Click **Next**.
	- **e.** In the Create User dialog box, fill in the fields, and click **Create**. Example:

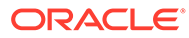

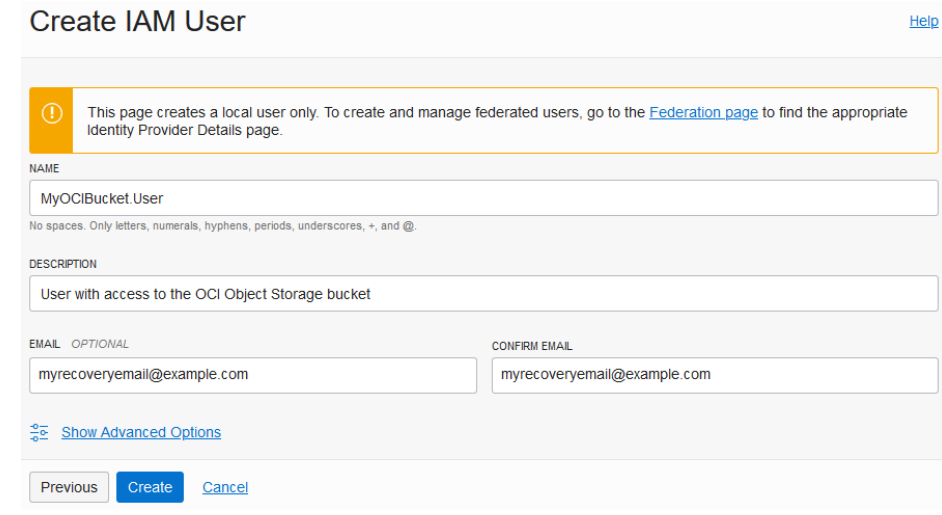

**3.** On your computer, generate a private-public key pair in the PEM format.

To learn more, see [How to Generate an API Signing Key](https://docs.cloud.oracle.com/iaas/Content/API/Concepts/apisigningkey.htm#How). Example of private-public key files on a Windows computer:

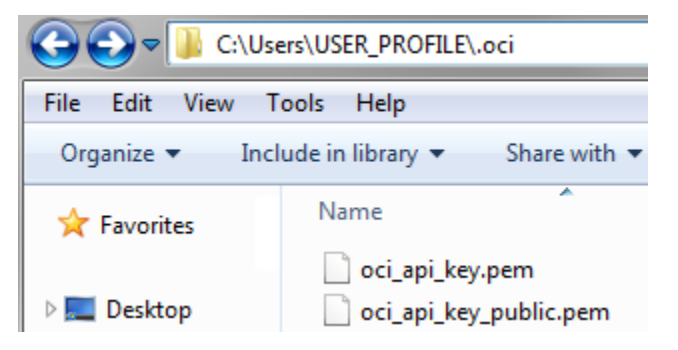

- **4.** Upload the public key to the user's details page.
	- **a.** Open the public key file in a text editor and copy its contents.
	- **b.** In the left navigation bar of the OCI dashboard, under **Governance and Administration**, go to **Identity** and click **Users**.
	- **c.** Click the user's name created in Step 2.
	- **d.** In the User Details page, click **Add Public Key**. Example:

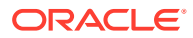

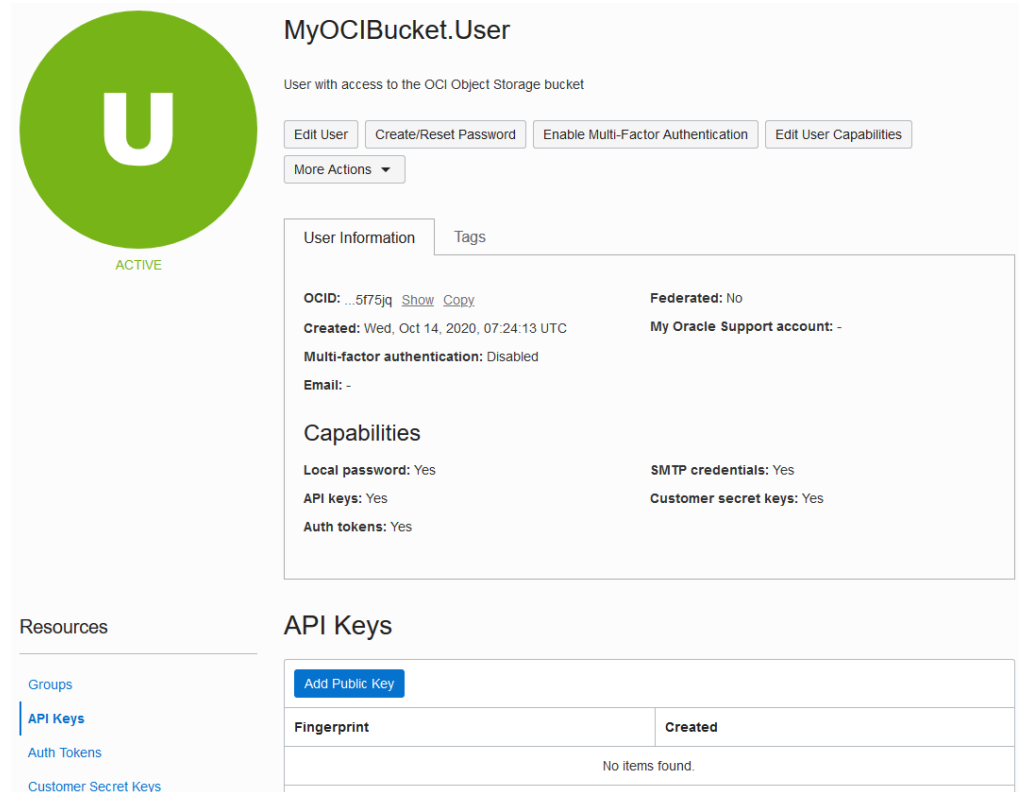

**e.** In the Add Public Key dialog box, paste the contents of the public key file, and click **Add**.

To learn more, see [How to Upload the Public Key.](https://docs.cloud.oracle.com/iaas/Content/API/Concepts/apisigningkey.htm#three)

- **5.** On the Groups page, create a group for the user who can access the bucket and add the user to the group.
	- **a.** In the left navigation bar, under **Governance and Administration**, go to **Identity** and click **Groups**.
	- **b.** Click **Create Group**.
	- **c.** In the Create Group dialog, fill in the fields and click **Submit**.

Example:

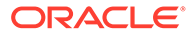

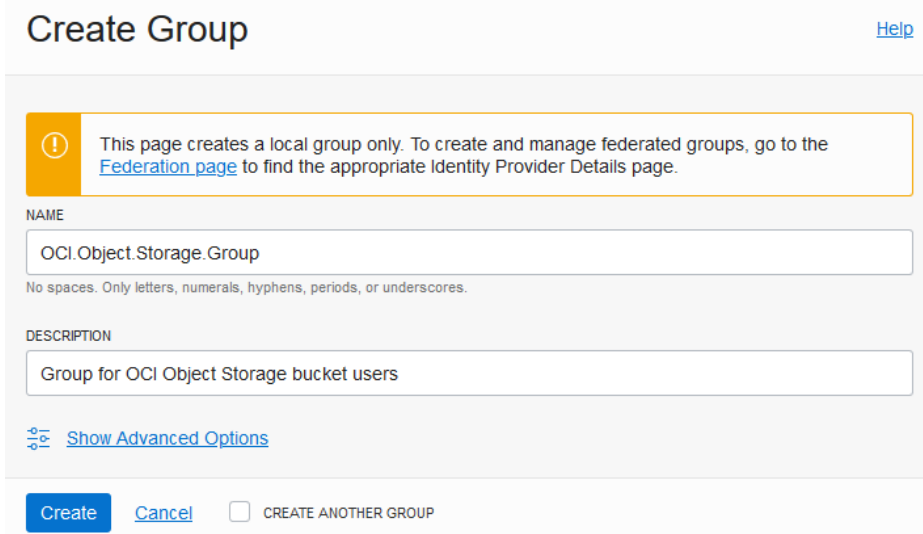

- **d.** On the Groups page, click the group's name.
- **e.** On the Group Details page, click **Add User to Group**.
- **f.** In the Add User to Group dialog box, select the user created in Step 2, and click **Add**.

Example:

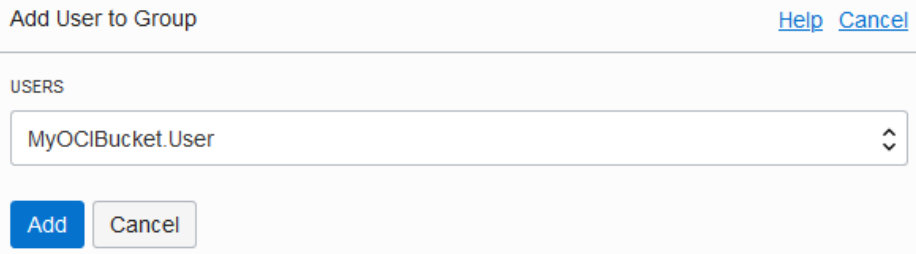

To learn more, see [Managing Groups](https://docs.cloud.oracle.com/iaas/Content/Identity/Tasks/managinggroups.htm?Highlight=create%20a%20group#two).

**6.** In the VB Studio compartment, create a policy with read and write access to the bucket.

You can give read and write access to the same user, or create different users.

- **a.** In the left navigation bar, under **Governance and Administration**, go to **Identity** and click **Policies**.
- **b.** On the left side of the Policies page, from the **Compartment** list, select the VB Studio compartment.
- **c.** Click **Create Policy**.
- **d.** In **Name** and **Description**, enter a unique name and a description.
- **e.** In **Policy Builder**, click **Customize (Advanced)**.
- **f.** Add statements to restrict read and write access to the bucket.

To allow different user groups to read objects from and write objects to the bucket, create separate policies. Here are some examples:

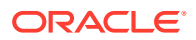

<span id="page-13-0"></span>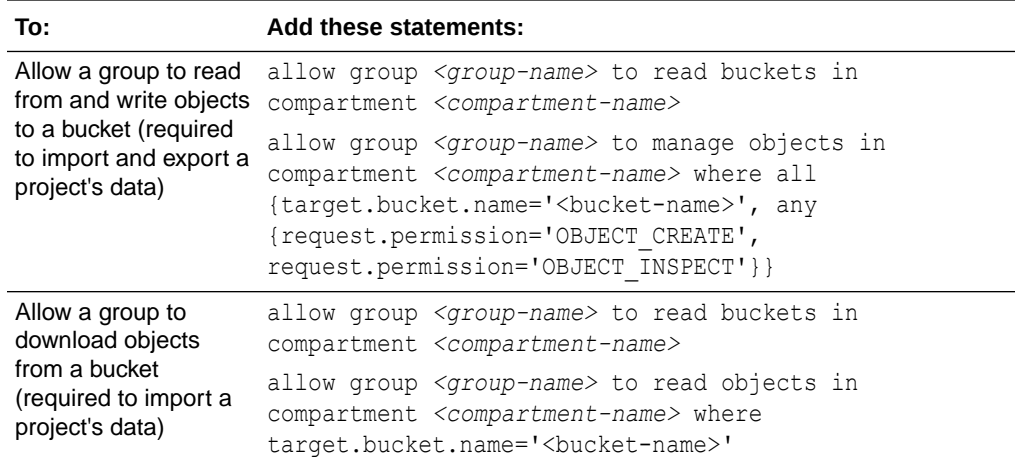

### Example:

### **Create Policy**

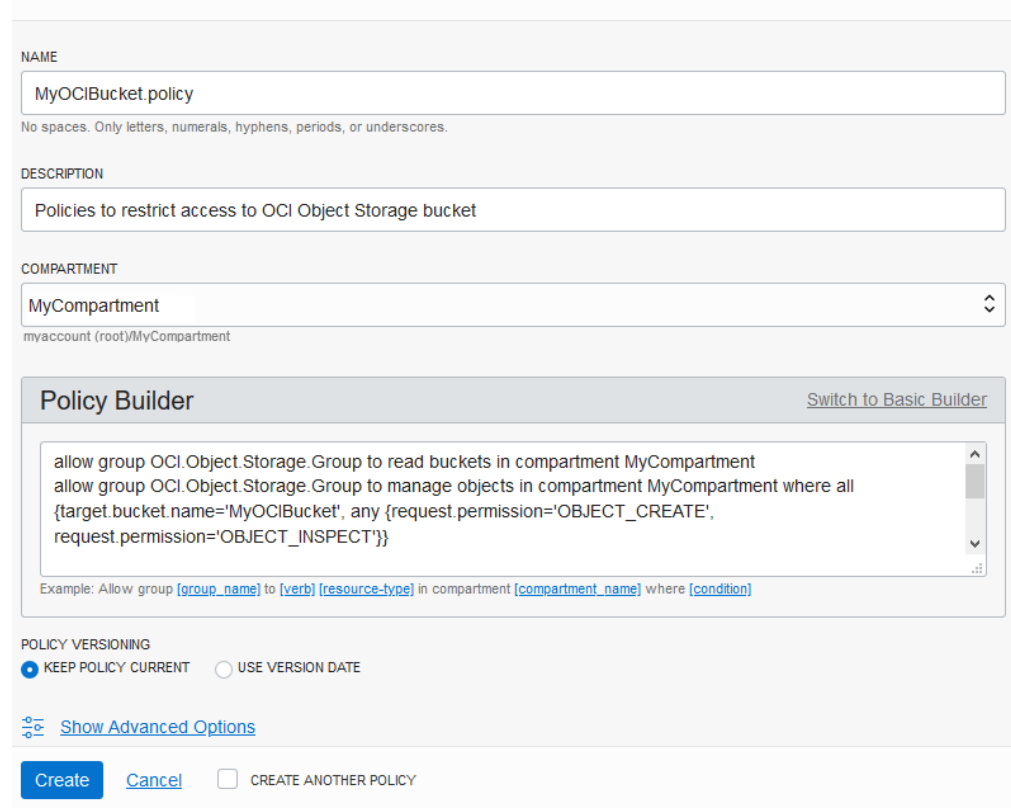

#### **g.** Click **Create**.

To learn more, see [Managing Policies.](https://docs.cloud.oracle.com/iaas/Content/Identity/Tasks/managingpolicies.htm?Highlight=create%20a%20policy#two)

## Set Up the OCI Object Storage Classic Container

An identity domain administrator or the OCI Object Storage Classic administrator can create an OCI Object Storage Classic container. After creating the container, assign a user the **Storage\_ReadWriteGroup (Storage\_ReadWriteGroup)**. If you want the user to read files from the container, but don't want them to write or delete files, assign the

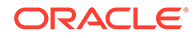

Help

**Storage\_ReadOnlyGroup (Storage\_ReadOnlyGroup)** role to the user. Then, share the container and user details with the project owner. Project owner will need the details to connect to the container to export or import data. You must be an identity domain administrator to create a container and set up the user.

- **1.** On the OCI Object Storage Classic console, create a container for the project.
	- **a.** Open the Oracle Cloud My Services dashboard.
	- **b.** On the Oracle Cloud Dashboard, in the **Storage Classic** tile, click **Action** and select **Open Service Console**.
	- **c.** On the Storage Classic page, click **Create Container**.
	- **d.** In the Create Storage Container dialog box, enter the container name, and click **Create**.

Example:

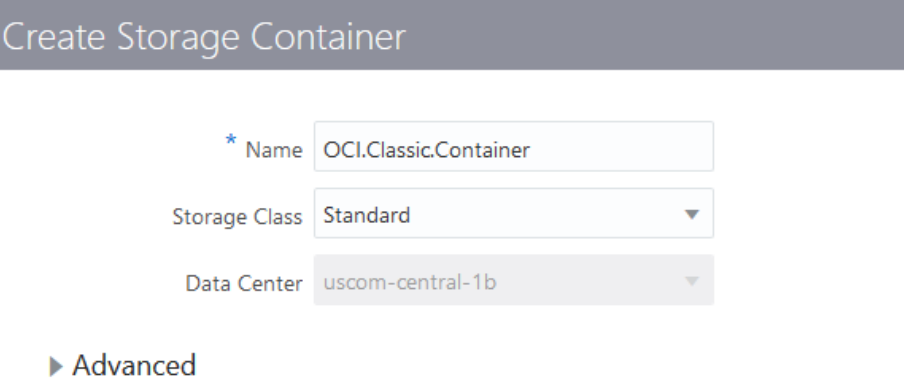

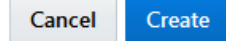

- **2.** Set up a user to access the container.
	- **a.** On the Oracle Cloud My Services dashboard, click **Users**.
	- **b.** Click the user's name tile to whom you want to assign the access.

To create a user, click **Add** and fill in the details.

- **c.** Click the **Roles** tab.
- **d.** In **All Services**, search for Storage Classic.
- **e.** To assign read and write access to the user, add the **Storage\_ReadWriteGroup (Storage\_ReadWriteGroup)** role.

To assign the read access, add the **Storage\_ReadOnlyGroup (Storage\_ReadOnlyGroup)** role. Example:

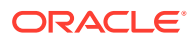

# < Alex Cloud

<span id="page-15-0"></span>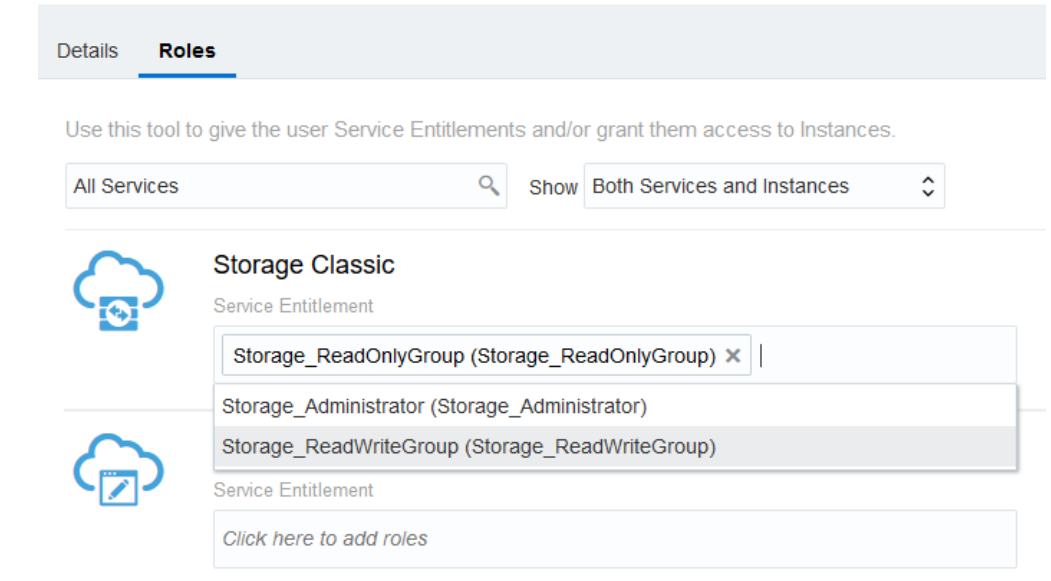

**f.** Return to the dashboard.

# Set Up IDCS Users and Groups

This step is required.

To add IDCS users to VB Studio and its projects, make sure they are added to the identity system and assigned the appropriate VB Studio roles. Optionally, if you want to add IDCS groups instead of adding IDCS users individually, see [Manage Your Organization's Groups.](#page-16-0)

To add IDCS users manually to the identity system, follow these steps:

- **1.** Open the Oracle Cloud Console page.
- **2.** In the upper-left corner, click **Navigation Menu** .
- **3.** Under **Governance and Administration**, select **Identity**, and then select **Federation**.
- **4.** On the Federation page, click the identity service provider's link.
- **5.** On the Identity Provider Details page, click **Create IDCS User**.
- **6.** In the Create IDCS User dialog box, enter the new user's details and click **Create**.
- **7.** To send the password reset instructions and URL to the new user, click **Email Password Instructions**.
- **8.** Click **close**.
- **9.** On the Identity Provider Details page, click the user's IDCS Username link.
- **10.** On the User Details page, click **Manage Service Roles**.
- **11.** On the Manage Service Roles page, search for the service with **Developer Cloud Service** description, click the Actions icon (three dots) and select **Manage Instance Access**.

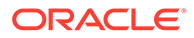

<span id="page-16-0"></span>**12.** On the Manage Access page, in the **Instance Role** column, select the role you want to grant to the user. A user must be assigned one of these two roles to access VB Studio.

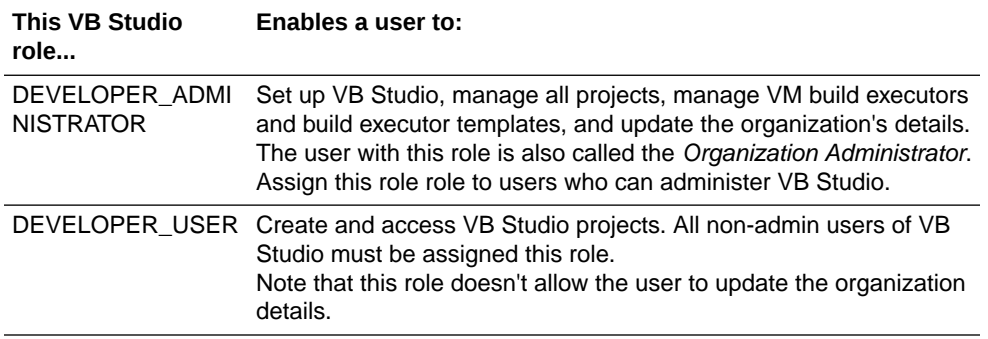

#### **13.** Click **Save Instance Settings**.

**14.** On the Manage Service Roles page, click **Apply Role Settings**.

For more details about adding users to IDCS and assigning them roles, see [Managing](https://docs.cloud.oracle.com/en-us/iaas/Content/Identity/Tasks/addingidcsusersandgroups.htm#manageusers) [Oracle Identity Cloud Service Users in the Console](https://docs.cloud.oracle.com/en-us/iaas/Content/Identity/Tasks/addingidcsusersandgroups.htm#manageusers) and [Managing Instance Roles in](https://docs.cloud.oracle.com/iaas/Content/Identity/Tasks/managinguserrolesidcs.htm#ManagingInstanceRolesintheConsole) [the Console](https://docs.cloud.oracle.com/iaas/Content/Identity/Tasks/managinguserrolesidcs.htm#ManagingInstanceRolesintheConsole).

## Manage Your Organization's Groups

Working with IDCS groups is optional. If a customer hasn't created IDCS groups on their OCI Classic instance, they wouldn't want to recreate or replicate those groups to their OCI Gen 2 instance.

In VB Studio, you can create groups of your VB Studio organization's users or import existing Oracle Identity Cloud Service (IDCS) groups, and then add these groups to VB Studio projects. When you add a group to a project, you assign a common membership type to all group's users.

After creating a group, you can add more members to it and add the group to projects. You can also import IDCS groups to VB Studio, but can't add or remove users from the imported IDCS group. To do that, sign in to the IDCS Console. Note that the imported IDCS group is synced with IDCS every five minutes.

This table describes the actions you can perform to create and manage groups.

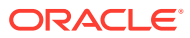

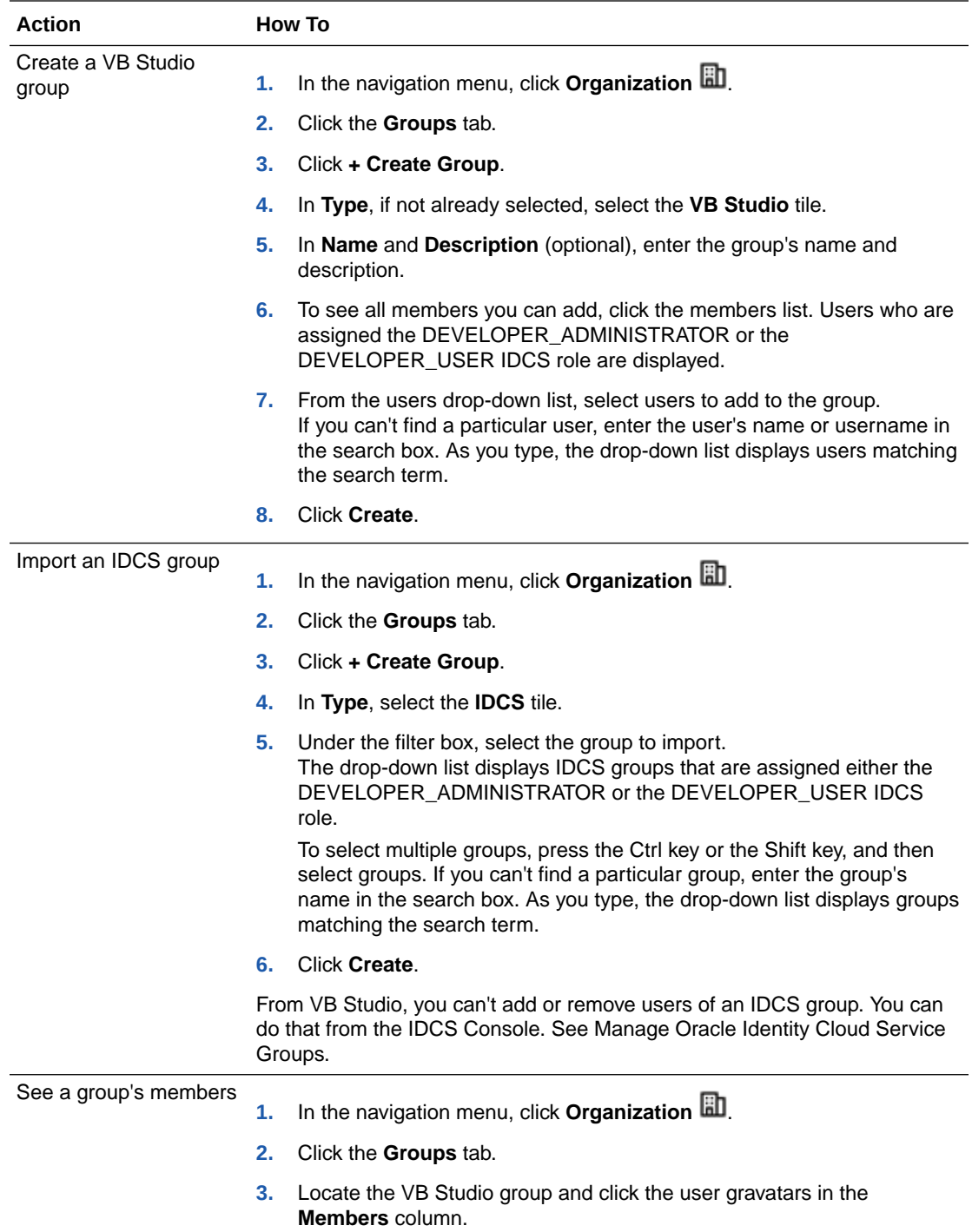

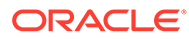

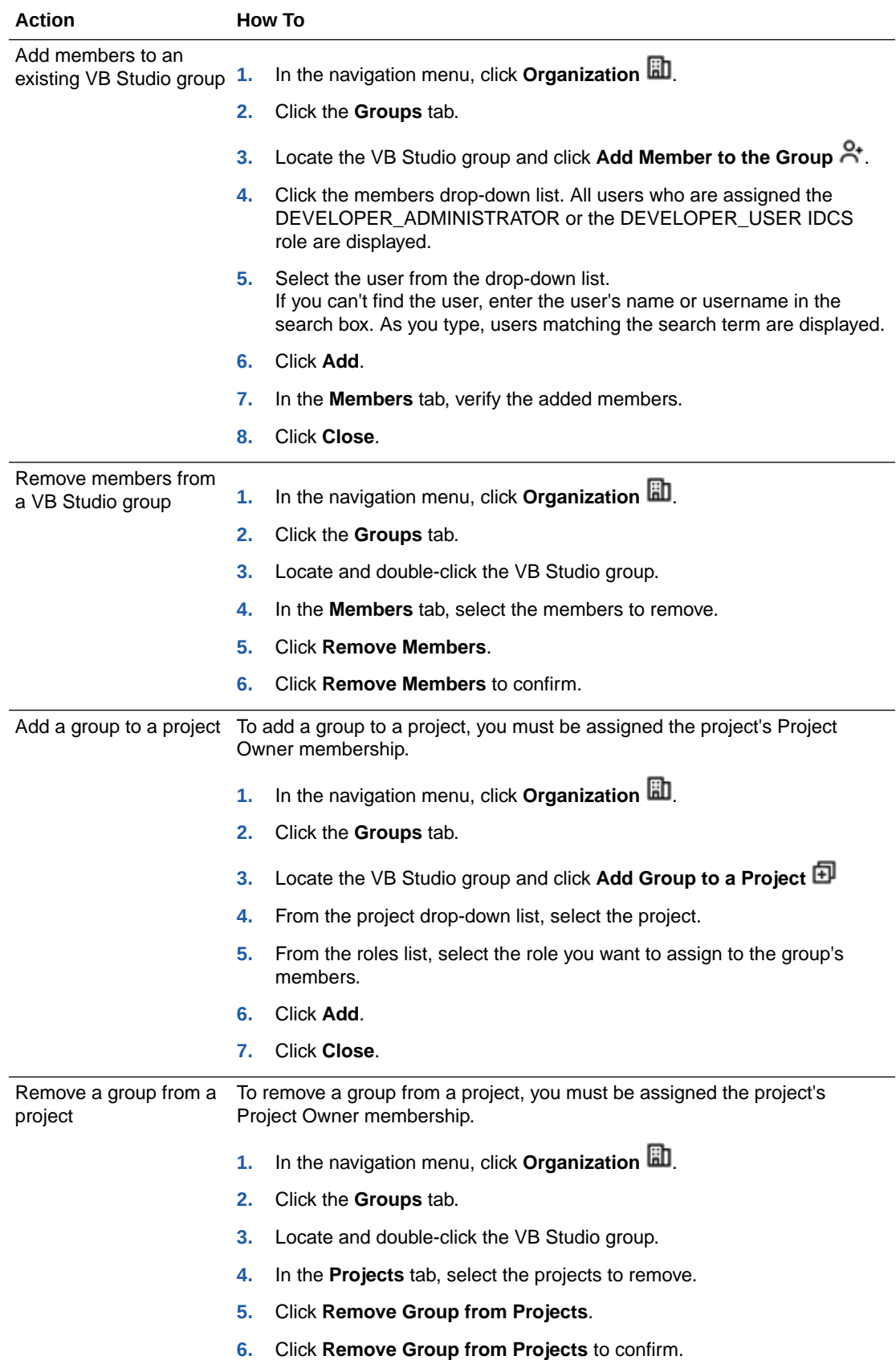

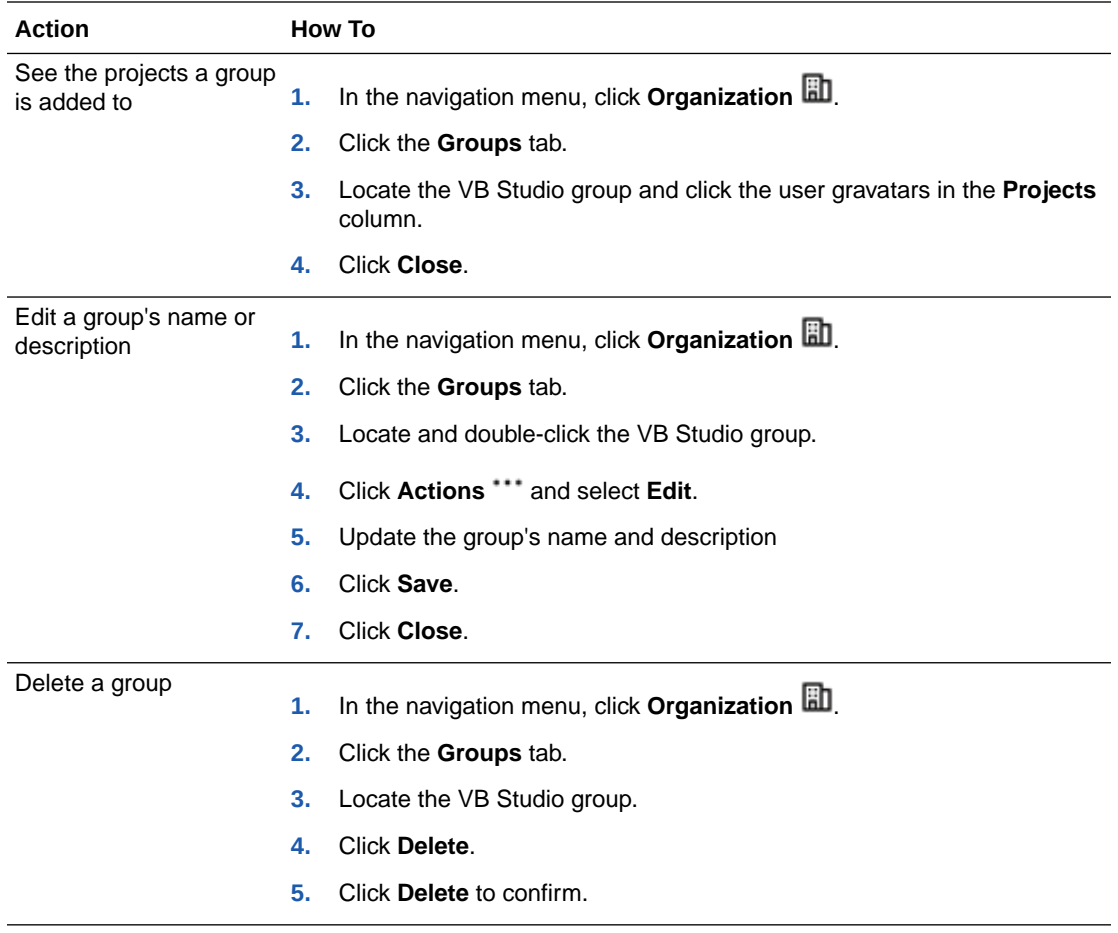

# <span id="page-20-0"></span>2 Migrate a Visual Builder Studio (VB Studio) Instance on OCI Classic to Visual Builder Studio on OCI

Migrating your projects from the source VB Studio instance to the target VB Studio instance involves migrating the source instance's build executors, build executor templates, and each project's data to the target instance.

In this documentation, the  $\ddot{\bullet}$  icon indicates either the source VB Studio instance or the source project. The  $\Box$  icon indicates either the target VB Studio instance or the target project.

## Open the Source and the Target Instances

Open the source VB Studio instance in a browser and the target VB Studio instance in another browser. Note that you can't open both instances in the same session of a browser; however, you may open one instance in a tab and another instance in an incognito or a private tab in the same browser.

For example, in this image the source VB Studio instance on the left is open in Mozilla Firefox, and the target VB Studio instance on the right is open in Google Chrome.

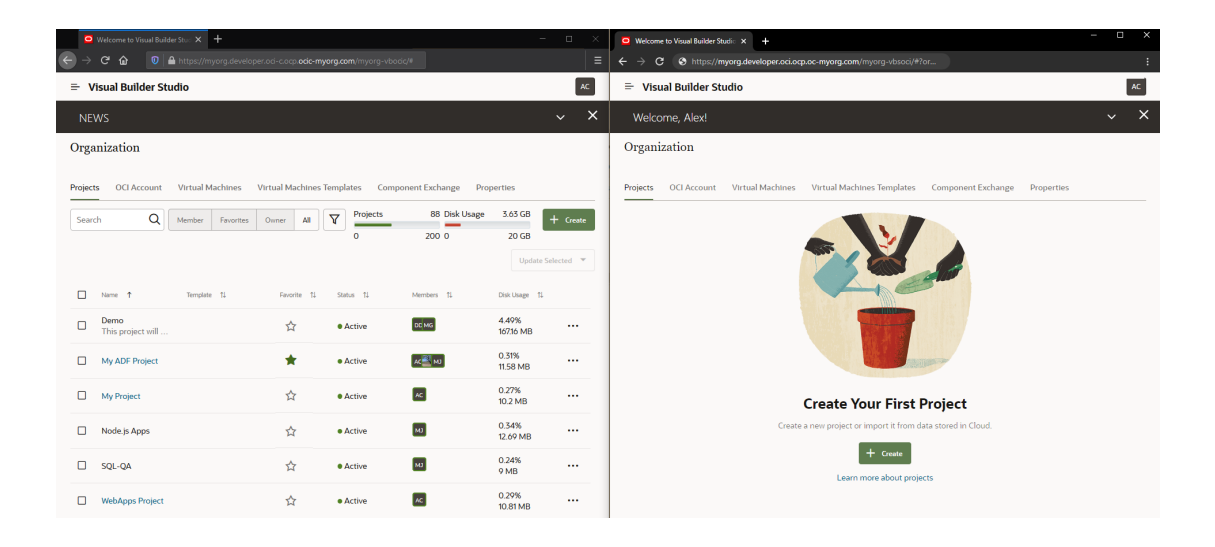

To open source and target instances as described here, you must be assigned the DEVCS APP\_ENTITLEMENT\_ADMINISTRATOR identity domain role for both the source and target instances.

To open the source VB Studio instance:

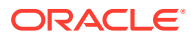

- **1.** In a web browser, go to https://www.oracle.com/cloud/sign-in.html.
- **2.** In **Cloud Account Name,** enter your tenant name or the identity domain name.
- **3.** Click **Next**.
- **4.** On the sign-in page, enter your Oracle Cloud account credentials, and click **Sign In**.
- **5.** On the OCI console, in the upper-left corner, click **Navigation Menu** .
- **6.** Under **More Oracle Cloud Services**, select **Platform Services**, and then select **Developer Classic**.
- **7.** On the **Instances** tab, click **Manage this instance** and select **Access service instance**.

To open the target VB Studio instance:

- **1.** In a web browser, go to https://cloud.oracle.com.
- **2.** On the Sign-In page, in **Cloud Account Name**, enter your Oracle Cloud account or tenancy name and click **Next**.
- **3.** On the Single Sign-On (SSO) panel, if required, select your identity provider and click **Continue**.
- **4.** Enter your Oracle Cloud account credentials and click **Sign In**. The Oracle Cloud Console, also called the OCI console, opens. If you've recently created your Oracle Cloud account, wait for some time to see your services in the Oracle Cloud Console.
- **5.** In the upper-left corner, click **Navigation Menu** .
- **6.** Select **Developer Services** and then select **Visual Builder Studio**.
- **7.** On the Visual Builder Studio Instances page, click the VB Studio instance's name.
- **8.** On the Instance Details page, click **Service Console**.

The VB Studio **Organization** page opens, which displays all the projects you're a member of, as well as your favorite projects, the projects you own, and all the shared projects in your organization.

Here's an example of the Organization page with some projects:

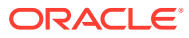

<span id="page-22-0"></span>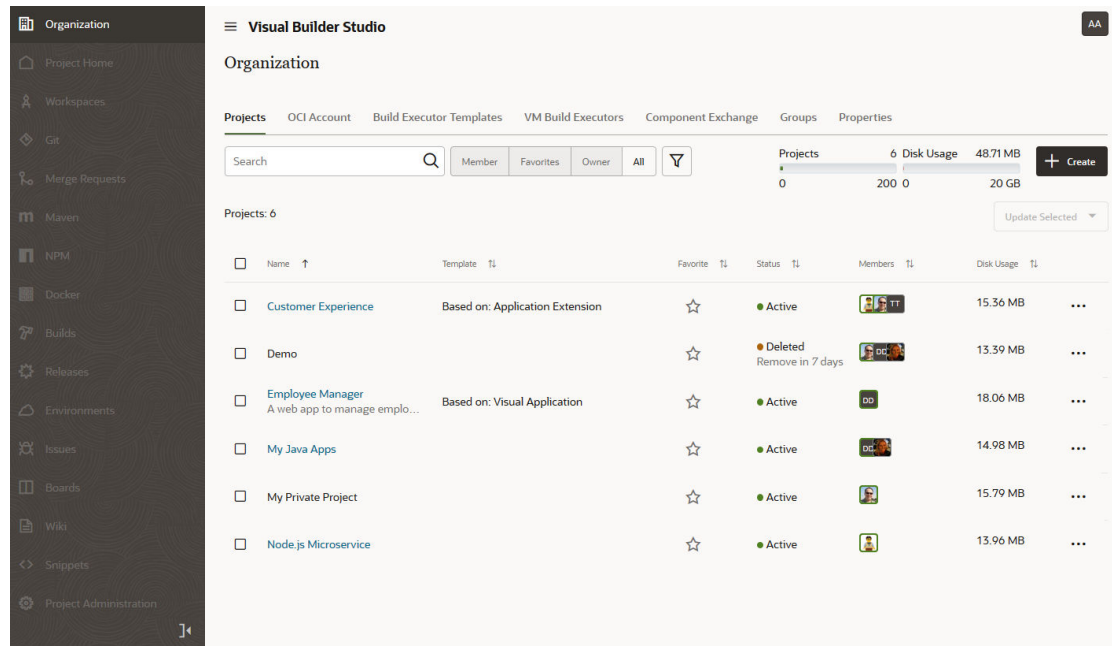

# Migrate the Organization's Properties

To migrate the source VB Studio instance's organization properties, note its details and then configure the target VB Studio instance's Organization with the same properties.

### Gather Information About the Organization From the Source VB Studio **Instance**

- **PF** Perform these steps in the source VB Studio instance.
- **1.** Switch to the browser with the source VB Studio instance.
- **2.** In the navigation menu, click **Organization ...**
- **3.** Click the **Properties** tab.
- **4.** Note the values for the organization's name, description, and default wiki markup language (Markdown, Coinfluence, or Textile). Example:

### Configure the Organization's Properties in the Target VB Studio Instance

**Perform these steps in the target VB Studio instance.** 

**1.** Get the details of the Organization's properties from the source VB Studio instance.

You'll use this information (organization;s name, description, and markup language) to configure the Organization properties in the target VB Studio instance.

- **2.** Switch to the browser with the target VB Studio instance.
- **3.** In the navigation menu, click **Organization ...**

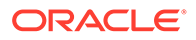

- <span id="page-23-0"></span>**4.** Click the **Properties** tab.
- **5.** In **Name** and **Description**, update the organization's name and description.
- **6.** In **Markup Language**, select the wiki markup language.

Remember that the organization's wiki markup language defines the default wiki markup language for new projects. You can change the markup language when you create a project or after creating a project.

When you're done, verify that the Organization's properties that are set in the target VB Studio instance match those in the source VB Studio instance.

# Migrate VMs

To migrate build executors from the source VB Studio instance to the target VB Studio instance, create build executor templates with the same name and software on the target VB Studio instance, and then allocate the same number of build executors to each template.

Follow these steps to migrate build executor templates and build executors:

- **1.** Open the browser with the source VB Studio instance.
- **2.** In the navigation menu, click **Organization**  $\mathbb{E}$ , and then click the **Build Executor Templates** tab.
- **3.** Repeat these steps for each build executor template in the source VB Studio instance:
	- **a.** In the source VB Studio instance, get the details of the build executor template and number of build executors allocated to it.
	- **b.** In the target VB Studio instance, [create the build executor template and](#page-25-0) [allocate the same number of build executors to the build executor template](#page-25-0).
- **4.** After creating all build executor templates and build executors, with the **Build Executor Templates** tab open in both source VB Studio and target VB Studio instances, verify that the build executor templates in the target VB Studio instance match those in the source VB Studio instance.
- **5.** Open the **Build Executors** tab in both source and target instances and verify that number of build executors in the target VB Studio instance matches the number of build executors in the source VB Studio instance.

## Gather Information About a Build Executor Template and Its Build Executors From the Source VB Studio Instance

**PF** Perform these steps in the source VB Studio instance.

- **1.** Switch to the browser with the source VB Studio instance.
- **2.** In the **Virtual Machines Templates** tab, select the template name on the left.
- **3.** Note the template's name, platform, and software packages. Example:

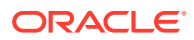

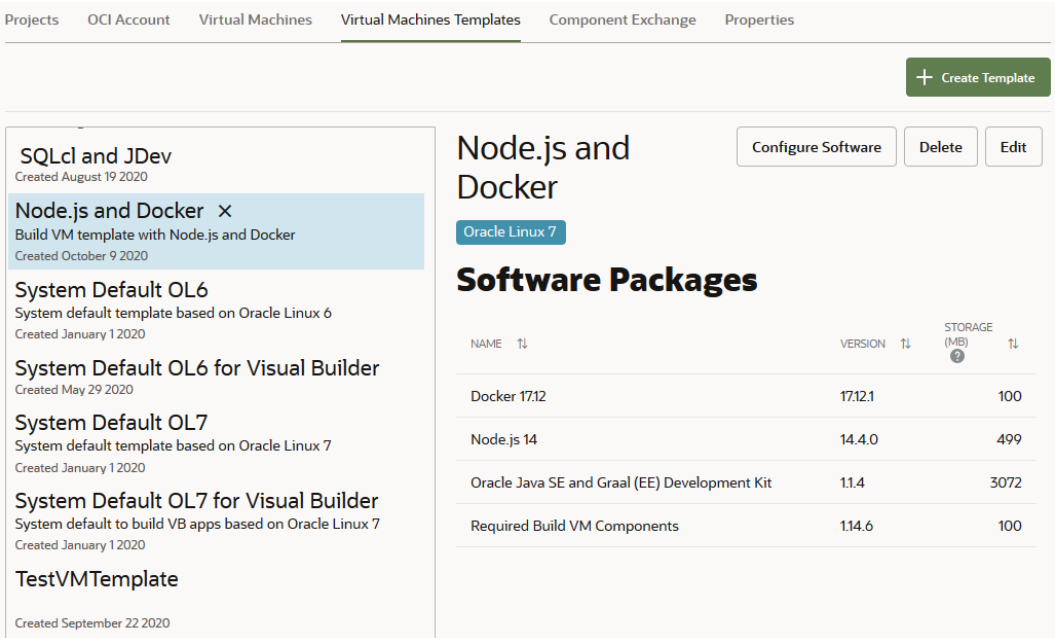

This table shows the template's name, platform, and software values from the above image.

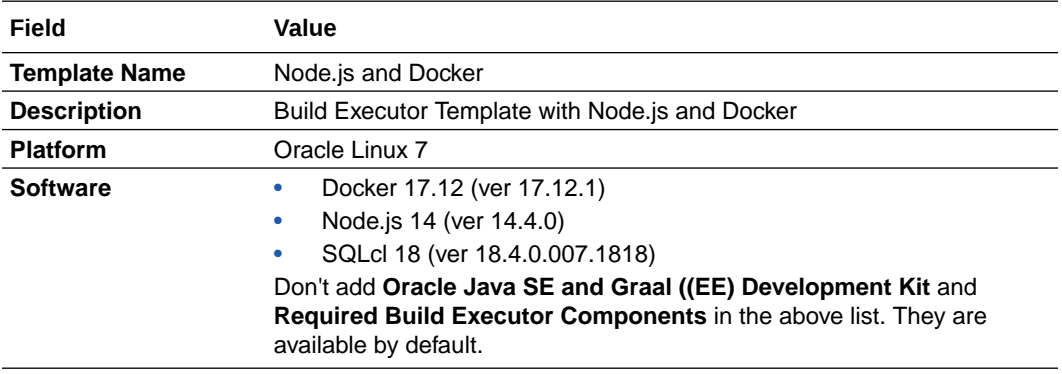

### **Note:**

Don't add **Java** and **Required Software**. They are available by default.

- **4.** Click the **Virtual Machines** tab.
- **5.** If necessary, you can sort (with ascending or descending order) by Id, Template name, Region, Shape, or Status and then locate and select the template.
- **6.** Note the number of VMs allocated to the VM template.

Example:

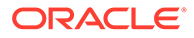

<span id="page-25-0"></span>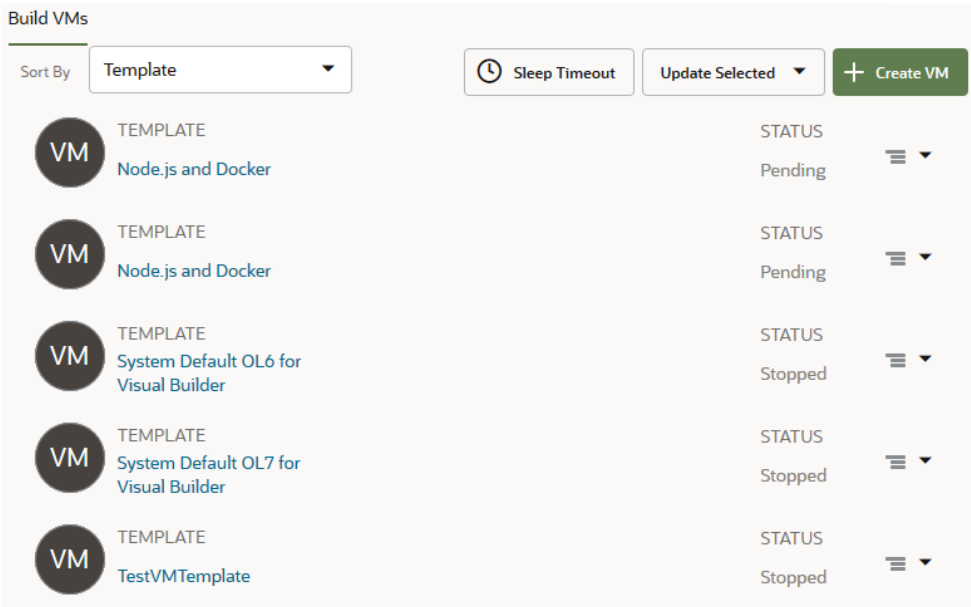

This table shows the Virtual Machine's details you noted in Step 5 with a new row at the bottom that describes the number of VMs allocated to it.

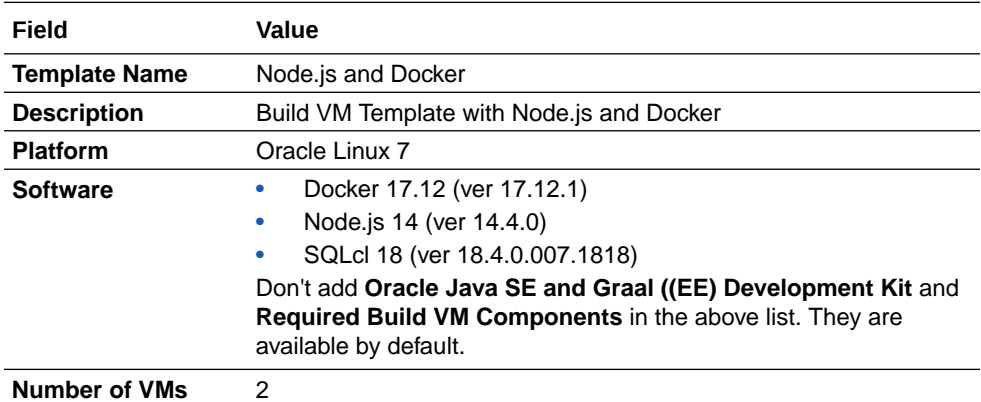

## Create a Build Executor Template and Its Build Executors in the Target VB Studio Instance

**Perform these steps in the target VB Studio instance.** 

- **1.** Get the details of the virtual machines template and its virtual machines from the source VB Studio instance.
- **2.** Switch to the browser with the target VB Studio instance.
- **3.** In the the **Build Executor Templates** tab (called **Virtual Machines Templates** in the source instance), click **+ Create Template**.
- **4.** In the New Build Executor Template dialog box, enter a name and description for the build executor template.
- **5.** In **Platform**, use the selector to choose the operating system.

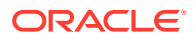

- <span id="page-26-0"></span>**6.** Click **Create**.
- **7.** Select the template you just created and click **Configure Software**.

The Software Catalog is displayed.

**8.** Click the check box for each software package that you want to add to the build executor template. You'll see a message when a software package is dependent on another software package.

If you can't find a software package, enter a search term in the Search bar and click

**Search** Q

To see the latest version of the software, select the **Show latest versions only** check box. This can be helpful when multiple versions of the same software are available in the catalog.

- **9.** Click **Done**.
- **10.** Click the **Build Executors** tab (called **Virtual Machine**s in the source instance).
- **11.** Click **+ Create VM**.
- **12.** In the Add VM Build Executor dialog box:
	- **a.** Use the up and down arrows to set the number of build executors in **Quantity**.
	- **b.** Use the selector in **Build Executor Template** to choose the build executor template.
	- **c.** Select the build executor's region and shape in **Region** and **Shape**.
	- **d.** Enter a number between 50 and 500 in **Volume Size (GB)** to override the default size of 100 GB.
- **13.** Click **Add**.

When you're done, verify that the build executor template's details and the build executors that were created in the target VB Studio instance match the ones in the source VB Studio instance.

## Migrate the Organization's Component Exchange

If teams in your organization develop custom components (web components, application templates, UI patterns, and actions) for visual applications, a Component Exchange may have been set up to make the components available to all VB Studio users.

To host the custom components, you can define either a VB Studio project or an external server as the Componengt Exchange. Although any VB Studio project can be used as the Component Exchange, you should create and set up a separate project to host components. If you have multiple VB Studio instances across multiple tenancies, you can specify an external server as the common Component Exchange for all VB Studio instances.

To use a project or a server as the Component Exchange, you specify its details on the Organization page. When set, the VB Studio Designer automatically shows the Component Exchange's hosted components in the Components tab.

To migrate the Component Exchange from the source VB Studio instance to the target VB Studio instance, configure the Component Exchange with the same project name or server on the target VB Studio instance.

**1.** Open the browser with the source VB Studio instance.

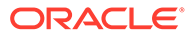

- <span id="page-27-0"></span>**2.** In the left navigator, click **Organization D**, then click the **Component Exchange** tab.
- **3.** In the source VB Studio instance, get the details of the Component Exchange's project or server.
- **4.** In the target VB Studio instance, create the Component Exchange using the source VB Studio instance's details (project or server).
- **5.** After creating the Component Exchange in the target VB Studio instance, with the **Component Exchange** tab open in both the source VB Studio and target VB Studio instances, verify that settings in the target instance match those in the source instance.

## Gather Information About the Component Exchange From the Source VB Studio Instance

**PF** Perform these steps in the source VB Studio instance.

- **1.** Switch to the browser with the source VB Studio instance.
- **2.** In the **Component Exchange** tab, note whether or not the **Enable organizationwide component hosting** check box has been selected.

If the check box isn't selected, you have nothing else to do for this part of the migration.

If the check box is selected, go to the next step.

- **3.** Note where the source instance's custom components are hosted:
	- If **In a project** is selected, note the project name displayed in the **Project** field. Example:

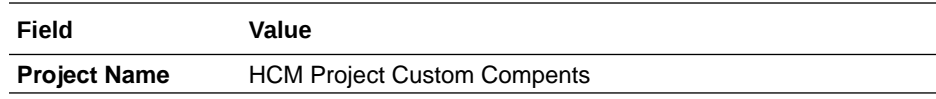

• If **On a custom server** is selected, note the URL in the **Server URL** field. The credentials (username and password) are optional. If a username is displayed, note it. Example:

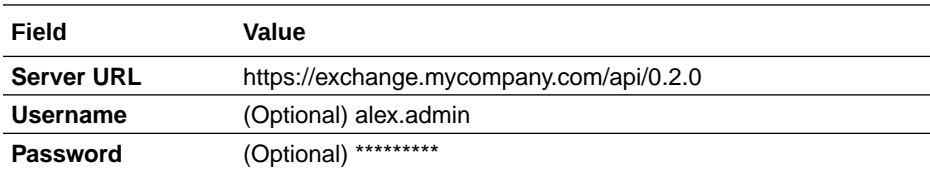

**4.** If the **Validate** button is active, click it and make sure that the connection to the custom server works.

### Create the Component Exchange in the Target VB Studio Instance

**Perform these steps in the target VB Studio instance:** 

**1.** Get the details of the Component Exchange from the source instance.

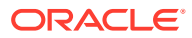

- <span id="page-28-0"></span>**2.** Switch to the browser with the target VB Studio instance.
- **3.** Go to the **Component Exchange** tab, and select the **Enable organization-wide component hosting** check box.
- **4.** Select where the target instance's custom components will be hosted:
	- Select **In a project** and then use the selector in the **Project** field to select the project that will host the custom components.

### **Note:**

If you are going to use a project to host custom components, the project's security setting in the project's Properties must be set to Shared.

- Select **On a custom server** and enter the Server URL shown in the source instance's **Server URL** field. If any credentials (username and password) were shown in their respective fields for the source instance, enter those in the Username and Passoord fields now..
- **5.** Click the **Test Connection** button to make sure that the connection to the custom server works.
- **6.** Click **Save**.

### Migrate Projects

To migrate projects from the source VB Studio instance, you will export each project's data to an OCI Object Storage bucket or an OCI Object Storage Classic container.

You'll then create projects in the target VB Studio instance using the exported data. Finally, you will copy any data or artifacts that were not part of the export from the source VB Studio instance to the target VB Studio instance.

### Gather Information About a Project From the Source VB Studio Instance

Note the name, description, security, and the wiki markup language of the project in the source VB Studio instance.

To get the details, you must be assigned the project's **Owner** role. If the role is not assigned to you, sign in as the **Organization Administrator** and assign the **Owner** role to yourself.

**PF** Perform these steps in the source VB Studio instance.

- **1.** Switch to the browser with the source VB Studio instance.
- **2.** In the navigation menu, click **Organization** .
- **3.** In the **Projects** tab, click the **All** toggle button.
- **4.** Find the project to migrate. If you can't find it in the list, use the Search box.
- **5.** After finding the project, note whether the project's name is a link and whether you are an owner. Projects where you're not a member don't appear as links. If you're a member, but not an owner, your name wouldn't appear in the **Owners** list.

In this example, you're signed in as Alex Cloud. Note that some projects aren't links.

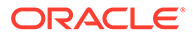

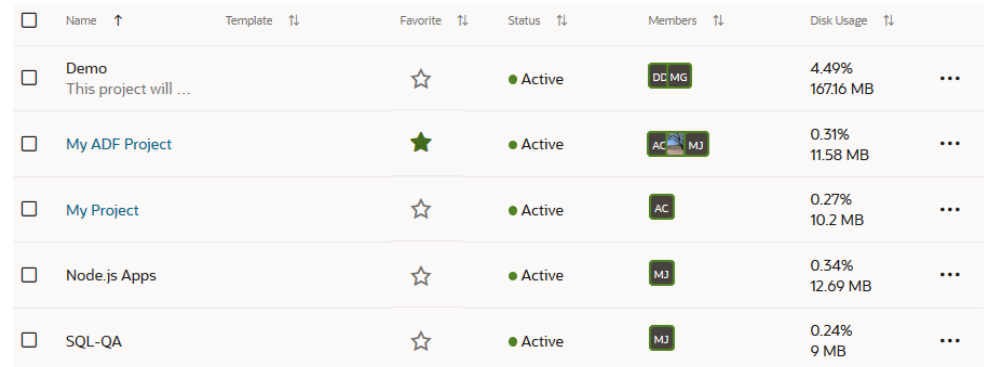

This table shows the project's name and information whether you're a member of the project.

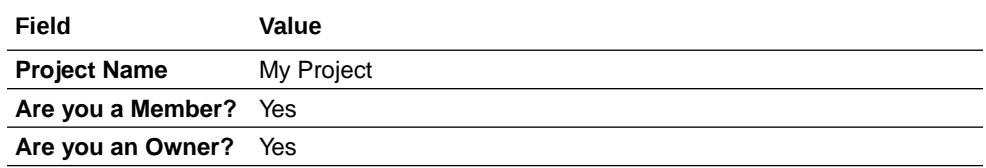

- **6.** If you're not an owner or the project doesn't appear as a link, select the project's check box. From Update Selected \*\*\*, select Assign Me as Owner.
- **7.** Click the project name.
- 8. In the navigation menu, click **Project Administration**
- **9.** Click **Properties**.
- **10.** Note the values of **Name**, **Description**, **Security**, and **Markup Language**. Example:

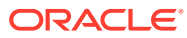

<span id="page-30-0"></span>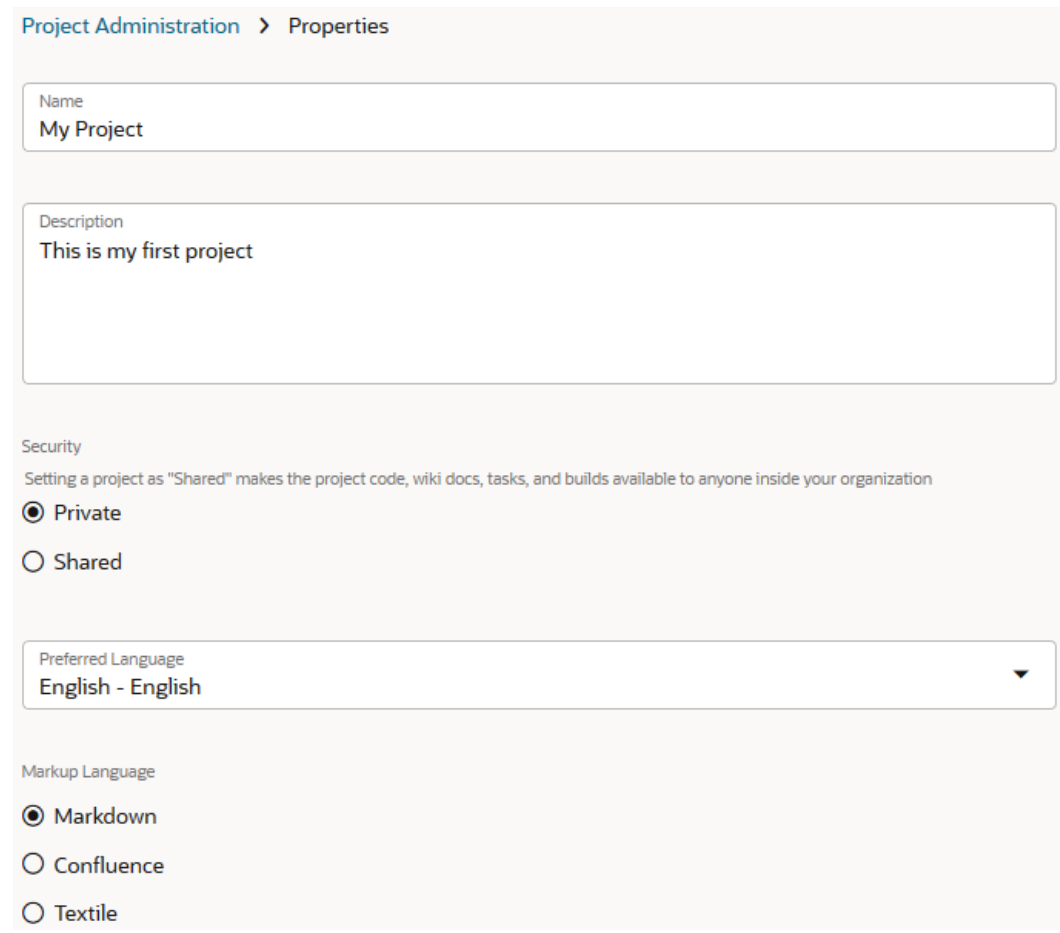

This table shows the Project Name, Description, Security, and Wiki values from the above image.

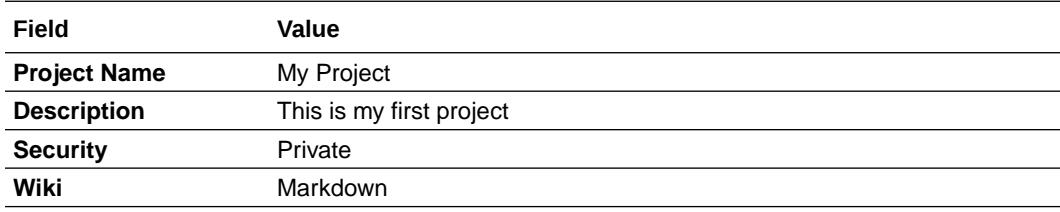

### Export Project Data From the Source VB Studio Instance

You can export a project's data to an OCI Object Storage bucket or an OCI Object Storage Classic container.

There are no differences between exporting project data to an OCI Object Storage bucket or an OCI Object Storage Classic container, so the choice is yours. Do note that OCI offers better security and speed than OCI Classic. When you export project data, not all the artifacts are included. You'll have to manually export the remaining artifacts and data manually.

This table shows you which artifacts are exported and which are not:

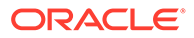

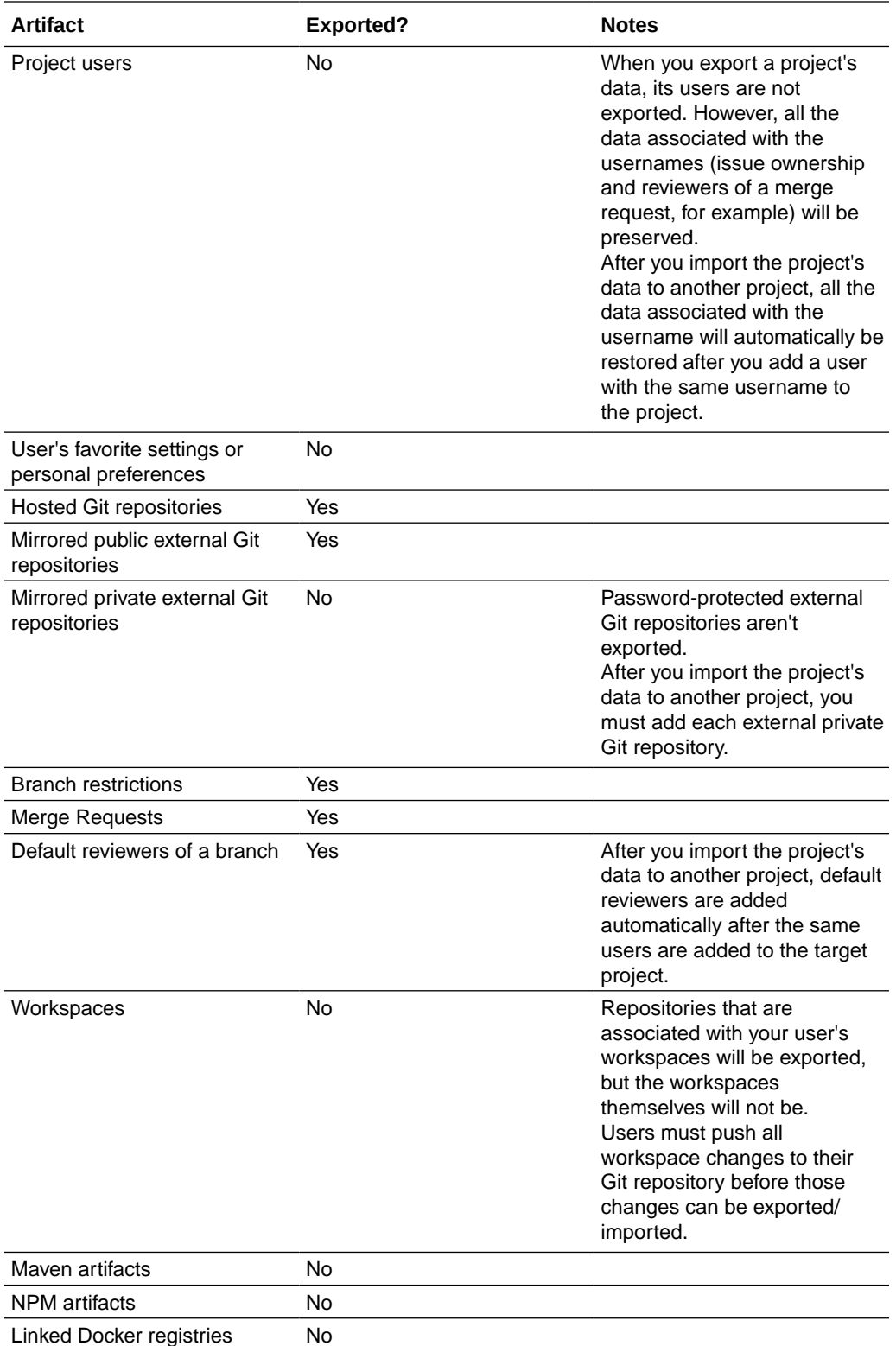

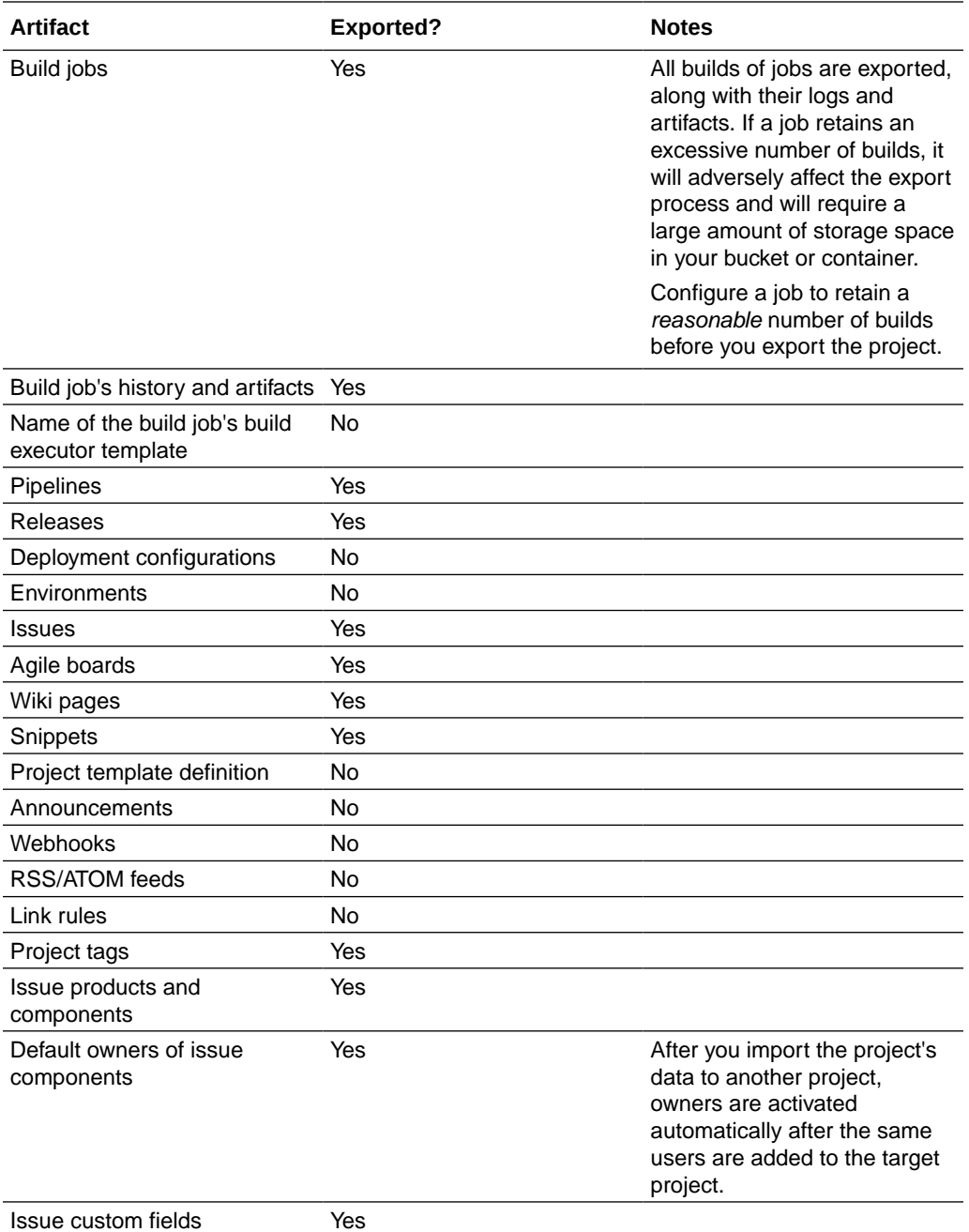

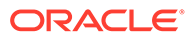

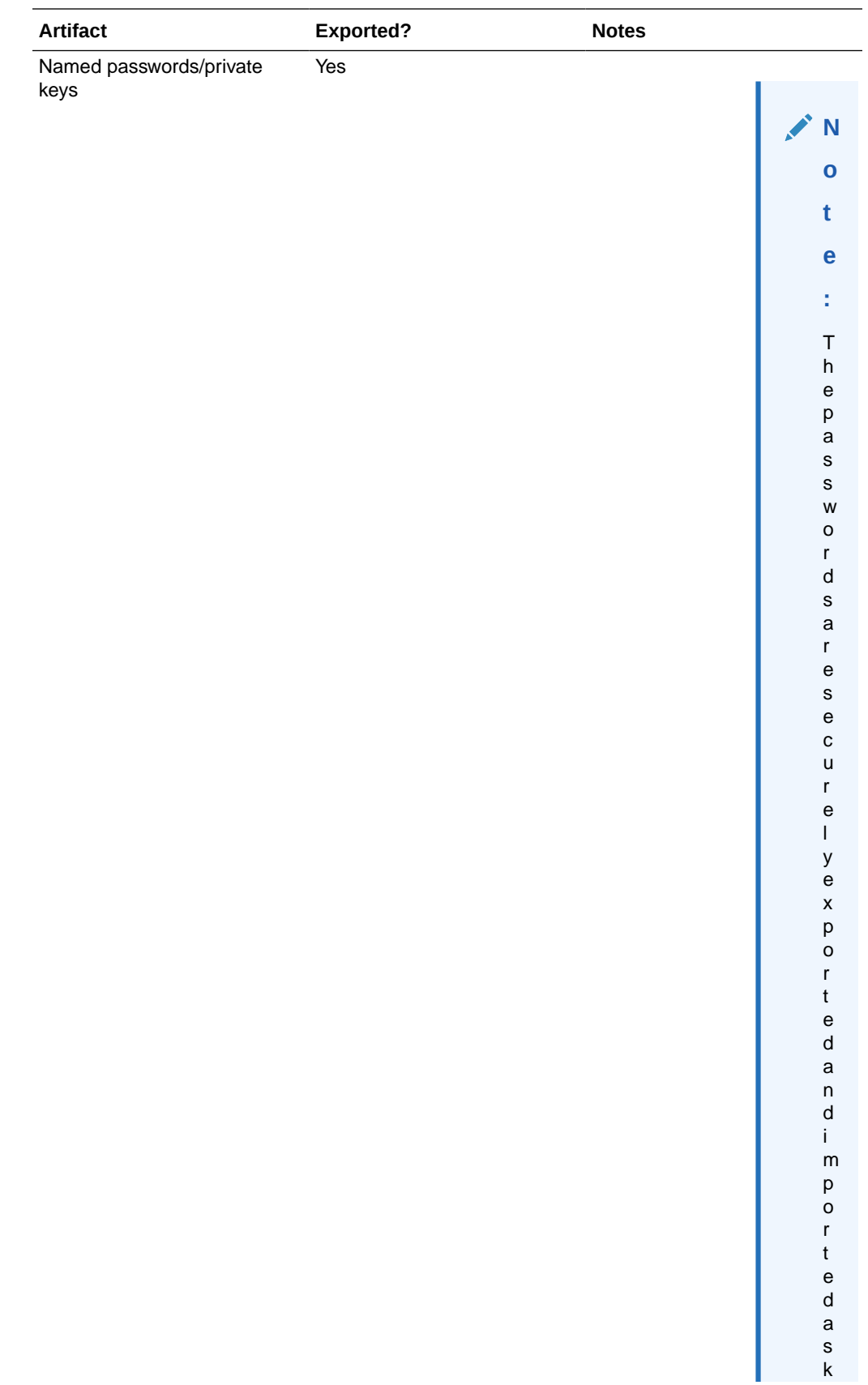

<span id="page-34-0"></span>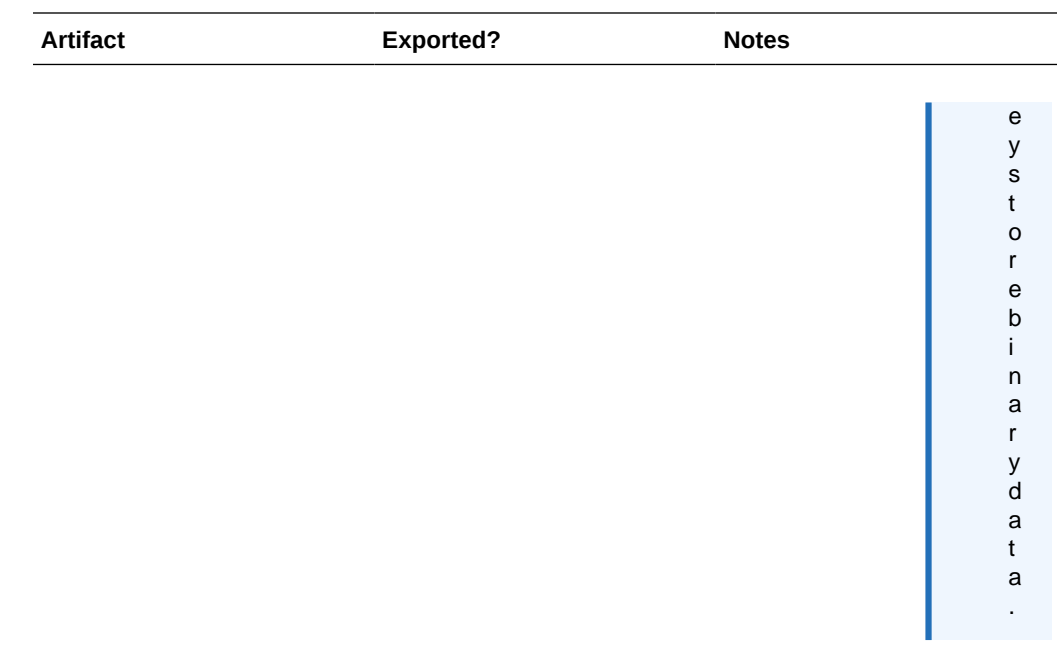

### Export a Project's Data to an OCI Object Storage Bucket

To export a project's data to an OCI Object Storage bucket, you need the bucket's name, private key and fingerprint of a user who can write objects to the bucket, and details of the compartment that hosts the bucket.

To get the input values, see Get the Required OCI Input Values.

Perform these steps for each project in the source VB Studio instance as the project's **Owner**.

- **1.** Open the source project.
- **2.** In the navigation menu, click **Project Administration** .
- **3.** Click **Data Export/Import**.
- **4.** Click the **Job** tab.
- **5.** In **Account Type**, select **OCI**.
- **6.** In **Tenancy OCID**, enter the tenancy's OCID copied from the Tenancy Details page.
- **7.** In **User OCID**, enter the user's OCID value who can access the bucket.
- **8.** In **Home Region**, select the home region of the OCI account.
- **9.** In **Private Key**, enter the private key of the user who can access the bucket.
- **10.** In **Passphrase**, enter the passphrase used to encrypt the private key. If no passphrase was used, leave the field empty.
- **11.** In **Fingerprint**, enter the fingerprint value of the private-public key pair.
- **12.** In **Compartment OCID**, enter the compartment's OCID copied from the Compartments page.

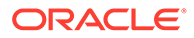

- <span id="page-35-0"></span>**13.** In **Storage Namespace**, enter the storage namespace copied from the Tenancy Details page.
- **14.** Click **Connect**.
- **15.** In the Create Job section, in **Type**, select **Export**.
- **16.** In **Name**, enter a name for the export job.
- **17.** In **Description**, enter the job's description.
- **18.** In **Storage Container**, select the bucket to export the project data.
- **19.** In **Storage Object**, if required, update the default .zip file name.
- **20.** Click **Export**.
- **21.** In the Confirm Project Export dialog box, select the **Export project data** check box, and click **Yes**.
- **22.** In the Exporting Project page, expand **Steps** to see the status of each module.
- **23.** After the project export is successful, make a note of the bucket name and the archive file along with the project's other details.

Example:

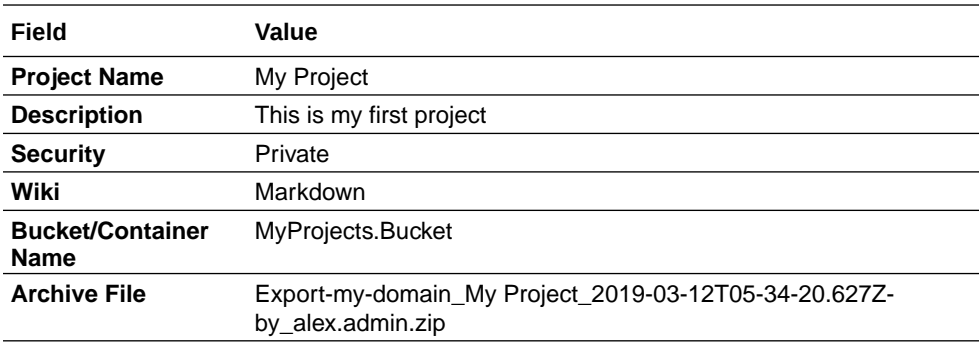

### Export a Project's Data to an OCI Object Storage Classic Container

To export a project's data to an OCI Object Storage Classic container, you need the container's name, credentials of a user with the **Storage\_Administrator** or the **Storage\_ReadWriteGroup** identity domain role, and the service ID and the authorization URL of your OCI Object Storage Classic service.

To get the input values, see [Get OCI Classic Input Values.](#page-36-0)

Perform these steps for each project in the source VB Studio instance as the project's **Owner**.

- **1.** Open the source project.
- **2.** In the navigation menu, click **Project Administration**
- **3.** Click **Data Export/Import**.
- **4.** Click the **Job** tab.
- **5.** In **Account Type**, select **OCI Classic**.
- **6.** In **Service ID**, enter the value copied from the last part of the **REST Endpoint** URL field of the Service Details page.

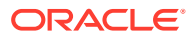
For example, if the value of **REST Endpoint** URL is https:// demo12345678.storage.oraclecloud.com/v1/**Storage-demo12345678**, then enter Storage-demo12345678.

- **7.** In **Username** and **Password**, enter the credentials of the user assigned the **Storage\_Administrator** or **Storage\_ReadWriteGroup** identity domain role.
- **8.** In **Authorization URL**, enter the URL copied from the **Auth V1 Endpoint** field of the Service Details page.

Example: http://storagetria01234-usoracletria12345.storage.oraclecloud.com/ auth/v1.0.

- **9.** Click **Connect**.
- **10.** In the Create Job section, in **Type**, select **Export**.
- **11.** In **Name**, enter a name for the export job.
- **12.** In **Description**, enter the job's description.
- **13.** In **Storage Container**, select the container to export the project data.
- **14.** In **Storage Object**, if required, update the default .zip file name.
- **15.** Click **Export**.
- **16.** In the Confirm Project Export dialog box, select the **Export project data** check box, and click **Yes**.
- **17.** In the Exporting Project page, expand **Steps** to see the status of each module.
- **18.** After the project export is successful, make a note of the container name and the archive file in the **Bucket/Container Name** and **Archive File** columns.

Example:

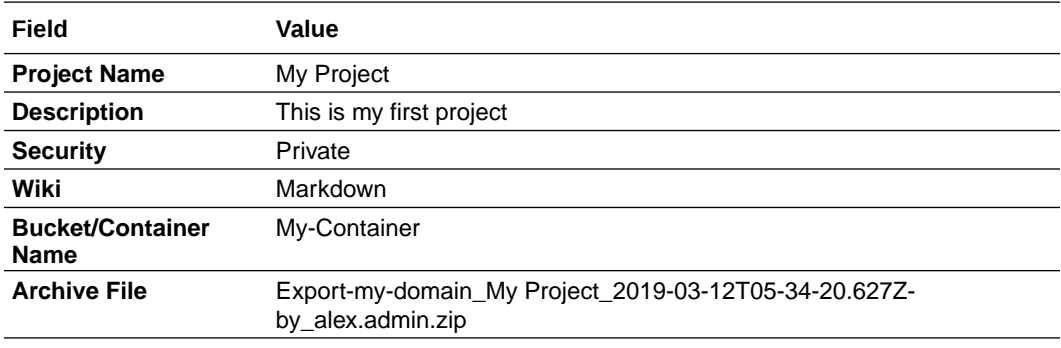

#### Get OCI Classic Input Values

- **1.** Open the Oracle Cloud Dashboard.
- **2.** In the **Storage Classic** tile, click  $\overline{\text{Action}}$  and select **View Details**.

If the Storage Classic tile isn't visible, click **Customize Dashboard**. Under Infrastructure, find Storage Classic, click **Show**, and then close the Customize Dashboard window.

**3.** On the Service Details page, in the **Additional Information** section of the **Overview** tab, note the values of the **Auth V1 Endpoint** URL and the last part of the **REST Endpoint** URL.

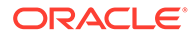

If you're using an Oracle Cloud traditional account, the fields shown in this graphic might differ from the fields on your Service Details page.

#### Here's an example:

**Additional Information** 

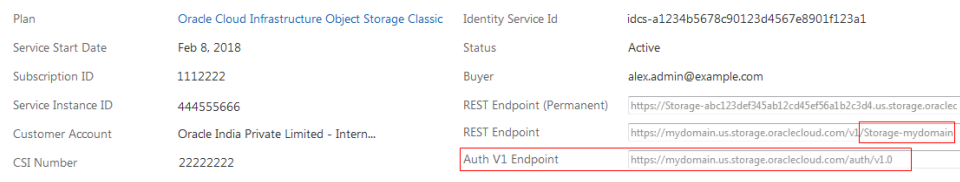

- **4.** Return to the Oracle Cloud Dashboard.
- **5.** In the **Compute Classic** tile, click **Action** and select **View Details**.
- **6.** On the Service Details page, in the Additional Information section of the Overview tab, note the values of **Service Instance ID** and **REST Endpoint**.

#### Here's an example:

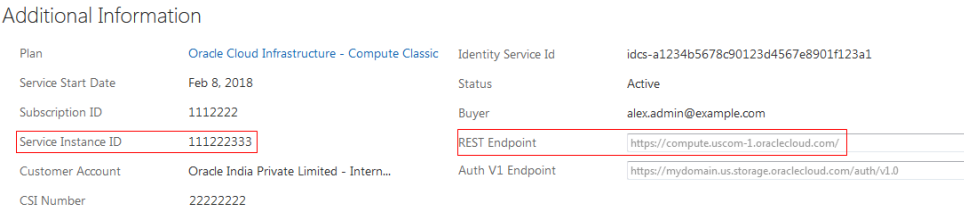

# Create a Project With an Exported Project's Data in the Target VB Studio Instance

While creating a project, you can import data from an exported project's archive file stored in an OCI Object Storage bucket or an OCI Object Storage Classic container.

To import project data, you need these details:

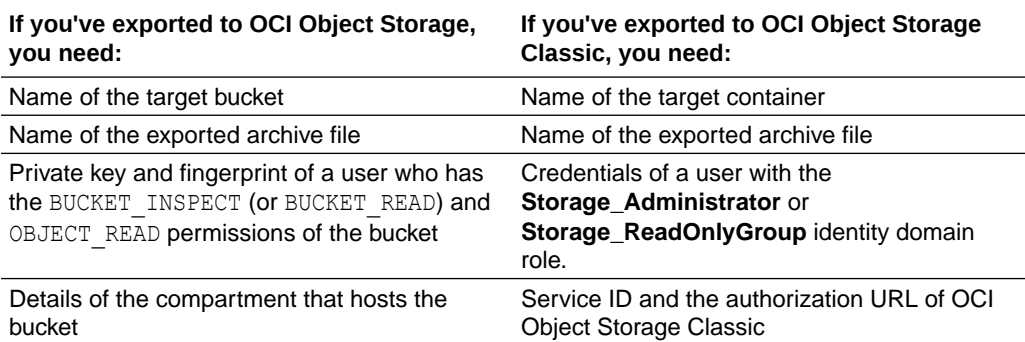

Note that if you've moved the exported file to an OCI Archive Storage bucket, you must restore the exported file object and move it to an OCI Object Storage bucket or an OCI Object Storage Classic container before creating the project. To restore objects in OCI Object Storage, see [Managing Objects.](https://docs.cloud.oracle.com/iaas/Content/Object/Tasks/managingobjects.htm#usingconsole)

After you have the required input values, you can import the project.

**P** Perform these steps in the target VB Studio instance.

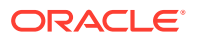

**1.** Get the details of the project from the source VB Studio instance.

Example:

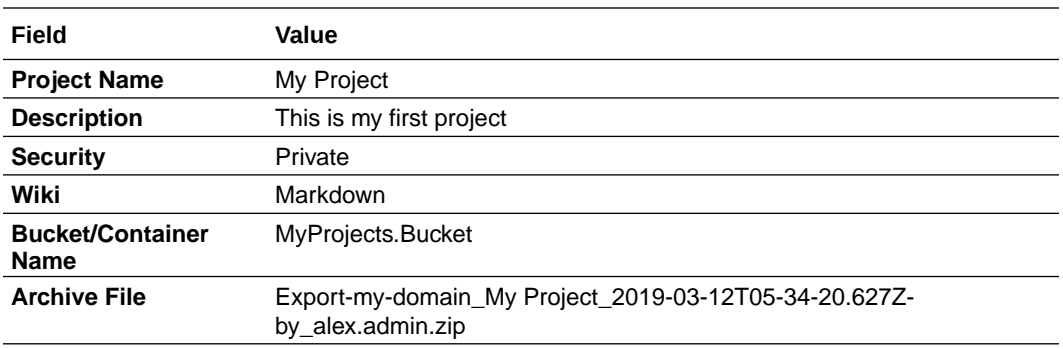

- **2.** Switch to the browser with the target VB Studio instance.
- **3.** In the navigation menu, click **Organization 即**, if required.
- **4.** On the Organization page, click **+ Create**.
- **5.** On the Project Details page of the New Project wizard, in **Name** and **Description**, enter the project name and a description.
- **6.** In **Security**, select the project's privacy.
- **7.** Click **Next**.
- **8.** On the Template page, select **Import Project**, and click **Next**.
- **9.** In the Storage Connection section of the Project Properties page, to import the project's data from an OCI Object Storage bucket, in **Account Type**, select **OCI**.

To import the project's data from an OCI Object Storage Classic container, in **Account Type**, select **OCI Classic**.

- **10.** If you selected **OCI** as **Account Type**, enter the required connection details.
	- **a.** In **Tenancy OCID**, enter the tenancy's OCID copied from the Tenancy Details page.
	- **b.** In **User OCID**, enter the user's OCID value who can access the bucket.
	- **c.** In **Home Region**, select the home region of the OCI account.
	- **d.** In **Private Key**, enter the private key of the user who can access the bucket.
	- **e.** In **Passphrase**, enter the passphrase used to encrypt the private key. If no passphrase was used, leave the field empty.
	- **f.** In **Fingerprint**, enter the fingerprint value of the private-public key pair.
	- **g.** In **Compartment OCID**, enter the compartment's OCID copied from the Compartments page.
	- **h.** In **Storage Namespace**, enter the storage namespace copied from the Tenancy Details page.
- **11.** If you selected **OCI Classic** as **Account Type**, enter the required connection details.
	- **a.** In **Service ID**, enter the value copied from the last part of the **REST Endpoint** URL field of the Service Details page.

For example, if the value of **REST Endpoint** URL is https:// demo12345678.storage.oraclecloud.com/v1/**Storage-demo12345678**, then enter Storage-demo12345678.

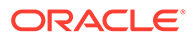

- **b.** In **Username** and **Password**, enter the credentials of the user who can access the archive file.
- **c.** In **Authorization URL**, enter the URL copied from the **Auth V1 Endpoint** field of the Service Details page.

```
Example: http://storagetria01234-
usoracletria12345.storage.oraclecloud.com/auth/v1.0.
```
- **12.** Click **Next**.
- **13.** On the Project Properties page, from **Wiki Markup**, select the project's wiki markup language.
- **14.** In **Container**, select the storage bucket or the container where the data was exported.
- **15.** In **File**, select the exported file.
- **16.** Click **Finish**.
- **17.** After the import is complete, check the log to learn about the imported artifacts.
	- **a.** In the navigation menu, click **Project Administration** .
	- **b.** Click **Data Export/Import**.
	- **c.** Click the **History** tab.
	- **d.** Select the import entry.
	- **e.** In the **Job Details** section, expand **Steps**.

In the created project, verify artifacts listed in the table of [Export Project Data From the](#page-30-0) [Source VB Studio Instance](#page-30-0) with **Yes** value in the **Exported?** column have been imported.

If the import fails, you can import the data again without creating the project. See Export and Import Project Data in *Using Visual Builder Studio*.

# Migrate Other Artifacts and Data

After exporting a project from the source VB Studio instance and creating a project of the same name with the exported project's data in the target VB Studio instance, migrate the artifacts that weren't exported.

Before you begin, open the source project in a browser and the target project in another browser. Then, to migrate an artifact, note and copy its details from the source project and create or add it manually to the new project.

For example, in this image, the source project, on the left, is open in Mozilla Firefox and the target project, on the right, is open in Google Chrome.

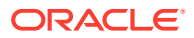

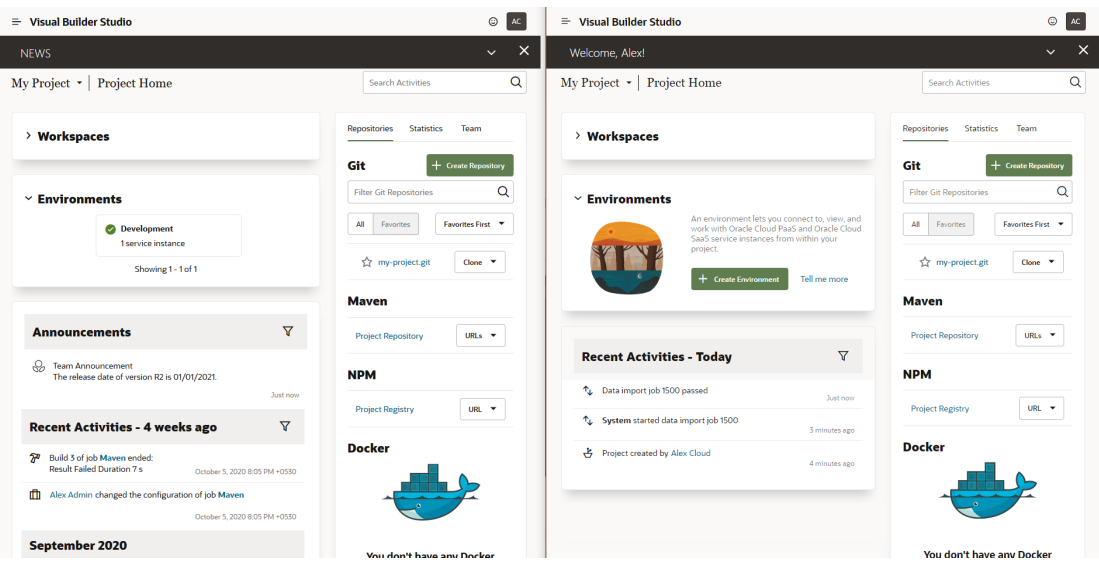

# Project Users

To migrate users, you'll need to add them manually to the new project.

If you're switching to another identity domain, make sure that VB Studio users of the source identity domain are added to the target identity domain with the same usernames and roles. See Create Users and Assign Roles in *Getting Started with Oracle Cloud*.

Follow these steps to migrate project users:

- **1.** Open the source project. In the navigation menu, click **Project Home**  $\Box$ .
- **2.** Open the target project. In the navigation menu, click **Project Home**  $\Box$ .
- **3.** Click the **Team** tab.
- **4.** In the source project, gather information about the usernames and roles of project users.
- **5.** In the target project, [add the users and assign them the same membership types.](#page-41-0)
- **6.** After adding users, with the **Team** tab open in both source and target projects, verify that users and roles in the target project match the source project.

#### Gather Information About Users From the Source Project

**PF** Perform these steps in the source project.

- **1.** Switch to the browser with the source project.
- **2.** In the **Team** tab, for each user, note the usernames and project membership types. Example:

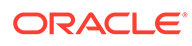

<span id="page-41-0"></span>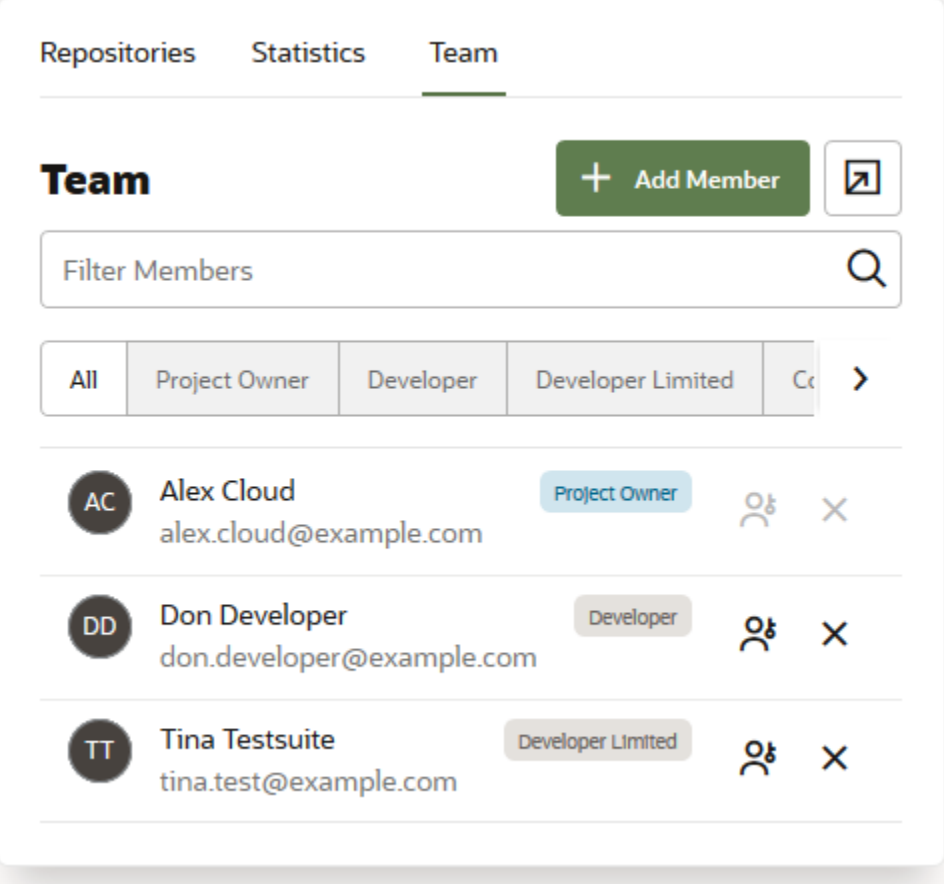

This table shows the User Name and Owner values from the above image.

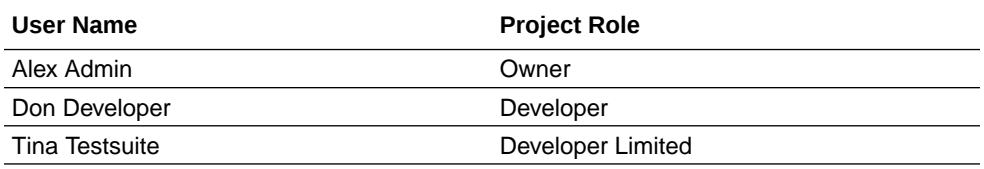

- **3.** Click **Export**  $\overline{\mathbf{2}}$ .
- **4.** In the Members List Export dialog box, copy the names of project members.
- **5.** Click **OK** to close the dialog box.

### Add Users in the Target Project

**Perform these steps in the target project.** 

**1.** Get the details of users from the source project. You'll use the information to add users and assign them the same roles in the target project.

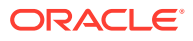

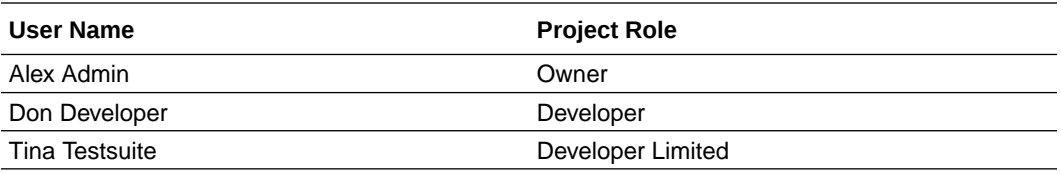

- **2.** Switch to the browser with the target project.
- **3.** In the **Team** tab, click **+ Add Member**.
- **4.** In the New Member dialog box, in **Membership**, select **Project Owner**.
- **5.** Select the **Multiple Users** toggle button.
- **6.** In **Username List** text box, enter the comma delimited list of usernames exported from the source project.
- **7.** Click **Add**.
- **8.** For each user who wasn't assigned the **Owner** role, click **Change Membership**  $\mathbb{R}^8$  and select the new project membership for that user.

When you're done, verify that the users and roles in the target project match the source project.

Before you exported the source project's data, you noted whether you're a member or an owner in the source project. Don't delete that data. You'll need it after migrating all source project's artifacts to the target project.

### Mirrored Private Git Repositories

If the project users have been using private Git repositories on another platform, such as GitHub or Bitbucket, and have mirrored them to the project, note that they aren't exported to the archive file when you export project data.

Follow these steps to migrate a project's mirrored private Git repositories:

- **1.** Open the source project. In the navigation menu, click **Project Administration**
- **2.** Open the target project. In the navigation menu, click **Project Administration**  $\mathfrak{D}$ .
- **3.** In the source and target projects, follow these steps:
	- **a.** Click **Repositories**.
	- **b.** Expand **External Repositories**.
- **4.** Repeat these steps to migrate each mirrored private Git repository:
	- **a.** In the source project, [gather information about a mirrored private Git repository.](#page-41-0)
	- **b.** In the target project, [add a mirror to the private Git repository](#page-43-0).
- **5.** After migrating all private Git repositories, with the **Repositories** page open in both source and target projects, verify that repositories in the target project match the source project.

Gather Information About a Mirrored Private Git Repository From the Source Project

**PF** Perform these steps in the source project.

**1.** Switch to the browser with the source project.

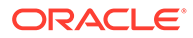

<span id="page-43-0"></span>**2.** In **External Repositories**, note the name, description, and URL of the mirrored Git repository.

You can get the URL from the **Clone** drop-down menu. Example:

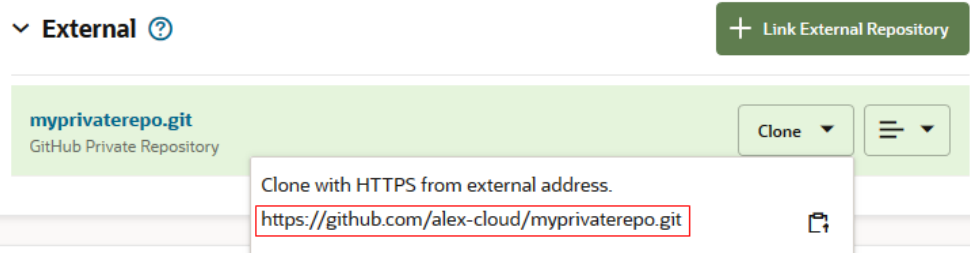

This table shows the Name, Description, and URL values from the above image.

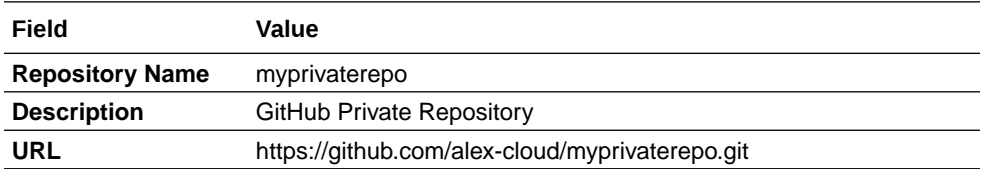

Get the credentials of the repository too. They aren't displayed in the drop-down menu.

#### Mirror a Private Git Repository in the Target Project

**Perform these steps in the target project.** 

**1.** Get the details of the mirrored private Git repository from the source project. You'll use the information to add the external Git repository in the target project.

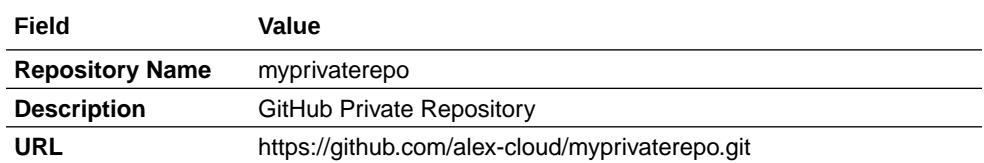

- **2.** Switch to the browser with the target project.
- **3.** In **External Repositories**, click **+ Link External Repository**
- **4.** In the New Repository dialog box, enter the URL of the external Git repository in **URL** and enter the repository's description in **Description**.
- **5.** Expand the **Credentials for non-public repos** section and enter the credentials to access the external Git repository.
- **6.** Click **Create**.
- **7.** In the navigation menu, click **Git**  $\ddot{\diamond}$ .

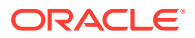

**8.** From the **Repository** list, select the external repository and verify that you can view its files.

# Docker Registries

Follow these steps to migrate Docker registries:

- **1.** Open the source project. In the navigation menu, click **Project Administration**
- **2.** Open the target project. In the navigation menu, click **Project Administration**  $\mathbf{\mathcal{D}}$ .
- **3.** In the source and target projects, follow these steps:
	- **a.** Click **Repositories**.
	- **b.** Expand **Docker Repositories**.
- **4.** Repeat these steps to migrate each Docker registry:
	- **a.** In the source project, gather information about a Docker registry.
	- **b.** In the target project, [add the Docker registry](#page-45-0).
- **5.** After migrating all Docker registries, with the **Repositories** page open in both source and target projects, verify that registries in the target project match the source project.

#### Gather Information About a Linked Docker Registry From the Source Project

**PF** Perform these steps in the source project.

- **1.** Switch to the browser with the source project.
- **2.** In **Docker Repositories**, note the linked Docker registry's name, URL, description, and authentication.

Click **Menu**  $\equiv$  of the registry and select **Edit**. Copy the required details from the Edit Registry dialog box.

If a registry is private, get its access credentials too. The password (or the auth token) is not visible in the dialog box.

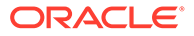

Cancel

Update

<span id="page-45-0"></span>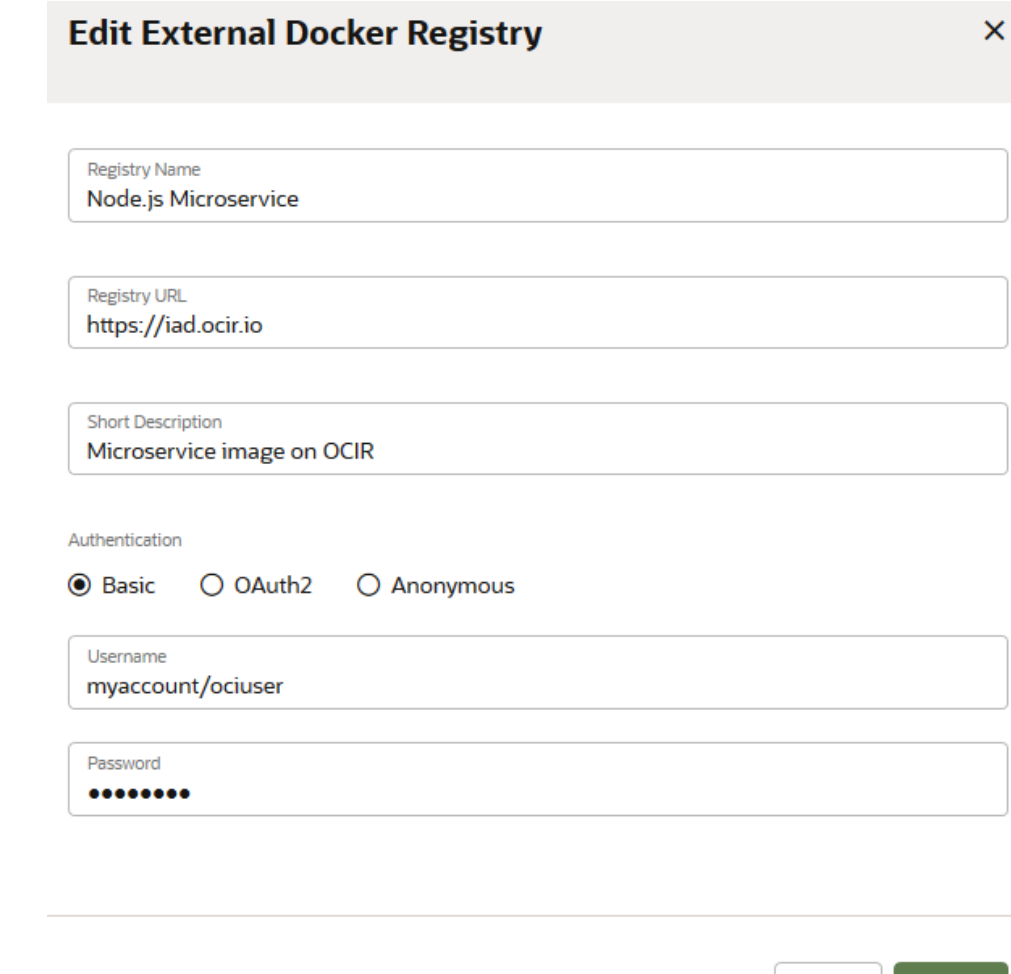

This table shows the Name, Description, URL, and Authentication values from the above image.

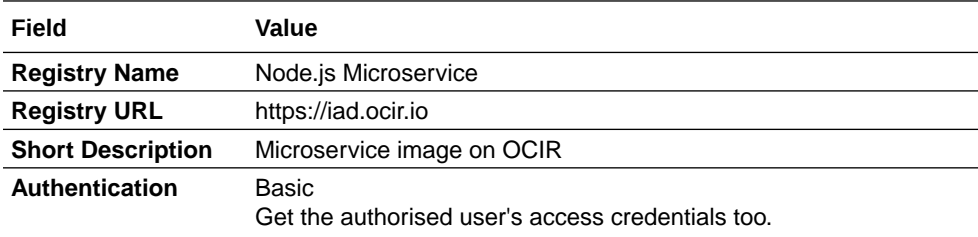

# Link a Docker Registry in the Target Project

**Perform these steps in the target project.** 

**1.** Get the details of the Docker registry from the source project. You'll use the information to add the Docker registry in the target project.

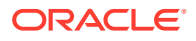

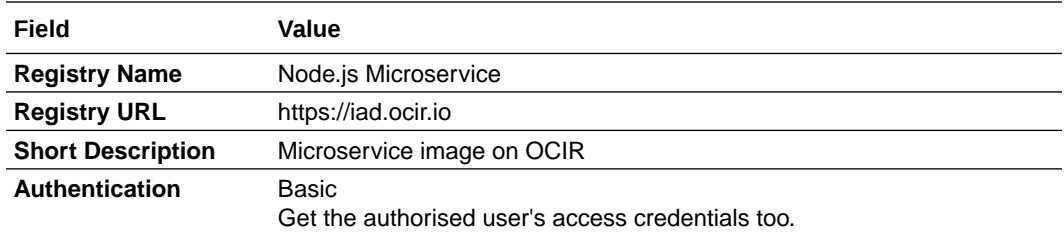

- **2.** Switch to the browser with the target project.
- **3.** In **Docker Registries**, click **+ Link External Registry**.
- **4.** In **Registry Name** and **Short Description**, enter the Docker registry name and a description.
- **5.** In **Registry URL**, enter the URL of the Docker registry.
- **6.** In **Authentication**, select the authentication type.
- **7.** Click **Create**.
- **8.** In the navigation menu, click **Docker**
- **9.** Browse and verify that you can access the repositories and images of the linked Docker registry.

#### Maven Artifacts

You might have several artifacts in the source project's Maven repository, such as dependencies and build artifacts. To migrate them, you'll need to note details of each artifact, download it, and then upload it again in the target project. You may choose not to migrate build artifacts stored in the Maven repository of the source project as you can generate and archive them by running a build in the target project.

Follow these steps to migrate Maven artifacts:

- **1.** Open the source project. In the navigation menu, click **Maven**  $\mathbf{m}$ .
- **2.** Open the target project. In the navigation menu, click **Maven** .
- **3.** Repeat these steps to migrate each Maven artifact:
	- **a.** In the source project, [gather information about a Maven artifact and download it to](#page-45-0) [your computer.](#page-45-0)
	- **b.** In the target project, [upload the Maven artifact](#page-47-0).
- **4.** After migrating all Maven artifacts, with the **Maven** page open in both source and target projects, verify that artifacts in the target project match the source project.
- **5.** Switch to the browser with the source project. In the navigation menu, click **Project Administration** and then click **Repositories**.
- **6.** Switch to the browser with the target project. In the navigation menu, click **Project Administration** and then click **Repositories**.
- **7.** Note the Maven auto-cleanup and overwrite settings of the source project and make the same settings in the target project.
- **8.** After migrating all Maven settings, with the **Repositories** page open in both source and target projects, verify that Maven settings in the target project match the source project.

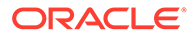

#### <span id="page-47-0"></span>Gather Information About a Maven Artifact From the Source Project

**PF** Perform these steps in the source project.

- **1.** Switch to the browser with the source project.
- **2.** On the right side of the page, click **Browse**.
- **3.** Browse and select the artifact.
- **4.** From the **Artifact Details** section on the right, note the artifact's name, path, group ID, artifact ID, and version number.

Example:

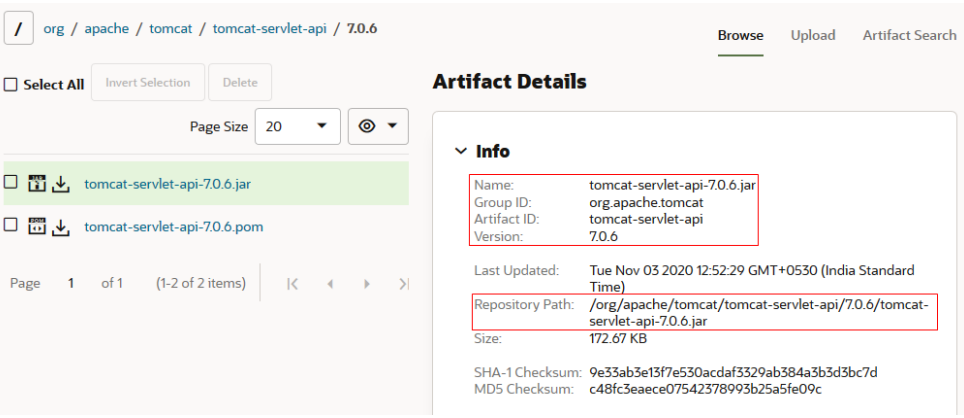

This table shows the Artifact Name, Path, Group ID, Artifact ID, and Version Number values from the above image.

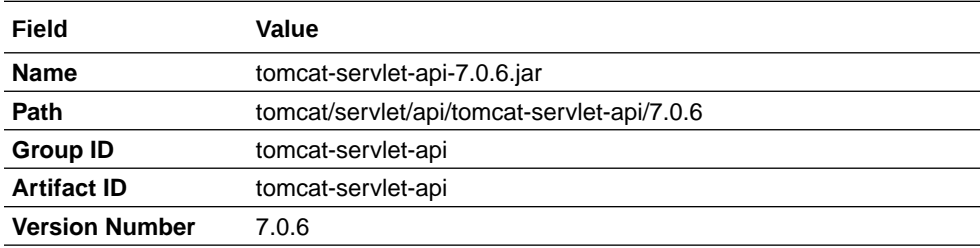

**5.** Click **Download** 山

# Upload a Maven Artifact in the Target Project

**Perform these steps in the target project.** 

**1.** Get the details of the Maven artifact from the source project. You'll use the information to upload the artifact in the target project.

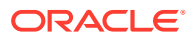

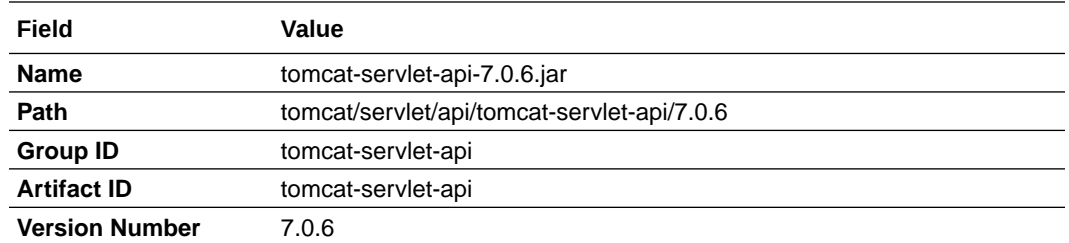

- **2.** Switch to the browser with the target project.
- **3.** On the right side of the **Maven** page, click **Upload**.
- **4.** In the **Upload Artifacts** section, add the artifact to upload, and specify its Maven coordinates (Group ID, Artifact ID, and version number) that you noted.

Some fields might get populated automatically when you add the artifact in the **Upload** section. Make sure the path of the uploaded artifact is the same as you noted. Example:

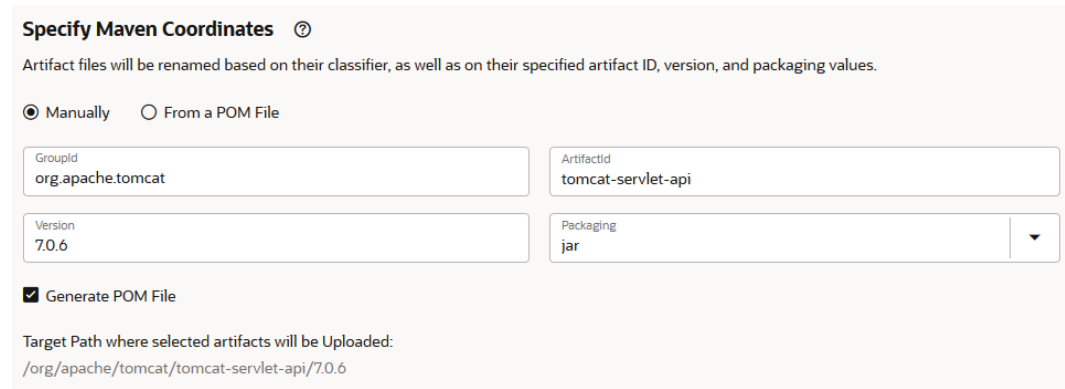

#### **5.** Click **Start Upload**.

**6.** After uploading, verify the path of the uploaded artifact is same as you noted in the source project.

Gather Information About Maven Administration Settings From the Source Project

**PF** Perform these steps in the source project.

- **1.** Switch to the browser with the source project.
- **2.** In **Maven Repository**, expand **Configure auto cleanup for Snapshot versions** and **Configure Overwrite Property for Release Artifacts**, and note their field values. Example:

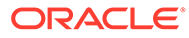

#### **Maven Repository**

#### $\times$  Configure Auto Cleanup for Snapshot Versions Purge older unique snapshot versions every time a new snapshot version is uploaded. Purge Snapshots Default Max Snapshots <sup>\*</sup> <sup>®</sup>  $\overline{\mathbf{4}}$  $\checkmark$  $\hat{\phantom{a}}$ Use coordinates to filter Q Override the default max snapshot setting for coordinates. GroupId \* Artifactid Max Snapshots 靣 mavenproject  $\overline{3}$ com.mycompany GroupId \* ArtifactId Max Snapshots 靣 com.example.employees employees-app  $\overline{2}$

#### $\vee$  Configure Overwrite Property for Release Artifacts

Overwrite older Release Artifacts when new Artifacts with same Path and Name is uploaded.

Overwrite Artifacts

This table shows the fields and their values from the above image.

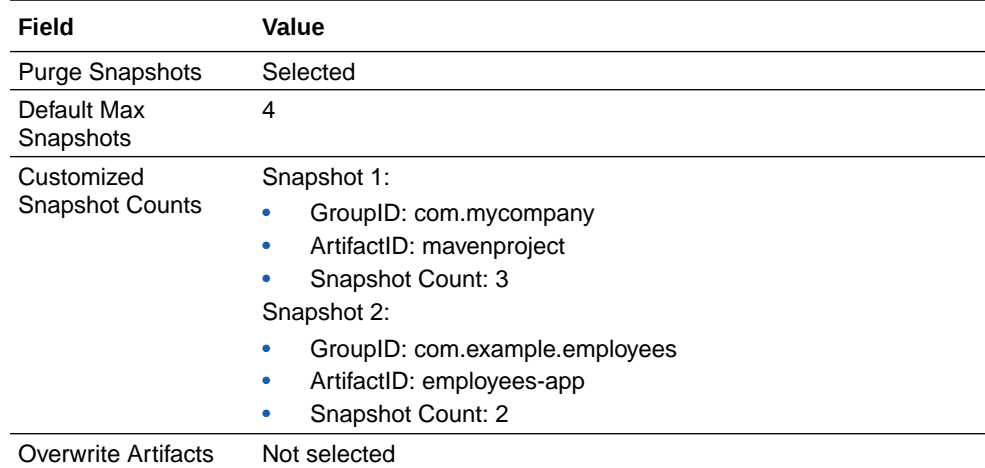

# Configure Maven Administration Settings in the Target Project

**Perform these steps in the target project.** 

**1.** Get the details of Maven administration settings from the source project. You'll use the information to configure Maven admin settings in the target project.

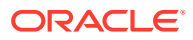

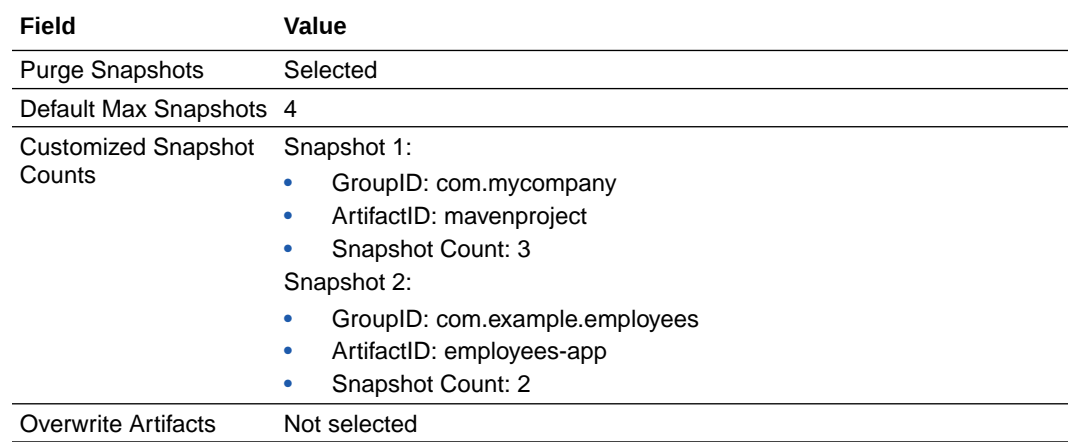

- **2.** Switch to the browser with the target project.
- **3.** In **Maven Repository**, expand **Configure auto cleanup for Snapshot versions** and **Configure Overwrite Property for Release Artifacts**.
- **4.** Set the fields of both sections as noted in the table.

Example:

#### **Maven Repository**

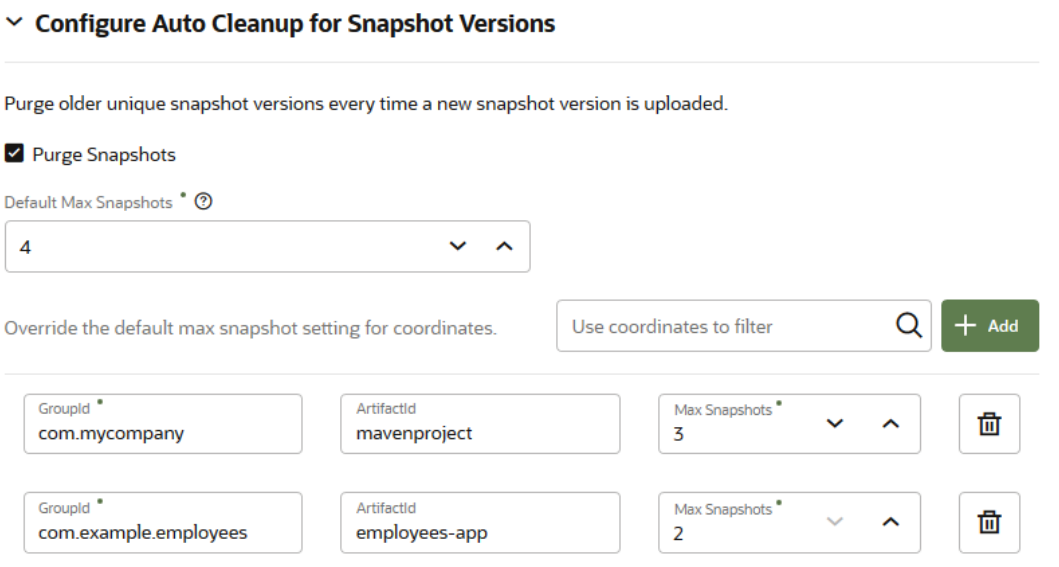

#### $\vee$  Configure Overwrite Property for Release Artifacts

Overwrite older Release Artifacts when new Artifacts with same Path and Name is uploaded.

Overwrite Artifacts

# **Environments**

Follow these steps to migrate environments and its service instances:

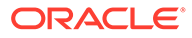

- **1.** Open the source project. In the navigation menu, click **Environments**  $\bigcirc$ .
- **2.** Open the target project. In the navigation menu, click **Environments**  $\bigcirc$ .
- **3.** Repeat these steps to migrate each environment:
	- **a.** In the source project, gather information about an environment and its service instances.
	- **b.** In the target project, [create the environment and add its service instances](#page-52-0).
- **4.** After migrating all environments, with the **Environments** page open in both source and target projects, verify that environments in the target project match the source project.

#### Gather Information About an Environment and Service Instances From the Source Project

**PF** Perform these steps in the source project.

- **1.** Switch to the browser with the source project.
- **2.** On the **Environments** page, from the left list, select the environment.
- **3.** Note the details of each service instance of the environment. Example:

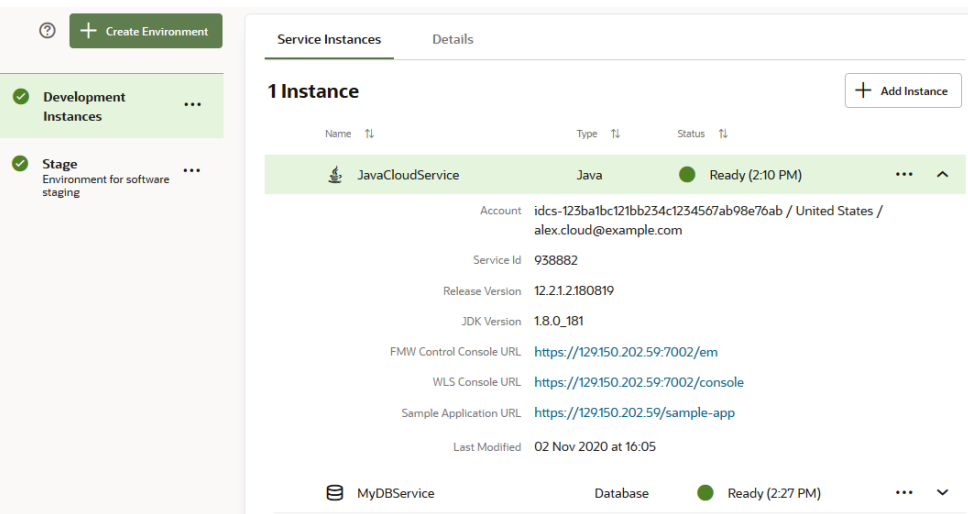

This table shows the Environment Name, Description, Service Instance, and Accountvalues from the above image.

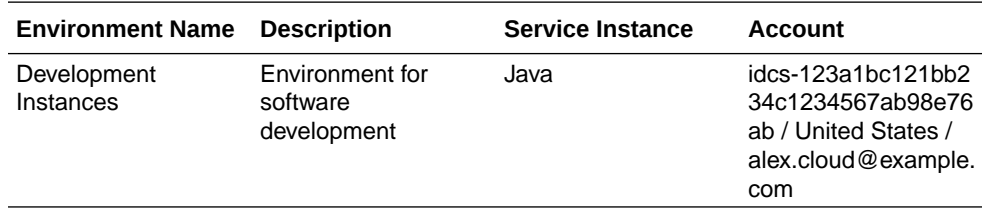

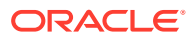

<span id="page-52-0"></span>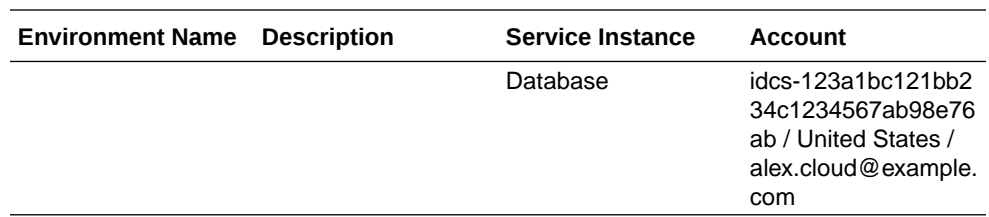

#### Create an Environment and Add Service Instances in the Target Project

**Perform these steps in the target project.** 

**1.** Get the details of the environment from the source project.. You'll use the information to create the environment and add its service instances to them in the target project.

Example:

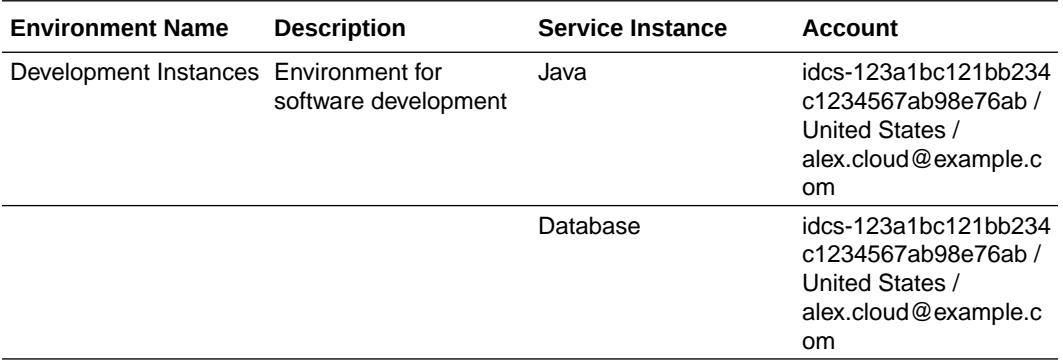

- **2.** Switch to the browser with the target project.
- **3.** On the **Environments** page, click **+ Create** (or **+ Create Environment** if the page is empty).
- **4.** Enter the name of the environment in **Environment Name** and enter the description in **Description**.
- **5.** Click **Create**.
- **6.** In the **Service Instances** tab, click **Add**.
- **7.** Add the relevant service instances listed in the table from the appropriate identity domain.

To add instances from an identity domain other than the one you are currently connected to, click **Edit** at the top of the Add Service Instances dialog box.

After you recreate Environments on the target instance, update the entries in the individual build jobs that reference the environments. In some cases, you may also need to provide updated user credentials for any jobs that deploy artifacts to the target Environments.

# Build Job's VM Template

When you create a project with the exported project's data, the build jobs of the source project are migrated to the target project, but the job's Build VM template's name, its Java version, its Notifications setting isn't migrated.

Follow these steps to migrate the Build VM Template information of jobs:

**1.** In the source and target projects, in the navigation bar, click **Builds**  $\widehat{\mathbf{Z}}^n$ .

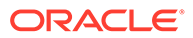

- **2.** Repeat these steps to migrate each job:
	- **a.** In the source project, gather information about a job's VM template, Java version, and notification settings.
	- **b.** In the target project, [configure the same job and specify its VM template, Java](#page-54-0) [version, and notification setting](#page-54-0).
- **3.** After specifying VM templates to all jobs of the target project, run a build of each job.

If a job's build fails, verify its configuration.

Note that if a job is part of a pipeline, a build of its dependent jobs would run automatically after the build of the job is complete. So, trigger a build of all pipelines. This would ensure that dependent jobs do not fail. After builds of all pipelines is complete, run a build of jobs that aren't part of a pipeline.

#### Gather Information About a Job's Build VM Template From the Source Project

**PF** Perform these steps in the source project.

- **1.** Switch to the browser with the source project.
- **2.** In the **Jobs** tab of the **Builds** page, click the job name.
- **3.** Click **Settings** .
- **4.** Click the **Software** tab.
- **5.** Note the name of **Software Template** and the version of Java. Example:

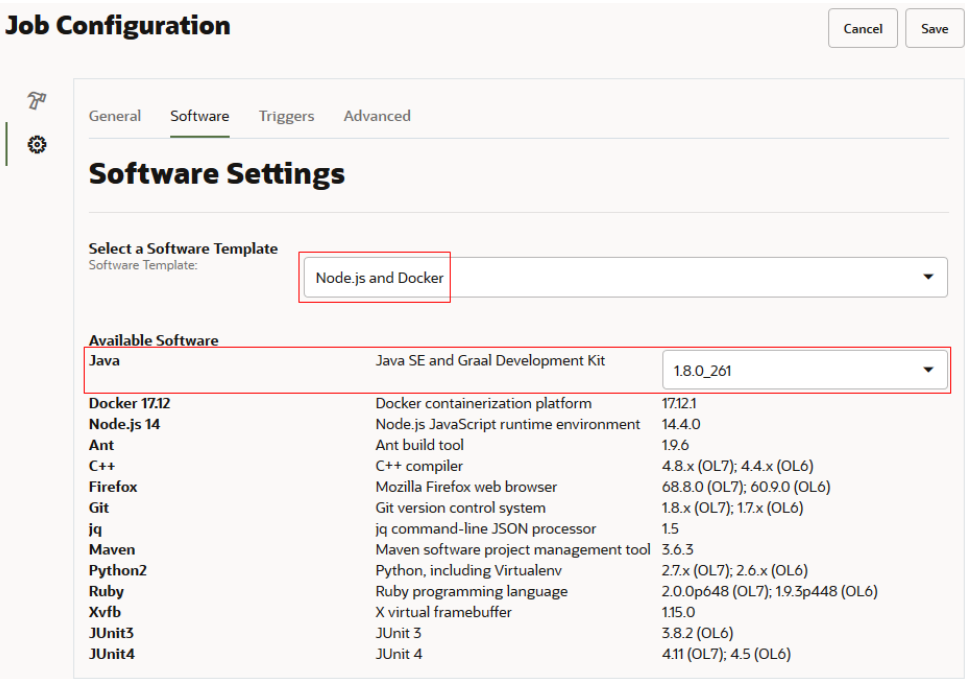

This table shows the Build VM Template Name and Java Version values from the above image.

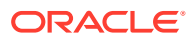

<span id="page-54-0"></span>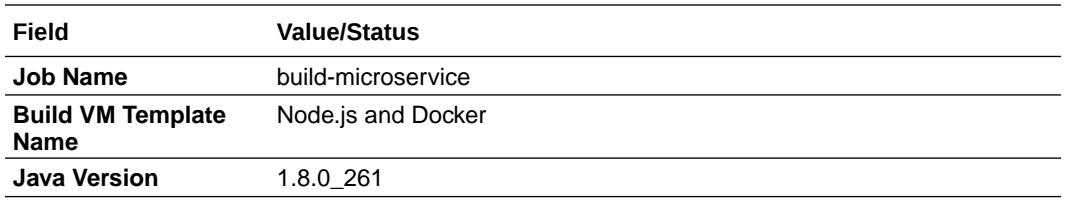

- **6.** Click **Cancel**.
- **7.** On the Job Details page, check whether **Notifications** is **On** or **Off**. If it's **Off**, note it.

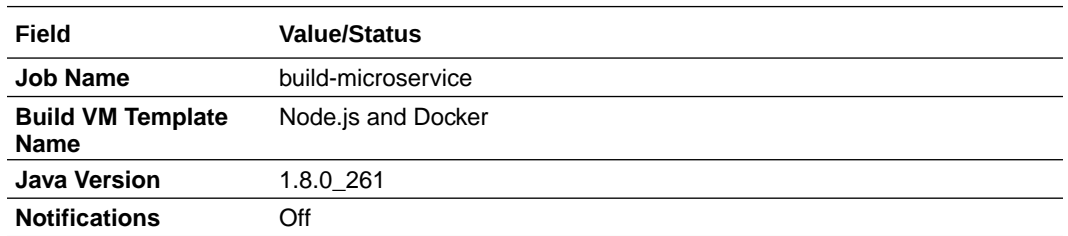

#### Set Build VM Template of a Job in the Target Project

**Perform these steps in the target project.** 

**1.** Get the details of Build VM template and Java version of the job from the source project. Example:

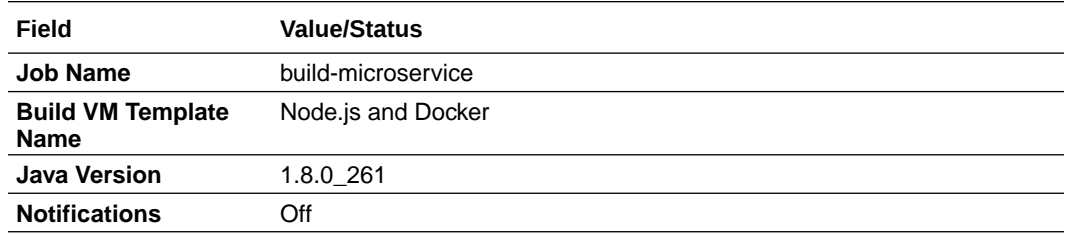

- **2.** Switch to the browser with the target project.
- **3.** In the **Jobs** tab of the **Builds** page, click the job name.
- **4.** Click Settings  $\circled{2}$ .
- **5.** Click the **Software** tab.
- **6.** In **Software Template**, select the VM template.
- **7.** If required, in **Java**, select the version used in the source job.
- **8.** Click **Save**.
- **9.** On the Job Details page, set **Notifications**, if required.

# **Webhooks**

Follow these steps to migrate webhooks:

**1.** Open the source project. In the navigation menu, click **Project Administration**  $\bullet$  and click **Webhooks**.

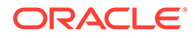

- **2.** Open the target project. In the navigation menu, click **Project Administration** and click **Webhooks**.
- **3.** Repeat these steps to migrate each webhook:
	- **a.** In the source project, [gather information about a webhook.](#page-54-0)
	- **b.** In the target project, [create and configure the webhook](#page-56-0).
- **4.** After migrating all webhooks, with the **Webhooks** page open in both source and target projects, verify that webhooks in the target project match the source project.

#### Gather Information About a Webhook From the Source Project

**PF** Perform these steps in the source project.

- **1.** Switch to the browser with the source project.
- **2.** On the **Webhooks** page, in the left list, select the webhook and note the type and values of its fields. The webhook type is displayed as the title.

Example:

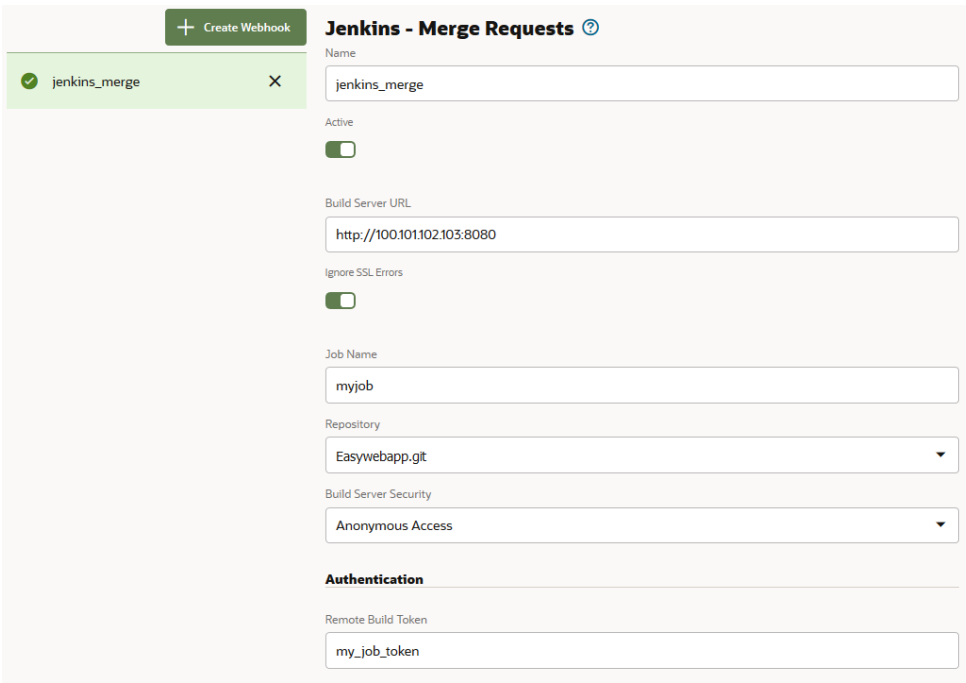

This table shows the webhook's fields and its values from the above image.

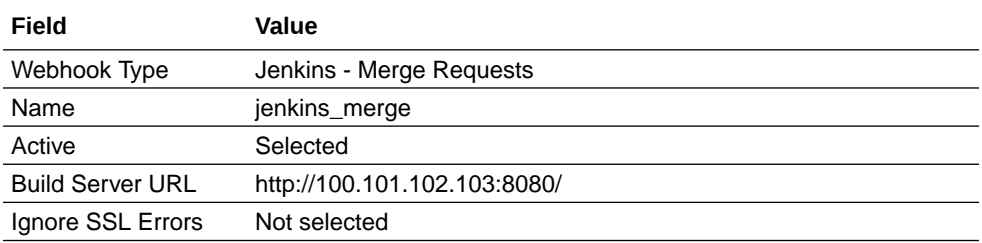

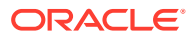

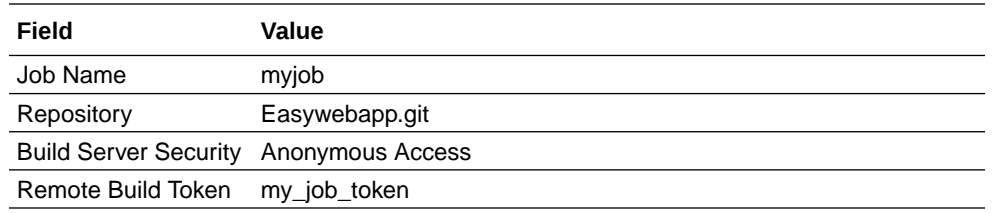

### <span id="page-56-0"></span>Create a Webhook in the Target Project

**Perform these steps in the target project.** 

**1.** Get the details of the webhook from the source project. You'll use the information to create the webhook in the target project.

Example:

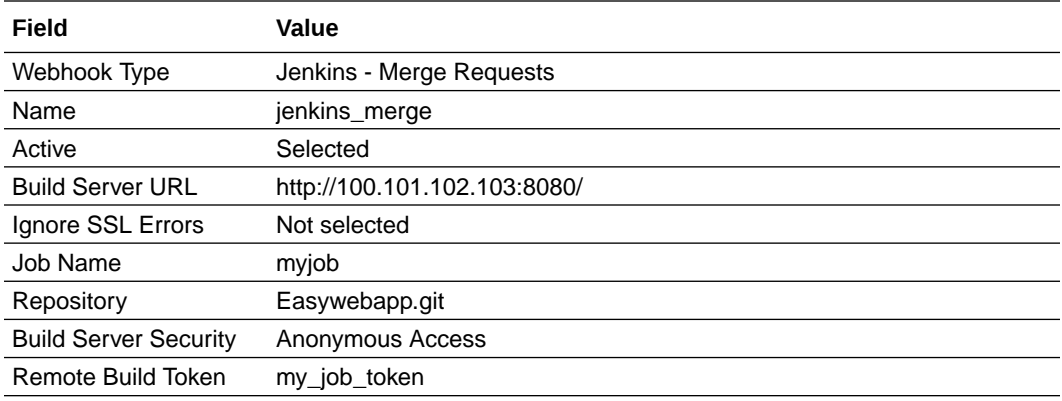

- **2.** Switch to the browser with the target project.
- **3.** On the **Webhooks** page, click **Webhooks**.
- **4.** Click **+ Create Webhook**.
- **5.** In **Type**, select the webhook type.
- **6.** In other fields, enter the values you noted.
- **7.** When you're done, click **Create**.
- **8.** On the Webhooks page, select the webhook, and click **Test**. If the test fails, reconfigure the webhook.

### Template Definition

If the source project is a template, then to migrate its template variables and rules, you'll need to add them manually to the new project.

Follow these steps to migrate a project's template definition:

- **1.** Open the source project. In the navigation menu, click **Project Administration**  $\mathbf{\mathcal{D}}$ .
- **2.** Open the target project. In the navigation menu, click **Project Administration**
- **3.** In both source and target projects, click **Properties**.
- **4.** In the source project, [gather information about the project's template definition.](#page-57-0)

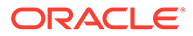

**5.** In the target project, [configure the template definition](#page-59-0).

#### <span id="page-57-0"></span>Gather Information About the Source Project's Template Definition

**PF** Perform these steps in the source project.

- **1.** Switch to the browser with the source project.
- **2.** In the **Template** section of the **Properties** page, click **Edit**.
- **3.** Note the project's title, description, help label, help URL, and visibility. If there's an icon, right-click the icon, save it to your computer, and note the path of the icon on your computer.

Example:

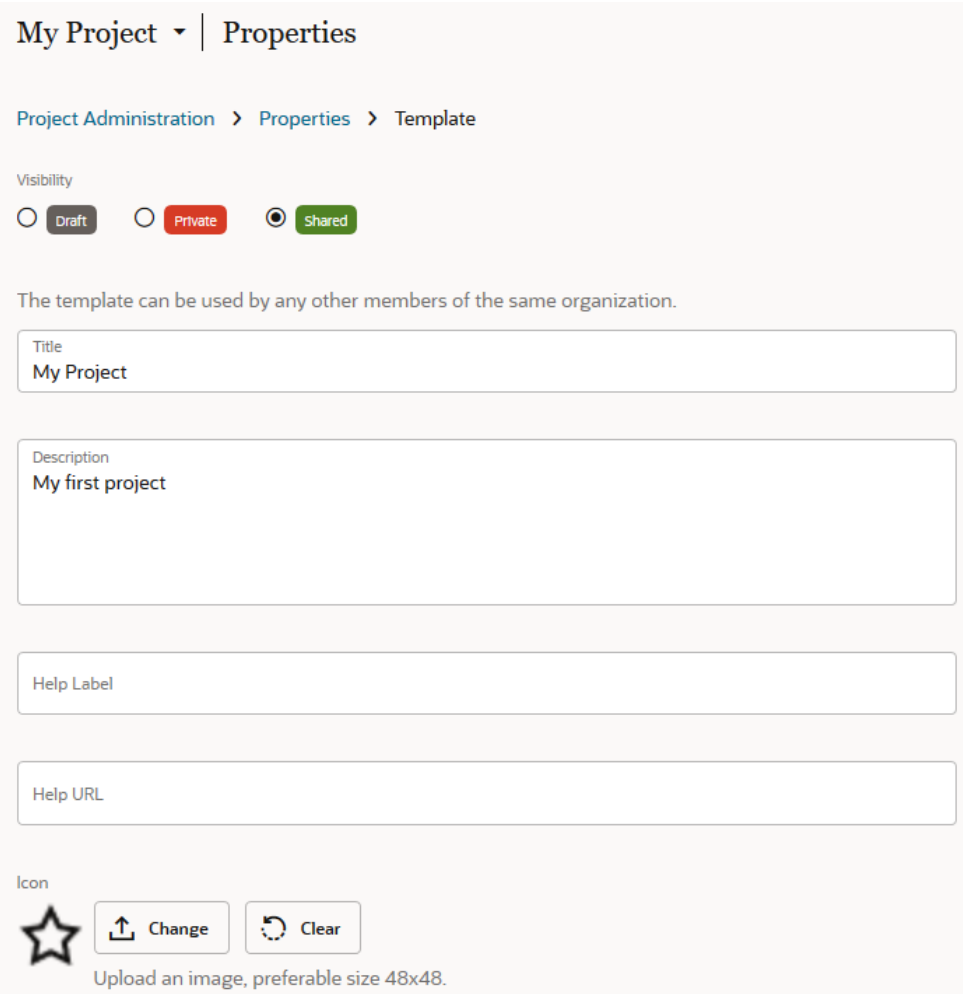

This table shows the Title and Visibility values from the above image. Also, note the icon's path.

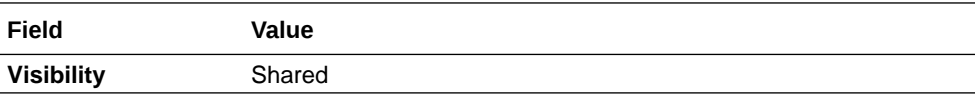

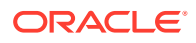

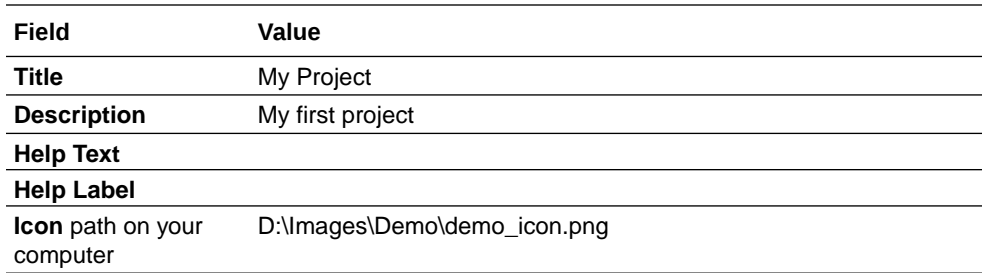

**4.** For each variable in the **Variables** section, click **Edit** and note the name, display name, and values of the variable.

Example:

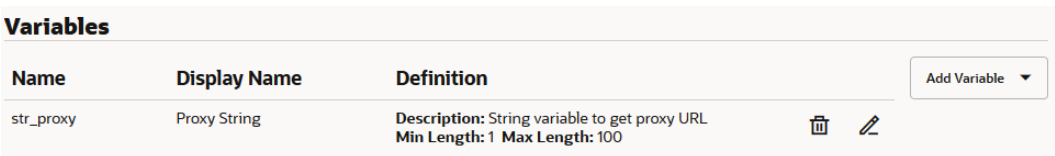

This table shows the Name, Display Name, Description, and Definition values from the above image.

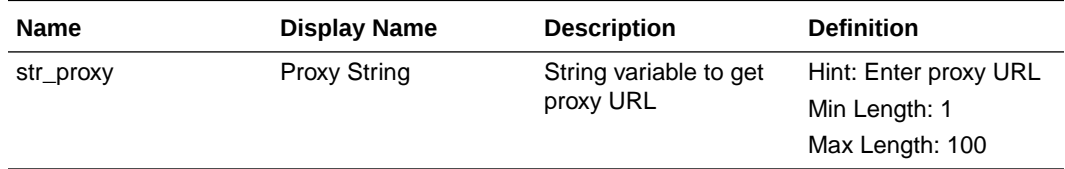

**5.** For each rule in the **Rules** section, note its name and definition. For each Git repository, click **Edit**  $\ell$  and note the source repository name, the target repository name, and the replacement rules (if any).

Example:

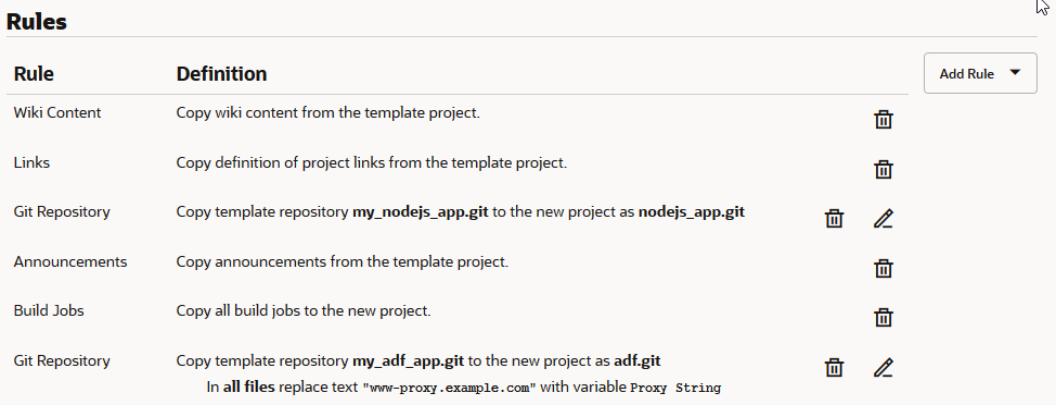

This table shows the Rule, Definition, and Additional Notes values from the above image.

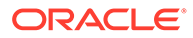

<span id="page-59-0"></span>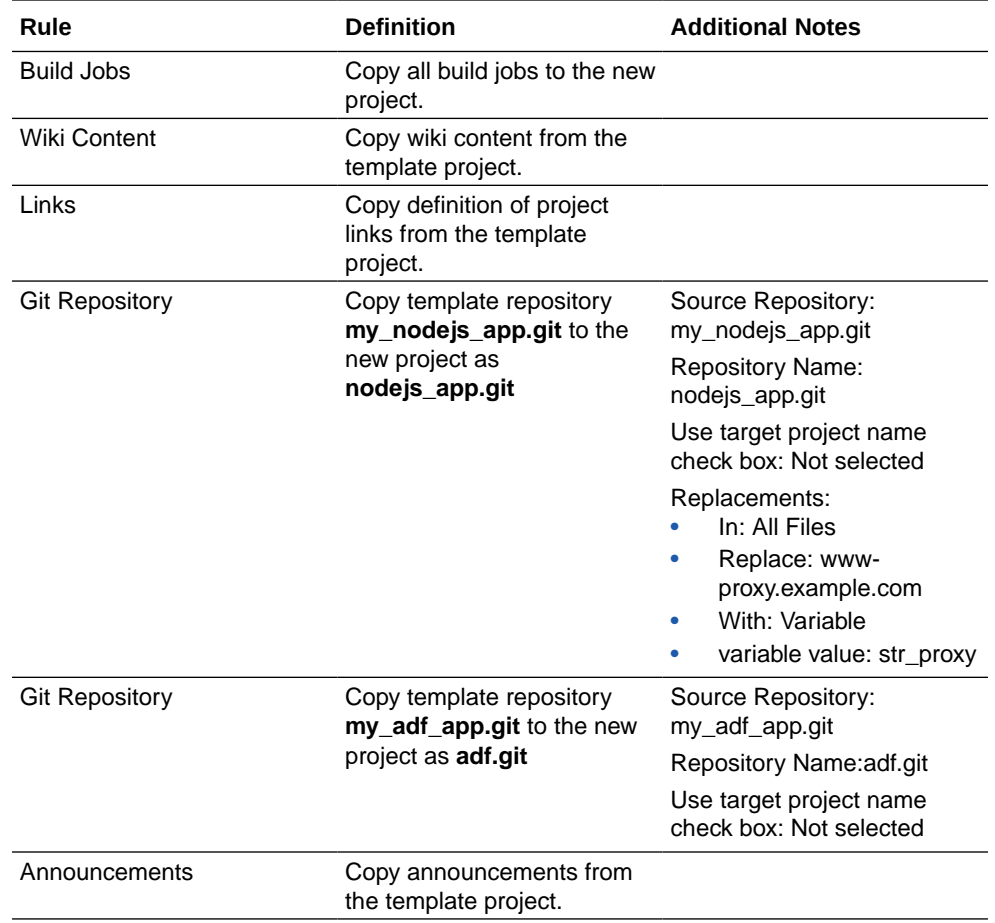

# Define the Target Project as a Template

**Perform these steps in the target project.** 

**1.** Get the details of the template from the source project. You'll use the information to define the project as a template.

Example:

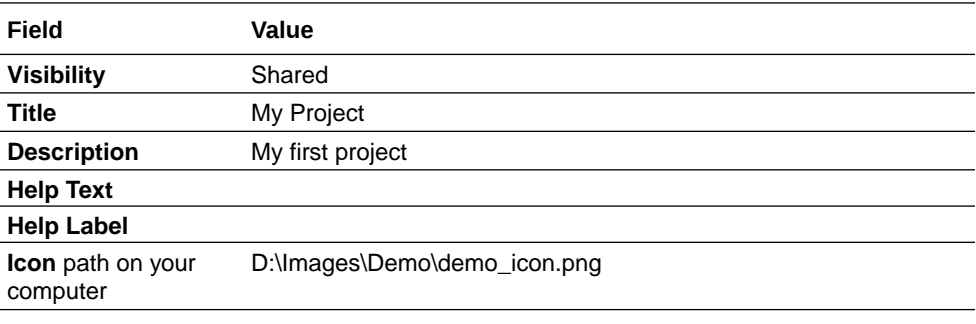

Get the details of variables from the source project.

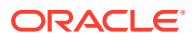

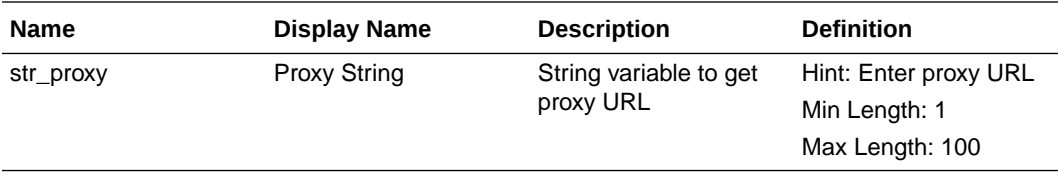

Get the details of rules from the source project.

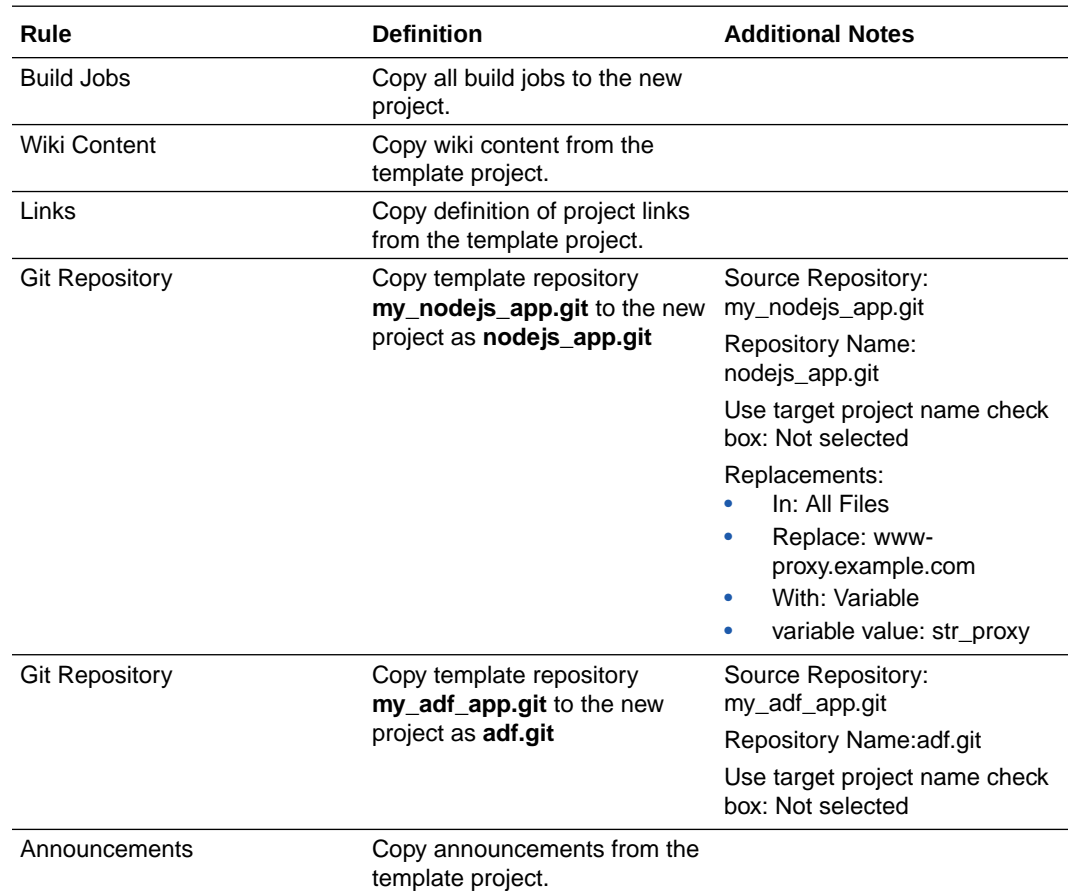

- **2.** Switch to the browser with the target project.
- **3.** In the **Template** section of the **Properties** page, click **Define Template**.
- **4.** Click **Edit**.
- **5.** In **Visibility**, set the template's visibility.
- **6.** Update **Title** and **Description**.
- **7.** Add **Help Text** and **Help URL**.
- **8.** In **Variables**, define the variables.

For each variable to add, from the **Add Variable** menu, select the variable type. Fill in the

fields of the variable and click **Save** .

- **9.** In the **Rules** section, define the rules.
- **10.** Click **Save**.

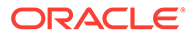

### Announcements

Follow these steps to migrate announcements:

- **1.** Open the source project. In the navigation menu, click **Project Administration** .
- **2.** Open the target project. In the navigation menu, click **Project Administration**
- **3.** In both source and target projects, click **Announcements**.
- **4.** Repeat these steps to migrate each announcement:
	- **a.** In the source project, gather information about an announcement.
	- **b.** In the target project, [create and configure the announcement.](#page-62-0)
- **5.** After migrating all announcements, with the **Announcements** page open in both source and target projects, verify that announcements in the target project match the source project.

### Gather Information About an Announcement From the Source Project

**PF** Perform these steps in the source project.

- **1.** Switch to the browser with the source project.
- **2.** On the **Announcements** page, in the left list, select the announcement and note its name, active status, and content. If there's an icon, right-click the icon, save it to your computer, and note the path of the icon on your computer.

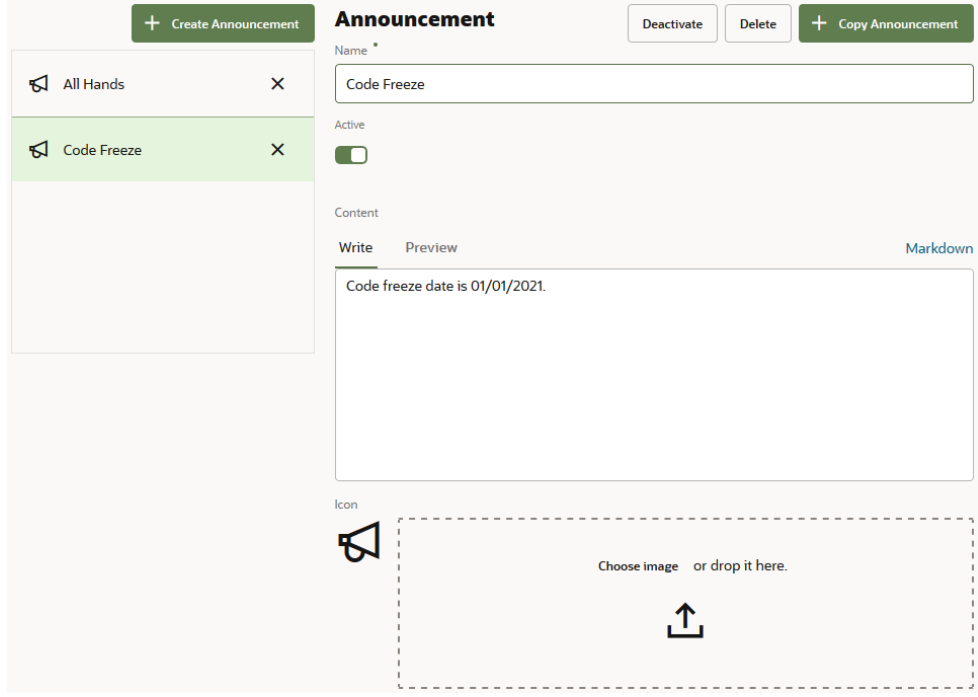

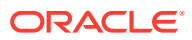

<span id="page-62-0"></span>This table shows the Announcement Name, Active, Content, and Icon values from the above image.

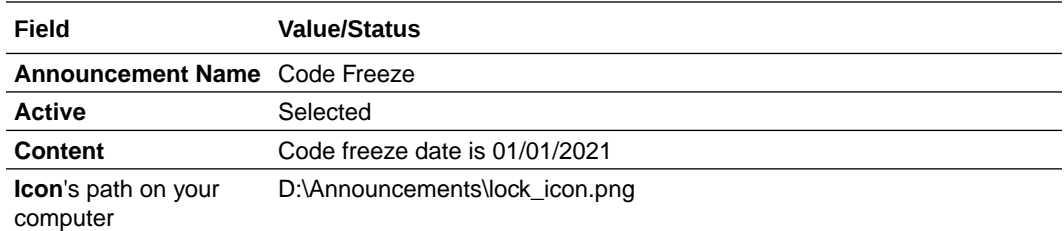

#### Create an Announcement in the Target Project

**Perform these steps in the target project.** 

**1.** Get the details of the announcement from the source project. You'll use the information to create the announcement in the target project

Example:

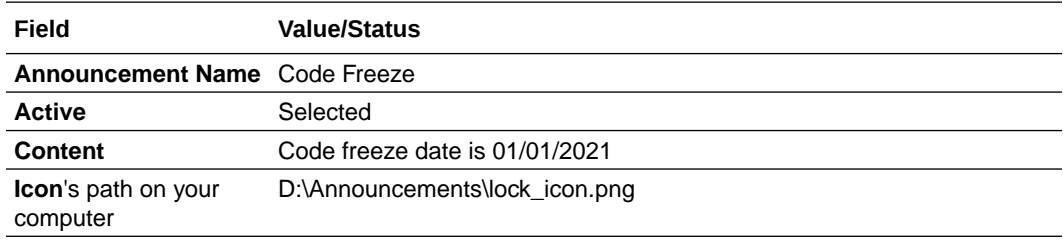

- **2.** Switch to the browser with the target project.
- **3.** On the **Announcements** page, click **+ New Announcement**.
- **4.** In **Name** and **Contents**, enter the name and the announcement's text.
- **5.** Upload the icon's image, if there was an icon associated with the announcement in the source project.
- **6.** Click **Create**.
- **7.** In the navigation menu, click **Project Home**  $\Box$ .
- **8.** Above the activities feed, verify the announcement.

# RSS/ATOM Feeds

Follow these steps to migrate RSS/ATOM feeds:

- **1.** Open the source project. In the navigation menu, click **Project Administration**  $\mathbf{\mathcal{D}}$ .
- **2.** Open the target project. In the navigation menu, click **Project Administration**  $\mathbf{\mathcal{D}}$ .
- **3.** In both source and target projects, click **RSS/ATOM Feeds**.
- **4.** Repeat these steps to migrate each RSS/ATOM feed:
	- **a.** In the source project, [gather information about a feed](#page-63-0).
	- **b.** In the target project, [create and configure the feed.](#page-63-0)

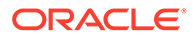

**5.** After migrating all feeds, with the **RSS/ATOM Feeds** page open in both source and target projects, verify that feeds in the target project match the source project.

#### <span id="page-63-0"></span>Gather Information About a RSS/ATOM Feed From the Source Project

**PF** Perform these steps in the source project.

- **1.** Switch to the browser with the source project.
- **2.** On the **RSS/ATOM Feeds** page, in the left list, select a feed and note its name, active status, URL, display type, and fetch interval.

Example:

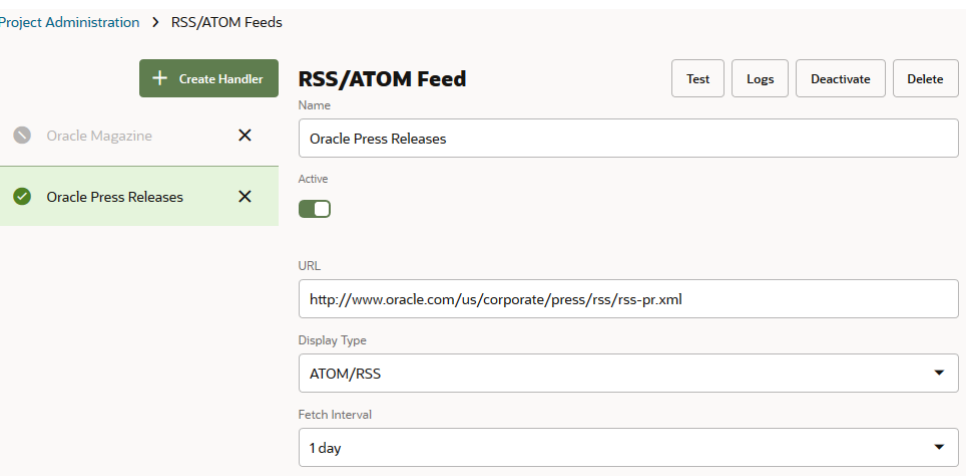

This table shows the Feed Name, Active, URL, Display Type, and Fetch Interval values from the above image.

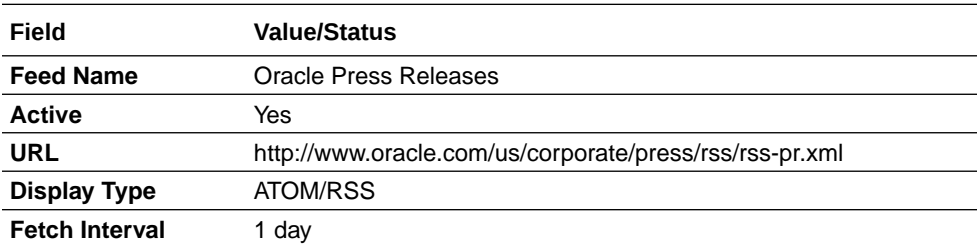

#### Add a RSS/ATOM Feed in the Target Project

**Perform these steps in the target project.** 

**1.** Get the details of the RSS/ATOM feeds from the source project. You'll use the information to create RSS/ATOM feeds in the target project.

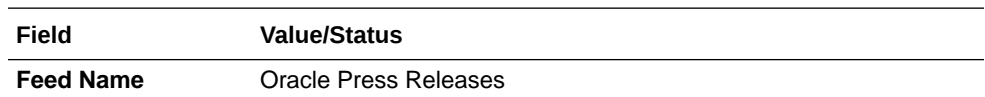

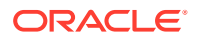

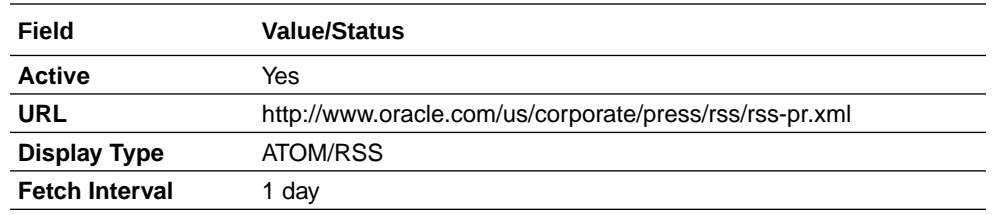

- **2.** Switch to the browser with the target project.
- **3.** On the **RSS/ATOM Feeds** page, click **+ New Handler**.
- **4.** In **Name**, enter the name of the handler.
- **5.** In **URL**, enter the URL of the feed.
- **6.** In **Display Type**, select the feed's display type.
- **7.** In **Fetch Interval**, enter the feed's fetch interval.
- **8.** Click **Create**.
- **9.** On the **RSS/ATOM Feeds** page, select the feed, and click **Test**. If the test fails, reconfigure the RSS/ATOM feed.
- **10.** In the navigation menu, click **Project Home**  $\Box$ .
- **11.** In the activities feed, verify the feed's results.

### Custom Link Rules

You don't need to migrate the default link rules as they are available in the target project. Follow these steps to migrate link rules:

- **1.** Open the source project. In the navigation menu, click **Project Administration**
- **2.** Open the target project. In the navigation menu, click **Project Administration** .
- **3.** In both source and target projects, click **Links**.
- **4.** Repeat these steps to migrate each link rule:
	- **a.** In the source project, gather information about a rule.
	- **b.** In the target project, [create and configure the link rule.](#page-65-0)
- **5.** After migrating all link rules, with the **Links** page open in both source and target projects, verify that link rules in the target project match the source project.

#### Gather Information About a Link Rule From the Source Project

**PF** Perform these steps in the source project.

- **1.** Switch to the browser with the source project.
- **2.** On the **Links** page, in the left list, select a custom rule and note its name, active status, pattern, ignore case status, and URL. Ignore the default link rules. Example:

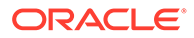

<span id="page-65-0"></span>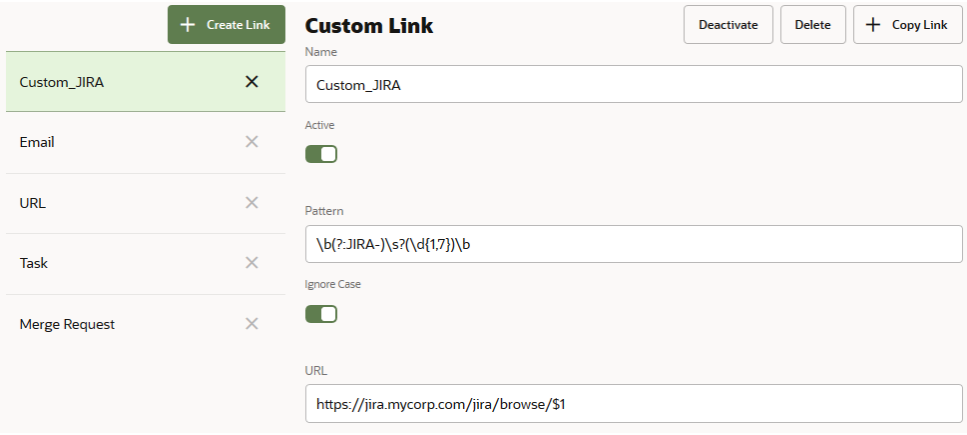

This table shows the Rule Name, Active Status, Pattern, Ignore Case, and URL values from the above image.

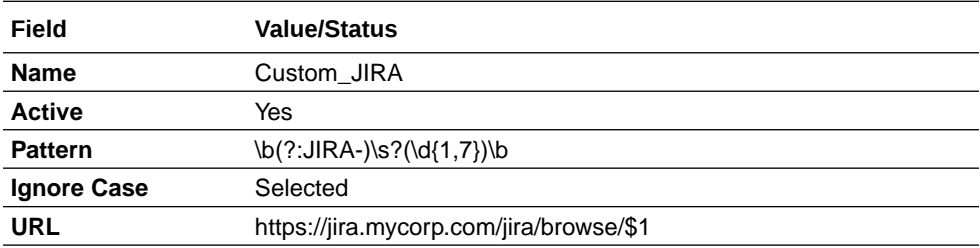

#### Create a Link Rule in the Target Project

**Perform these steps in the target project.** 

**1.** Get the details of a link rule from the source project. You'll use the information to create a link rule in the target project.

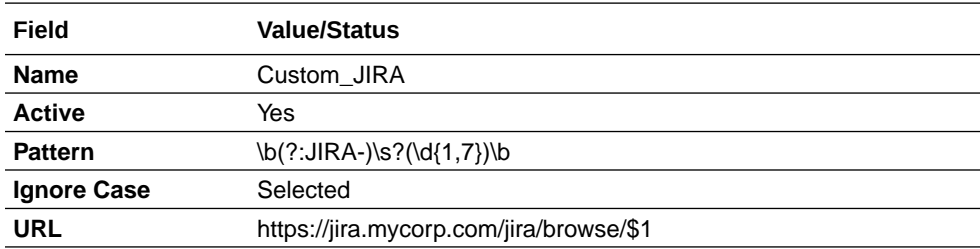

- **2.** Switch to the browser with the target project.
- **3.** On the **Links** page, click **+ Create Link**.
- **4.** In **Name**, enter a name.
- **5.** Deselect the **Active** check box, if it wasn't selected in the source project.
- **6.** In **Pattern**, enter the RegExp link rule pattern.
- **7.** In **URL**, enter the link URL.
- **8.** Deselect the **Ignore Case** check box, if it was in the source project.

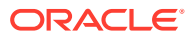

- **9.** Expand **Test** and in **Test Value**, enter a test value. Verify the result link in **Test Result**.
- **10.** Click **Create**.

# Remove Your Membership or Ownership

Before you exported the source project's data, you noted whether you're a member or an owner of the project. If you were not a member or owner, you assigned the project's ownership to yourself. See [Gather Information About a Project From the Source VB Studio](#page-28-0) [Instance.](#page-28-0)

After migrating all artifacts of the source project to the target project, if you were not a member or an owner of the source project, you should remove your membership or ownership of the target project.

**Perform these steps in the target project.** 

**1.** Get the details of of the source project's ownership and membership.

Example:

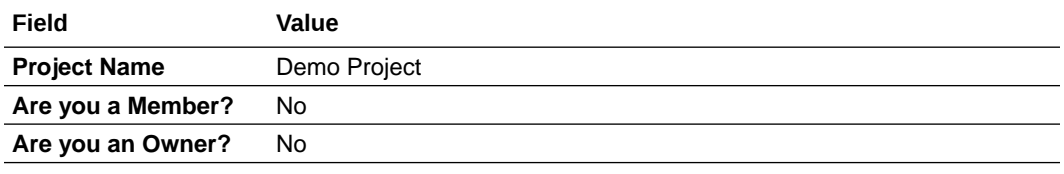

- **2.** Open the target project.
- **3.** In the navigation menu, click **Project Home**  $\Box$ .
- **4.** Click the **Team** tab.
- **5.** FIf you were a member but not an owner of the source project, then for your username, click **Change Membership**  $\mathbb{R}^k$  and select your membership type.
- **6.** If you were not a member or an owner of the source project, then for your username, click **Remove**  $\times$

# Migrate User Preferences

After migrating a project's artifacts and adding team members, ask each user to sign in to VB Studio and set their user preferences and project preferences.

### User Preferences

To migrate your user preferences, note them in the source VB Studio instance and set them again in the target VB Studio instance.

User preferences include your display name, email address, and email notification preferences.

**1.** In the source VB Studio instances, click the user avatar, and select **Preferences**.

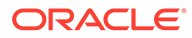

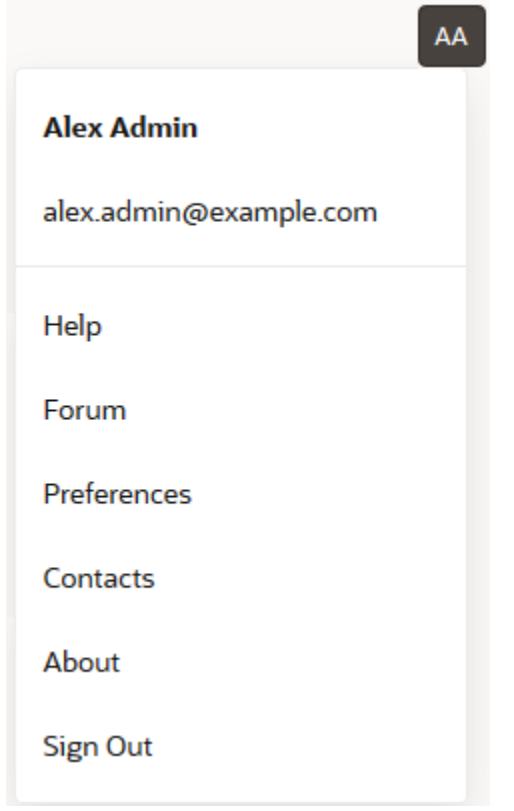

- **2.** Gather information about your preferences.
- **3.** In the target instance, set them.
- **4.** After setting preferences, with the **User Preferences** tab open in both source and target instances, verify that your preferences in the target instance match the source instance.

# Gather Information About Your User Preferences From the Source VB Studio **Instance**

**PF** Perform these steps in the source VB Studio instance.

- **1.** Switch to the browser with the source VB Studio instance.
- **2.** On the **User Preferences**, click the **Profile** tab.
- **3.** Note the values of **First Name**, **Last Name**, and **Email Address**. Example:

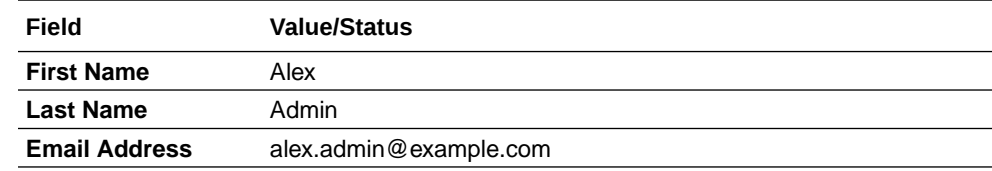

- **4.** Click the **Notifications** tab.
- **5.** Note the selected check boxes only. Example:

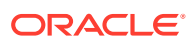

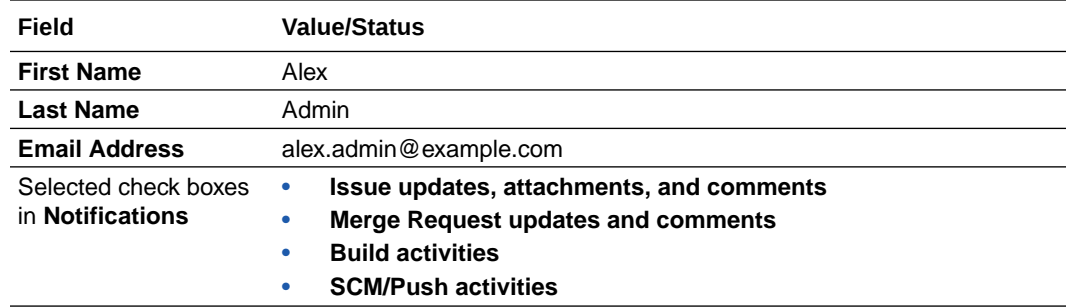

#### Set User Preferences in the Target VB Studio Instance

**Perform these steps in the target VB Studio instance.** 

**1.** Get the details of the user preferences from the source VB Studio instance.

Example:

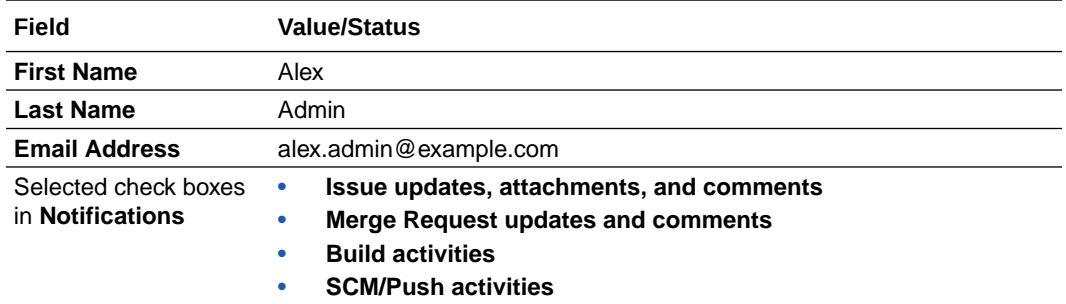

- **2.** Switch to the browser with the target VB Studio instance.
- **3.** On the **User Preferences**, click the **Profile** tab.
- **4.** Set the name and email address. Changing the name and email address doesn't change your account's name and email, but the display name and display email address on VB Studio pages.
- **5.** Click the **Notifications** tab.
- **6.** Select the check boxes that were selected in the source VB Studio instance.
- **7.** Click the **Authentication** tab.
- **8.** Add the public key of the SSH private-public key pair. You must upload the public key to access a Git repository via SSH.

If you don't have a key pair, generate it. See Generate an SSH Key in *Using Visual Builder Studio*.

If you don't plan to use SSH to access a Git repository, ignore this step.

### Project Preferences

To migrate your project preferences, note them in the source project and set them again in the target project.

Project preferences include favorite Git repositories and Agile boards, and the watch settings of branches and jobs.

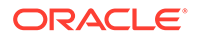

#### Git Repositories and Branches

- **1.** Open the source project. In the navigation menu, click **Project Home**  $\Box$ .
- **2.** Open the target project. In the navigation menu, click **Project Home**  $\Box$ .
- **3.** In the source and target projects, click the **Repositories** tab.
- **4.** Switch to the browser with the source project.
- **5.** Note the repositories marked as your favorite. You can identify them with the icon.
- **6.** Switch to the browser with the target project.
- **7.** In the **Repositories** tab, click the **Favorite in** icon of the repository to mark it as your favorite.
- **8.** In the source project, click **Git**  $\otimes$  and then click **Refs**.
- **9.** Switch to the browser with the source project.
- **10.** For each repository in the **Repositories** list, note the branches you watch. They

are marked with the **Subscribed**  $\checkmark$  icon.

- **11.** Switch to the browser with the target project.
- **12.** In the **Refs** tab, select the repository and click **cc** in the branch to watch it.

#### Jobs

In the source and target projects, open the **Builds** page and repeat these steps for each job in the source project:

- **1.** Switch to the browser with the source project.
- **2.** Click the job's name to open it.
- **3.** If **CCme** is **CCed**, click it and note the states of check boxes in the CC Me dialog box. Click **Cancel**. Then, follow these steps in the target project:
	- **a.** Switch to the browser with the target project.
	- **b.** Open the same job.
	- **c.** Click **CCme**. In the CC Me dialog box, select the check boxes as noted, and click **OK**.
	- **d.** Switch to the browser with the source project.

#### Agile Boards

- **1.** In the source project's navigation bar, click **Boards**  $\Box$ .
- **2.** In the target project's navigation bar, click **Boards**  $\Box$ .
- **3.** Note the boards marked as your favorite. You can identify them with the **interpretation**.
- **4.** Switch to the browser with the target project.

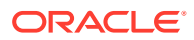

**5.** For the boards marked as favorite in the source project, click the **Favorite** icon to mark it as your favorite.

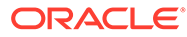

# 3 Complete the Post-Migration Tasks

After successfully migrating the projects and VMs from VB Studio on OCI Classic to VB Studio on OCI, test the projects and its artifacts thoroughly, and then perform cleanup tasks.

# Test the Target VB Studio Instance

After all projects and their artifacts are migrated, thoroughly test all artifacts of each project.

You may open the source project in a web browser window and the target project in another browser window, and match each artifact in both projects. You have some time before you're asked to delete your source VB Studio instance and its projects.

# Clean Up Resources in Oracle Cloud Infrastructure Classic

After thoroughly testing all projects and their data, clean up the resources in the source VB Studio instance.

### Delete Projects in the Source VB Studio Instance

 Perform these steps in the source VB Studio instance as the **Organization Administrator**.

- **1.** Open the source VB Studio instance.
- **2.** In the navigation menu, click **Organization** .
- **3.** In the **Projects** tab, click **select all** to select all projects.
- 4. Click **Update Selected \*\*\*** and select **Delete**.
- **5.** In the Delete Project dialog box, click **Delete**.
- **6.** With all projects selected, click **Update Selected** and select **Remove Forever**.
- **7.** In the Remove Forever dialog box, select the **I understand that projects will be permanently deleted** check box and click **Remove Forever**.

All projects of the source VB Studio instance are now deleted.

#### Delete Build VM Templates and VMs in the Source VB Studio Instance

**PF** Perform these steps in the source VB Studio instance as the Organization **Administrator**.

- **1.** Open the source VB Studio instance.
- **2.** In the navigation menu, click **Organization** .
- **3.** Click the **Build Virtual Machines** tab.

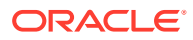
**4.** Select all Build VMs.

Press the Ctrl key and click a Build VM to select it.

- **5.** Click **Update Selected** and select **Delete Selected VMs**.
- **6.** In the Delete Build VMs dialog box, click **Yes**.
- **7.** Click the **Virtual Machines Templates** tab.
- **8.** For each template, select it, and click **Delete** on the right. In the Delete VM Template dialog box, click **Yes**.

## Delete the Source VB Studio Instance

After deleting VMs and projects of the source VB Studio instance, you can delete the instance.

- **1.** In a web browser, go to https://www.oracle.com/cloud/sign-in.html.
- **2.** In **Cloud Account Name,** enter your tenant name or the identity domain name.
- **3.** Click **Next**.
- **4.** On the sign-in page, enter your Oracle Cloud account credentials, and click **Sign In**.
- **5.** On the OCI console, in the upper-left corner, click **Navigation Menu** .
- **6.** Under **More Oracle Cloud Services**, select **Platform Services**, and then select **Developer Classic**.
- **7.** On the **Instances** tab, click **Manage this instance** and select **Delete**.
- **8.** In the Delete Instance dialog box, click **Delete**.

## Delete OCI Object Storage Buckets or OCI Object Storage Classic **Containers**

After deleting projects of the source VB Studio instance, delete the OCI Object Storage buckets or OCI Object Storage Classic containers you used to export project archive files, unless you want to use them for future storage.

## Delete an OCI Object Storage Bucket

To delete an OCI Object Storage bucket, delete its objects first.

To delete a bucket and its objects, sign in to OCI dashboard as the OCI administrator:

- **1.** Open the OCI dashboard.
- **2.** In the left navigation bar, under **Core Infrastructure**, go to **Object Storage** and click **Object Storage**.
- **3.** Click the bucket name.
- **4.** In the **Objects** section, select the check box of the first column heading to select all archive files.

Example:

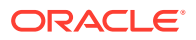

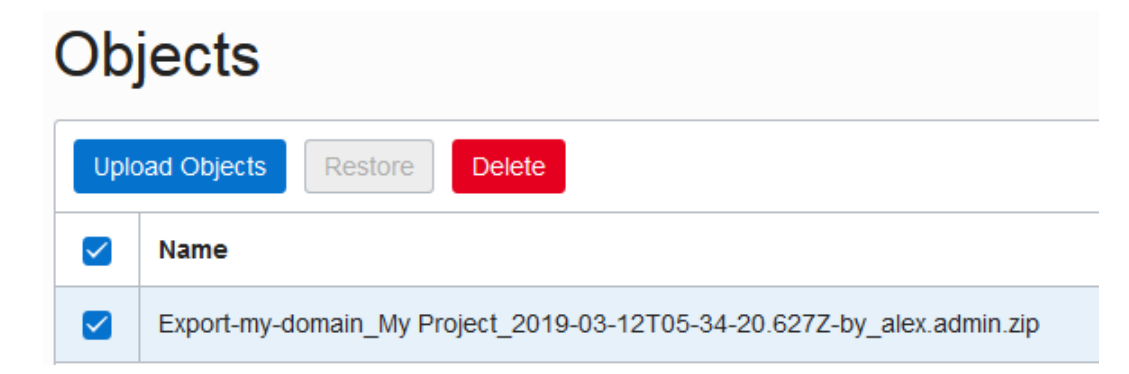

- **5.** Click **Delete**.
- **6.** In the Delete Objects dialog box, click **Delete**.
- **7.** Scroll up to the top of the page and click the **Delete** button below the bucket name.
- **8.** In the Confirm Delete dialog box, click **Delete**.

## Delete an OCI Object Storage Classic Container

To delete an OCI Object Storage Classic container, delete its objects first.

To delete a container and its objects, sign in to My Services dashboard as the identity domain administrator or a user with the **Storage\_ReadWriteGroup (Storage\_ReadWriteGroup)** identity domain role.

- **1.** Open the Oracle Cloud My Services dashboard.
- **2.** On the Oracle Cloud Dashboard, in the **Storage Classic** tile, click **Action**  $\overline{\equiv}$  and select **Open Service Console**.
- **3.** On the Storage Classic page, click the container name.
- **4.** On the container's page, for each object, click **Actions** and select **Delete**.

Example:

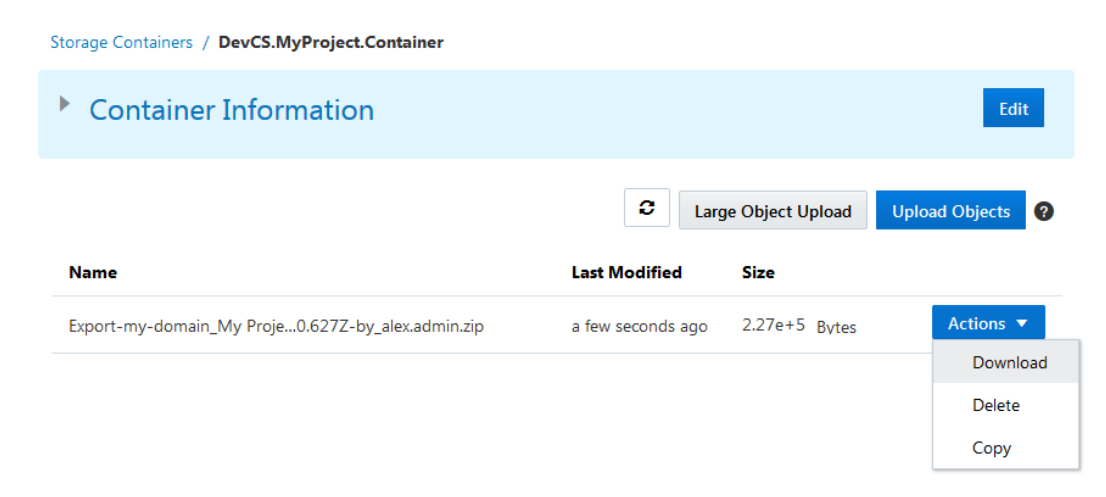

- **5.** In the confirmation box, click **OK**.
- **6.** After deleting all objects, scroll up and in the breadcrumb, click **Storage Containers**.

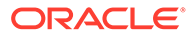

- **7.** In the container's row, click Delete **1**.
- **8.** In the confirmation box, click **OK**.

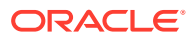